# 電子調達システム(物品・役務) 操作マニュアル

#### 令和5(2023)年12月 作成

#### 栃木県 会計局 会計管理課

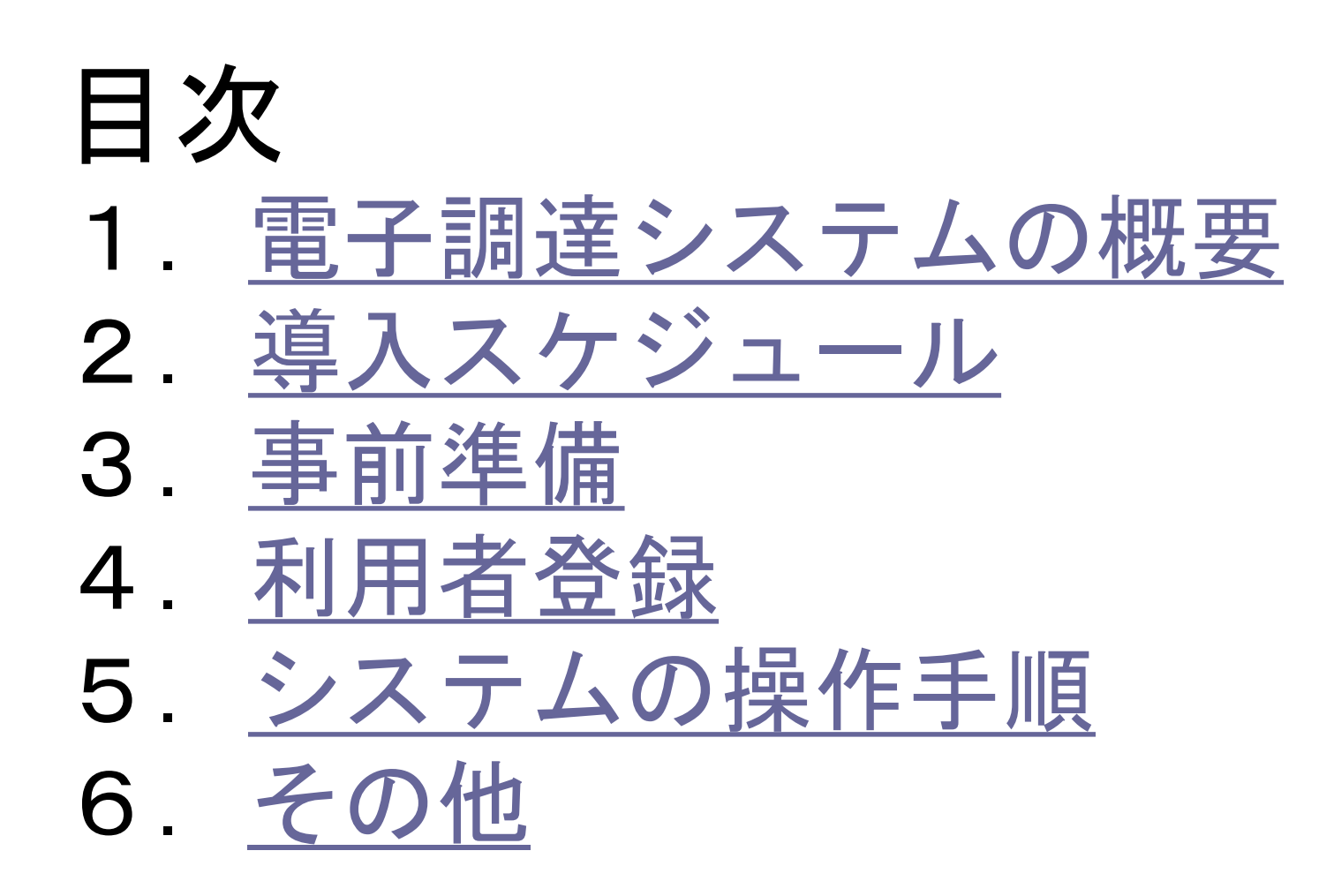

電子入札導入の目的

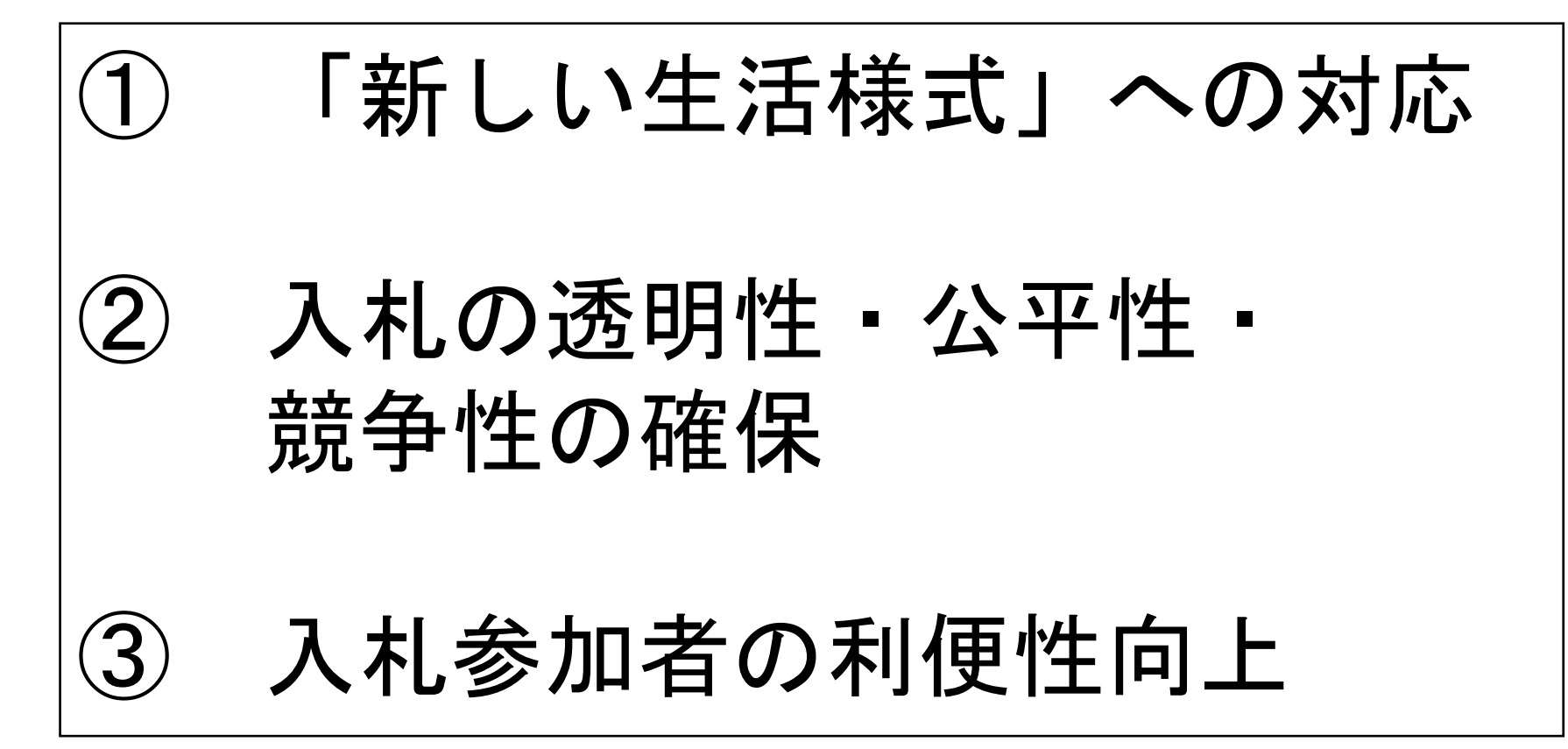

# <span id="page-3-0"></span>1.電子調達システムの概要

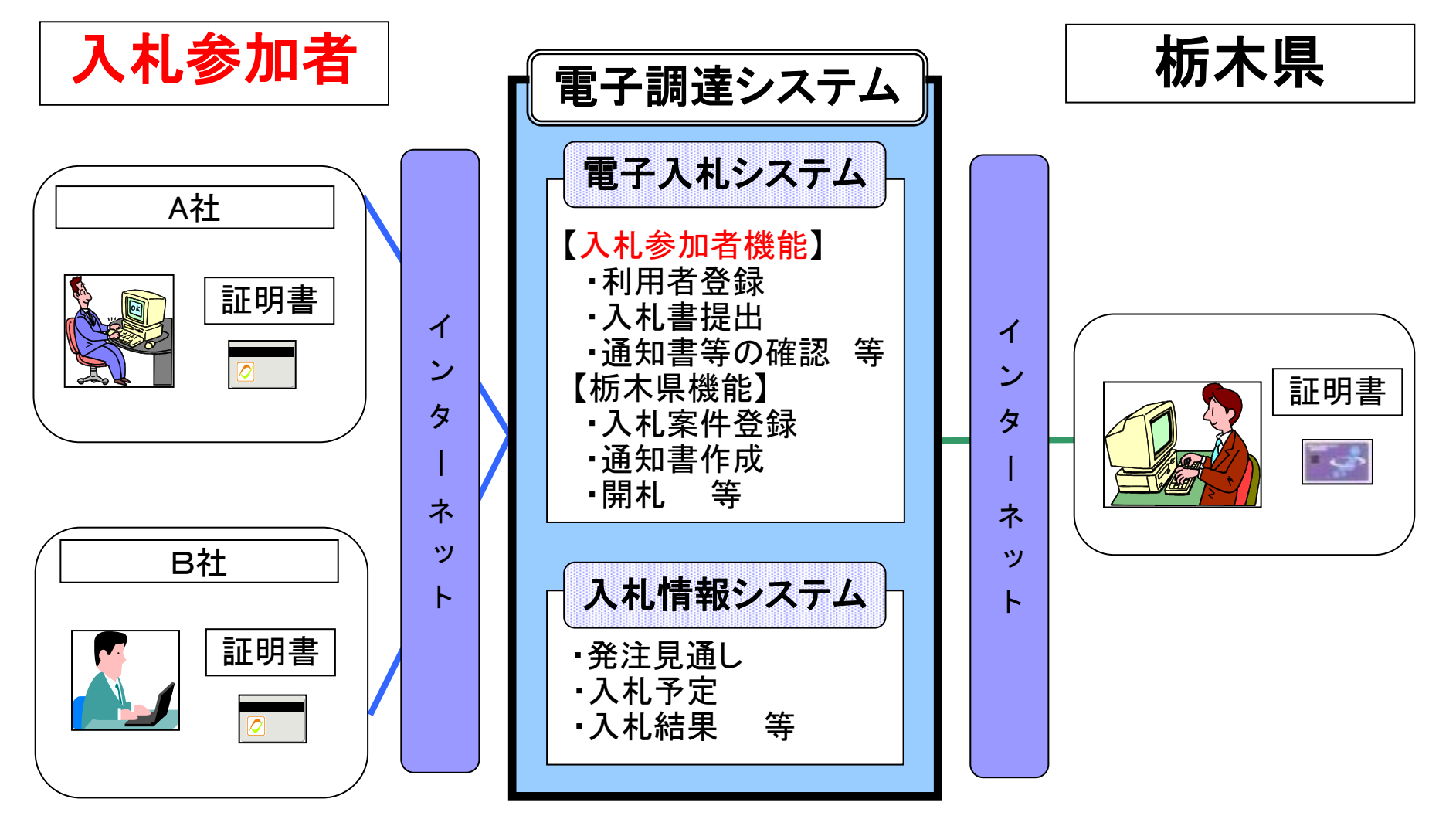

# <span id="page-4-0"></span>2.導入スケジュール

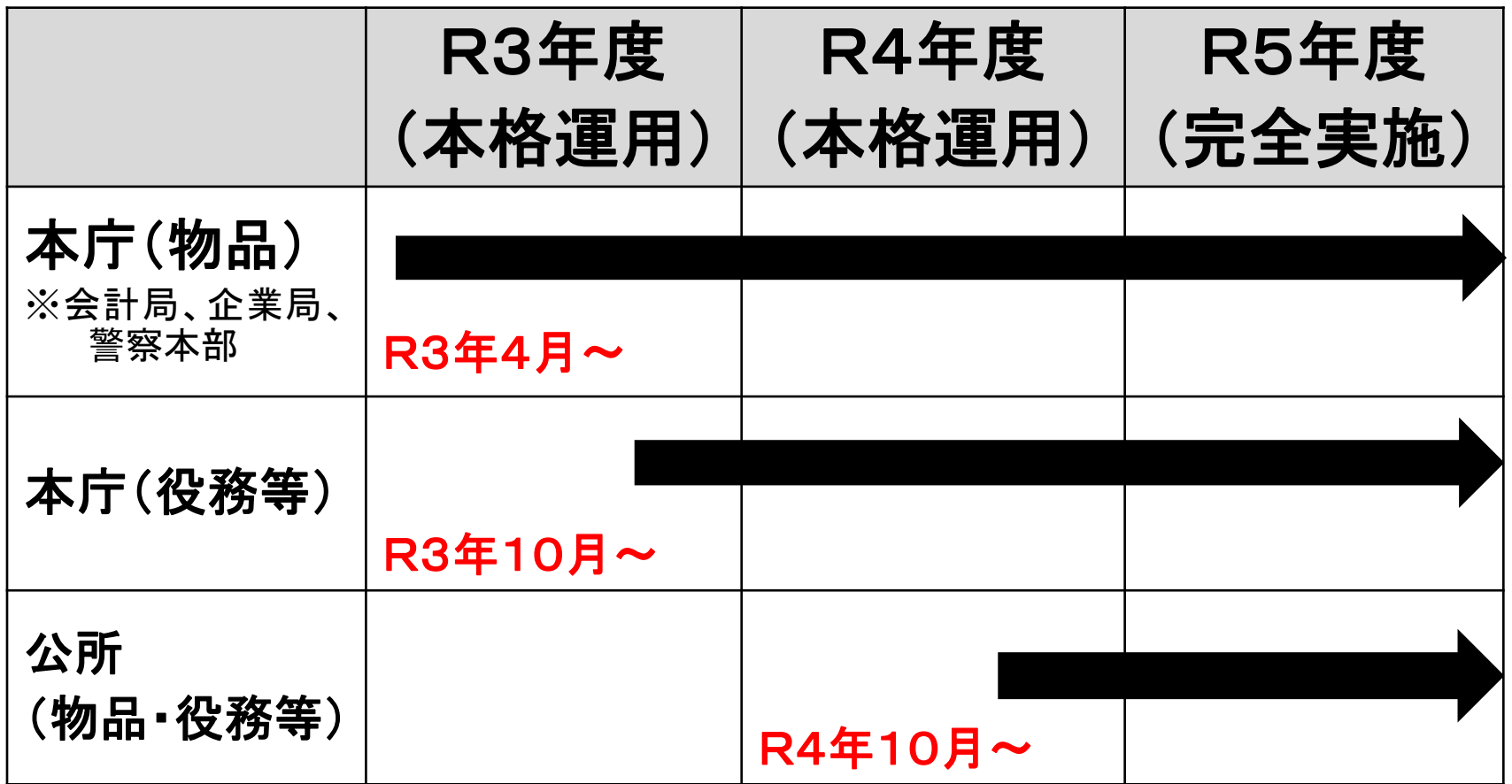

※「本格運用」:対象機関は、この時点で電子調達システムでの入札を開始。ただし、前倒し実施 を希望する機関が「試行」として実施することも有り。

※「完全実施」:当面、入札参加時業者に猶予期間を設けるが、この時点以降は、システム障害 等の理由でやむを得ない場合以外は紙入札を認めない。

電子入札の対象範囲

# 一般競争入札のうち、 栃木県が指定する案件 ② 指名競争入札のうち、 栃木県が指定する案件

## 電子入札の手続き (一般競争入札)

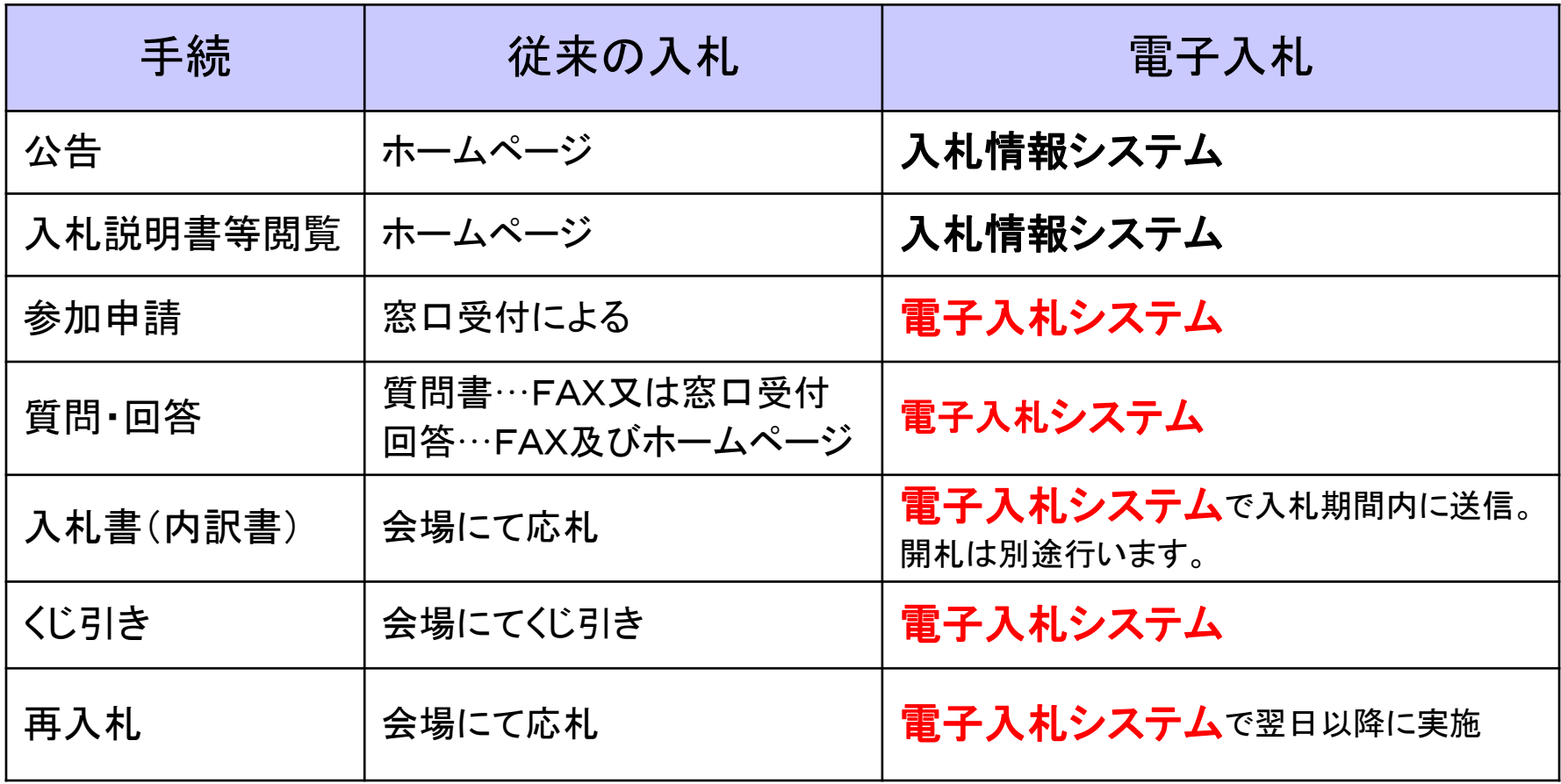

## 電子入札の手続き (指名競争入札)

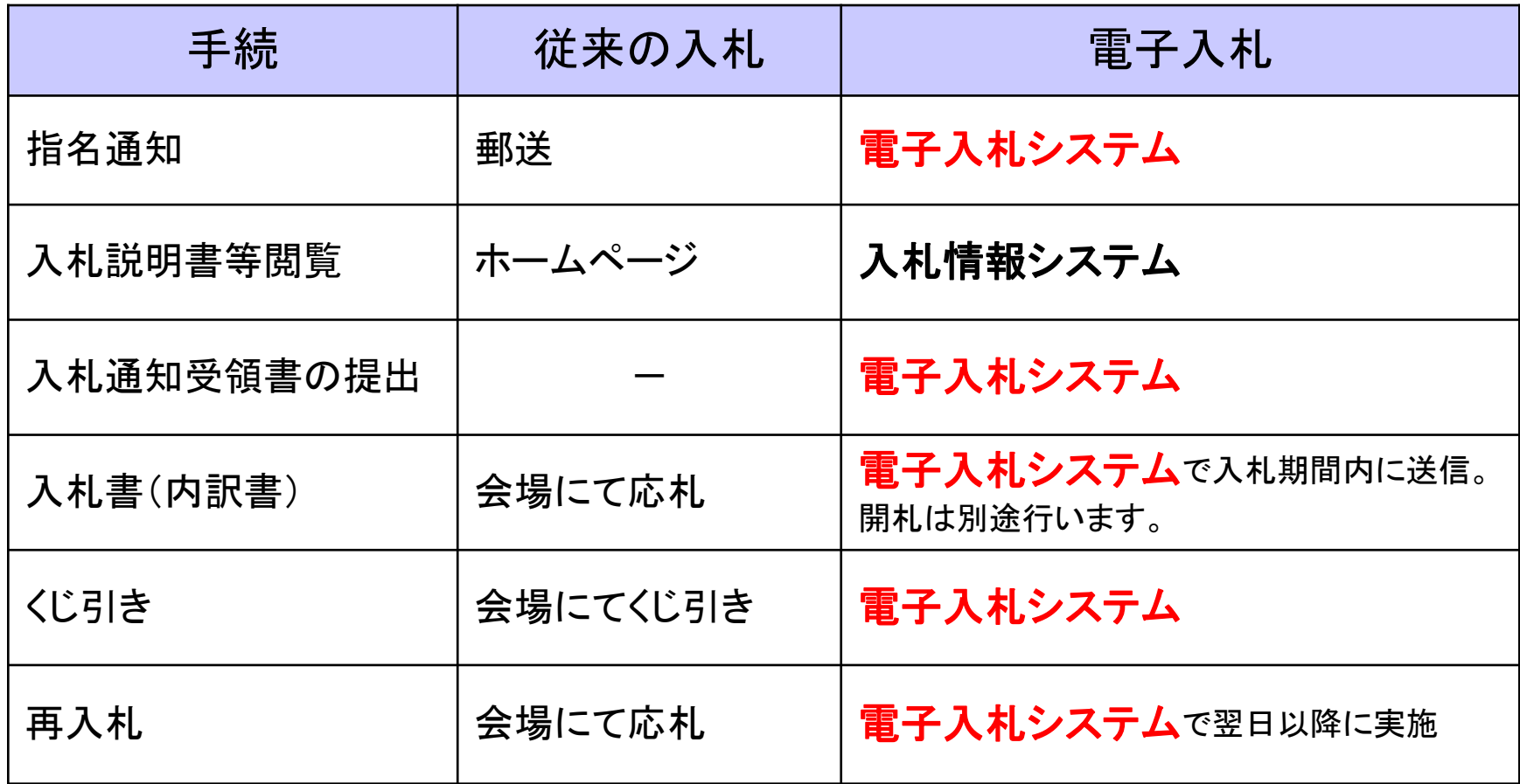

# <span id="page-8-0"></span>3.事前準備 電子入札を利用するためには 「事前準備」が必要

①パソコン、インターネット回線等の準備(説明省略)

②電子証明書用のICカードとICカードリーダの準備

③パソコンの設定

# ICカードの準備

ICカードは下記の認証局から購入してください。

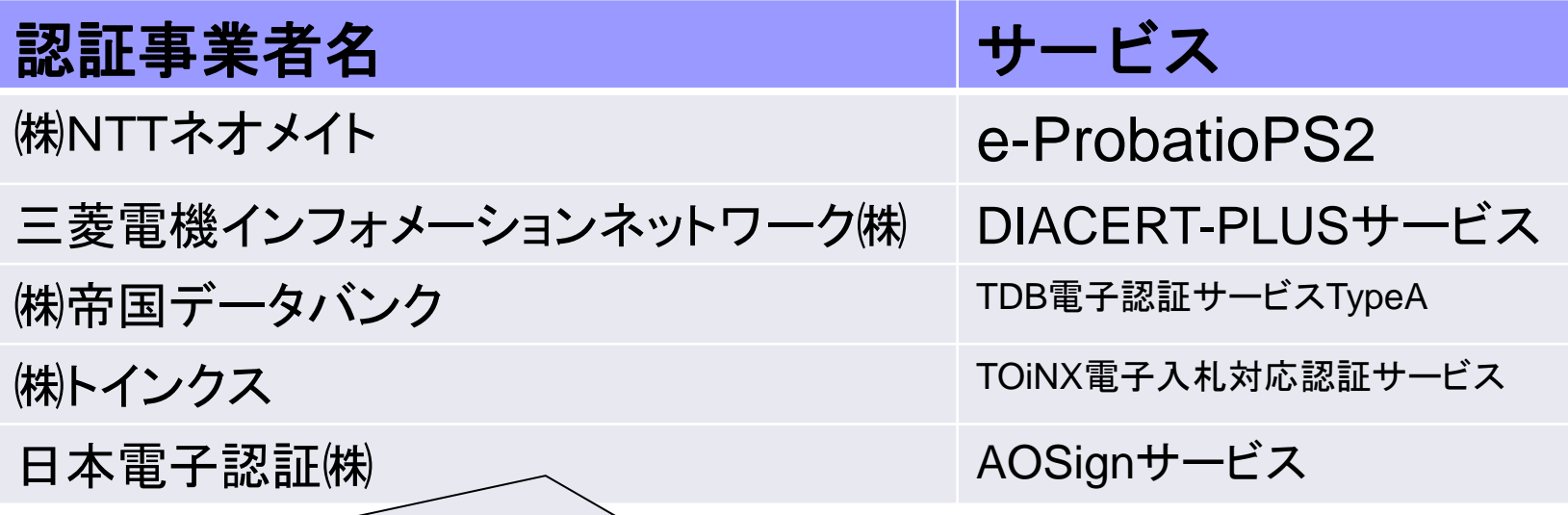

詳細は「電子入札コアシステム開発コンソーシアム」ホームページをご覧ください。 **http://www.cals.jacic.or.jp/coreconso/inadvance/agencylist.html**

※商業登記に基づく電子認証制度(電子認証登記所)は使用できません

# パソコンの設定

### 利用可能なブラウザ

- 1.**Microsoft Edge** (マイクロソフト エッジ)
- 2.**Google Chrome** (グーグル クローム)
- ※ブラウザに対して次の設定をします。
- 1.キャッシュクリア
- 2.ポップアップ許可登録(許可するサイトの登録) **https://www.ep-bid.supercals.jp/**

**https://www.ep-bis.supercals.jp/**

#### 注意点

**Internet Explorer**(インターネット エクスプローラー)や**Firefox**(ファイア ーフォックス)などのブラウザでは電子入札システムは使えません。

### (参考)電子入札参加者ポータルサイトの入口

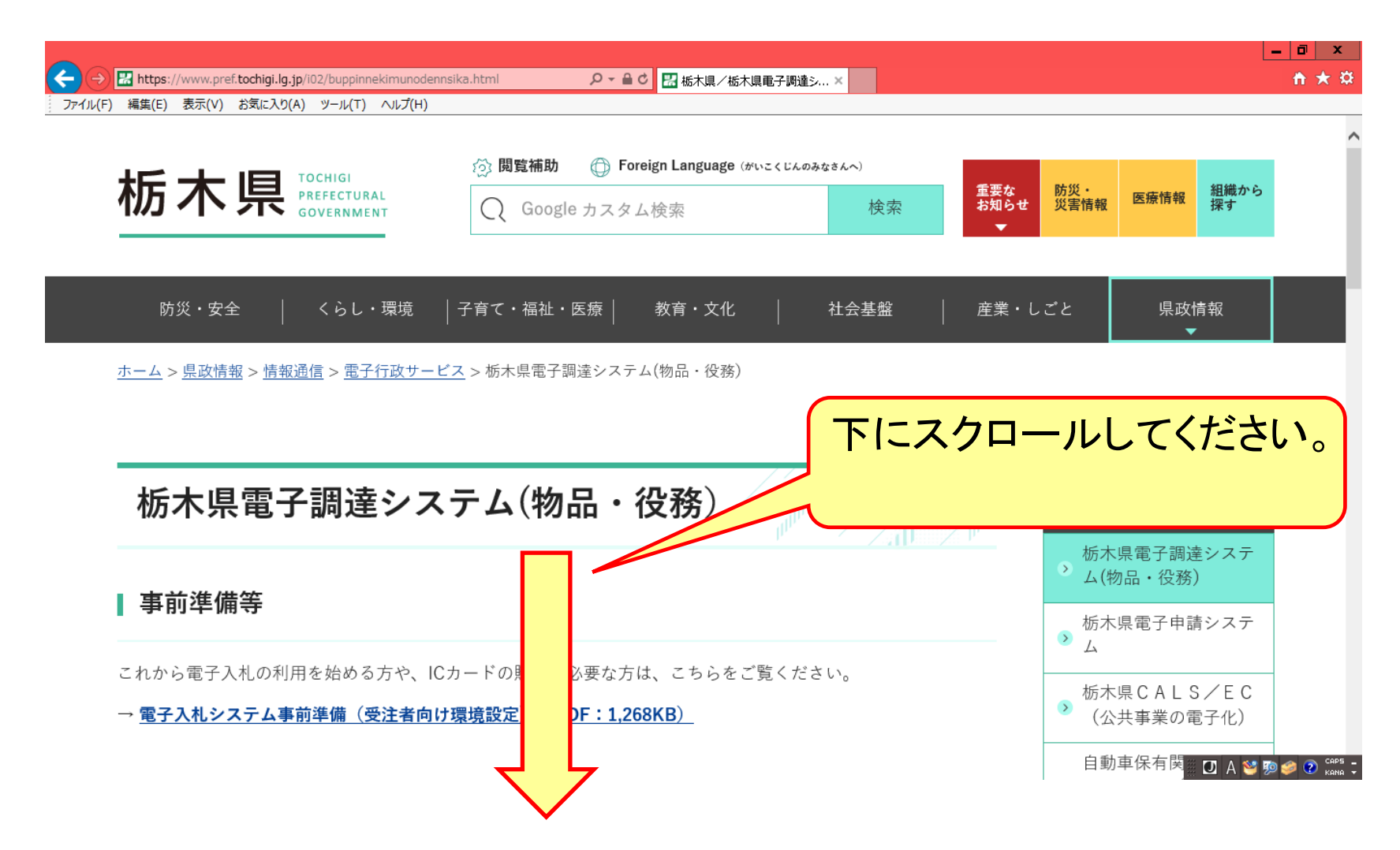

### (参考)電子入札参加者ポータルサイトの入口

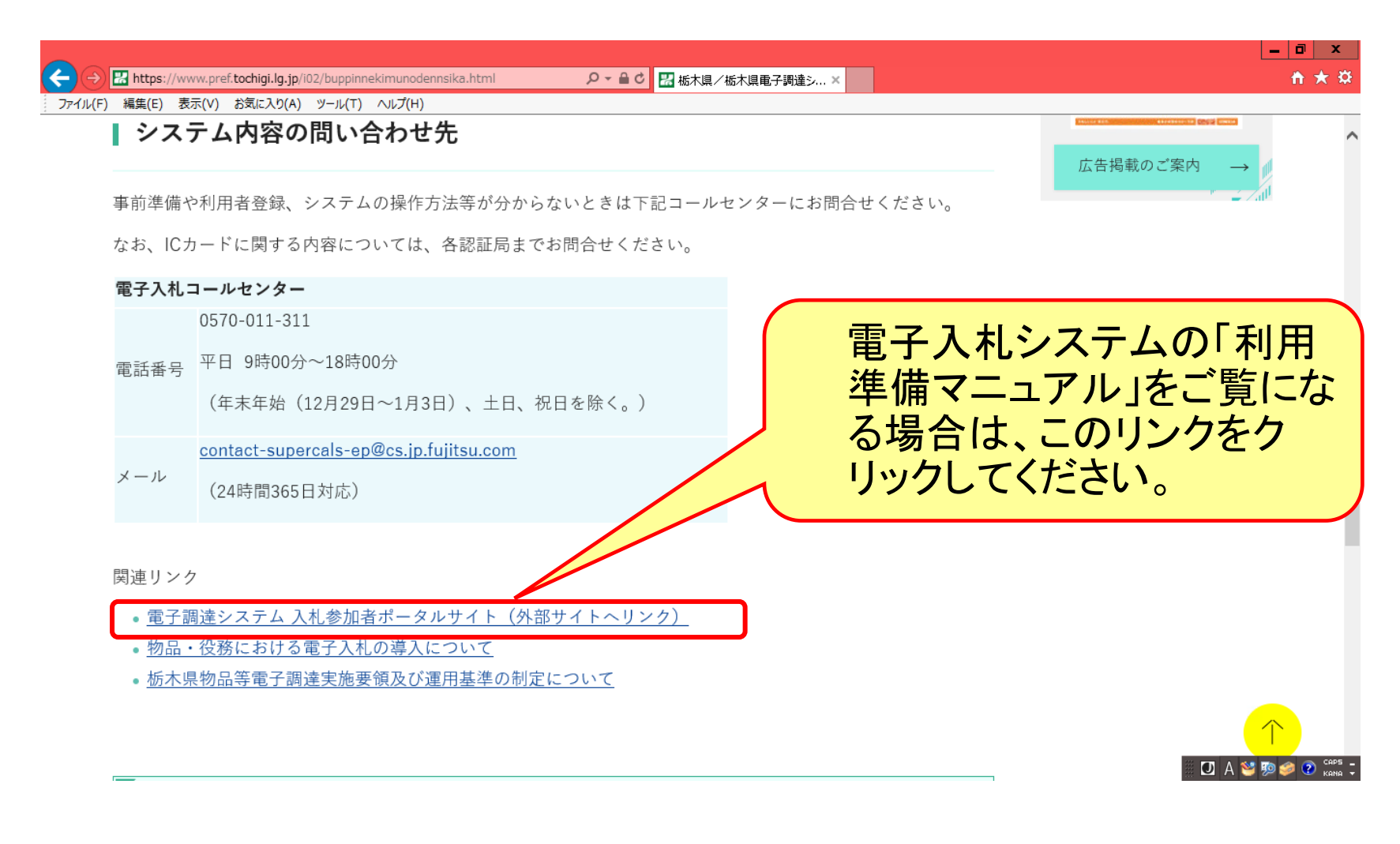

# <span id="page-13-0"></span>4.利用者登録

### ICカード(※)を栃木県の電子入札システム (物品等)で使えるようにするための登録

※競争入札参加資格者名簿で代表者以外の方を契約等権限者 としている場合、入札参加可能なICカードは受任者のICカー ドのみです。代表者のICカードでは入札参加できませんので 御注意ください。

## ◎利用者登録に必要な情報 1. 登録番号 2. 商号または名称

#### 利用者登録(機能の選択)

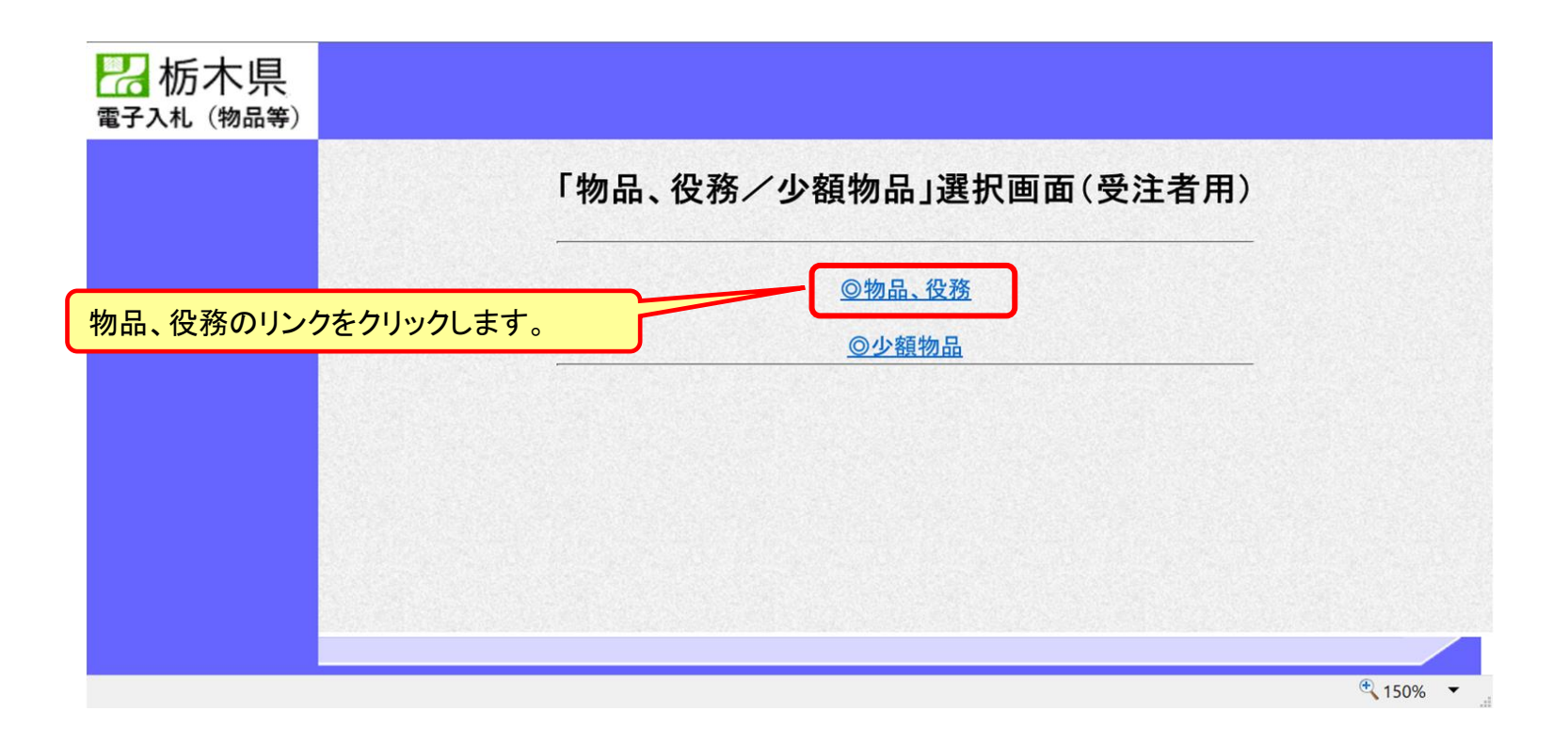

#### ※**注意:電子入札システムを利用するためには 事前準備として利用者登録をする必要があります。**

#### 利用者登録(機能の選択)

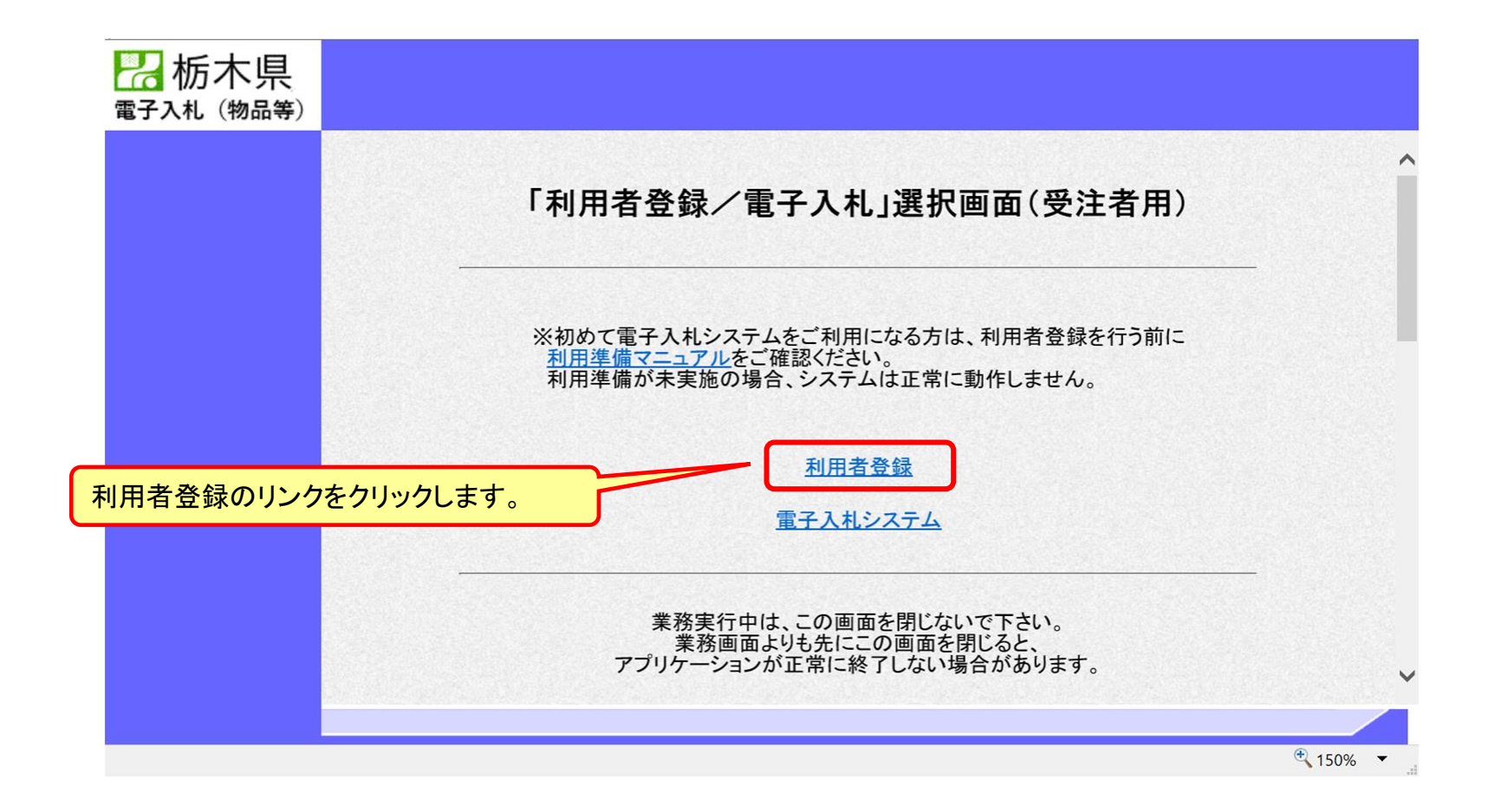

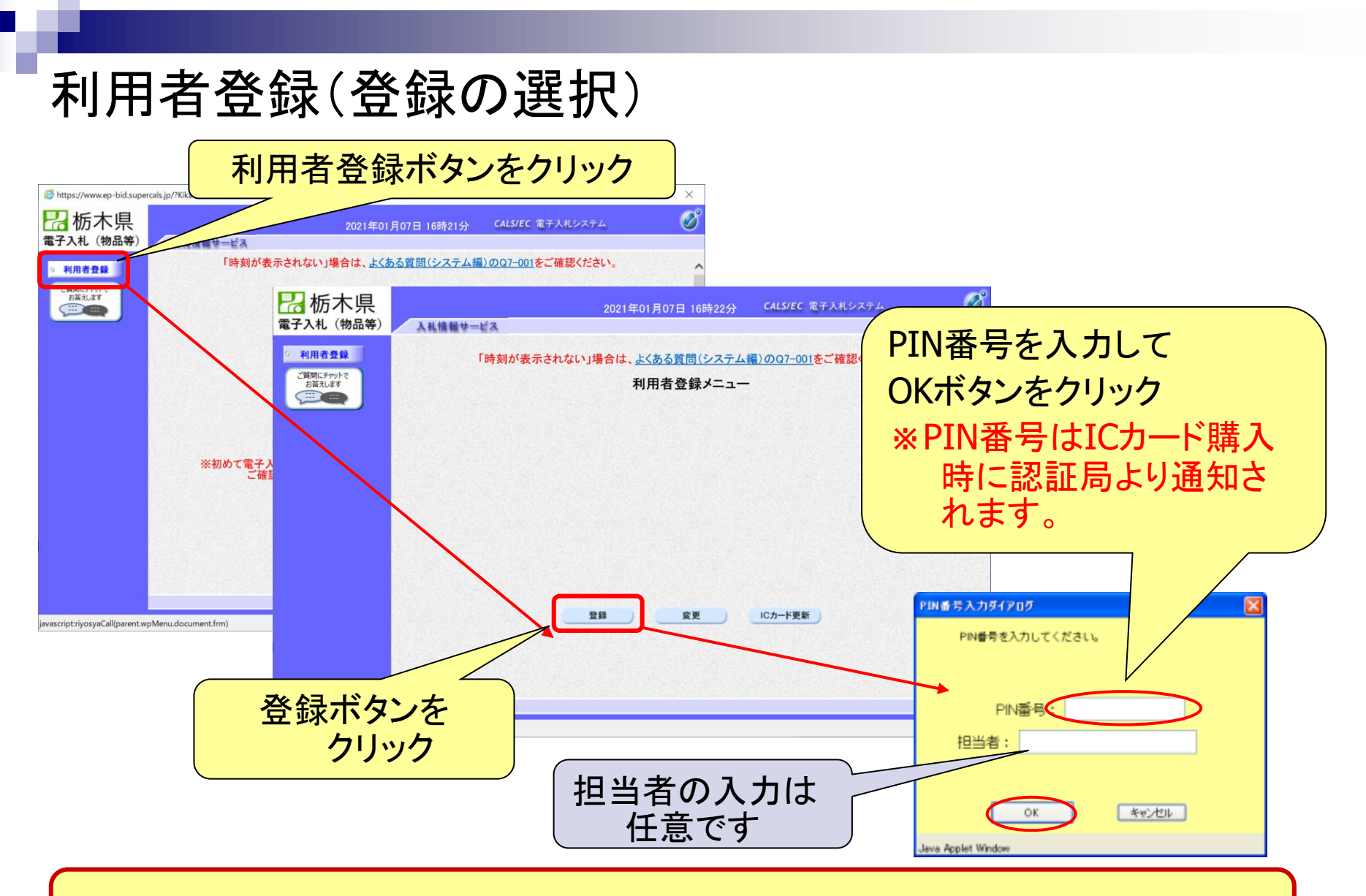

※**ICカードリーダを接続し、ICカードが挿入されている必要があります。**

### 利用者登録(資格審査情報の検索)

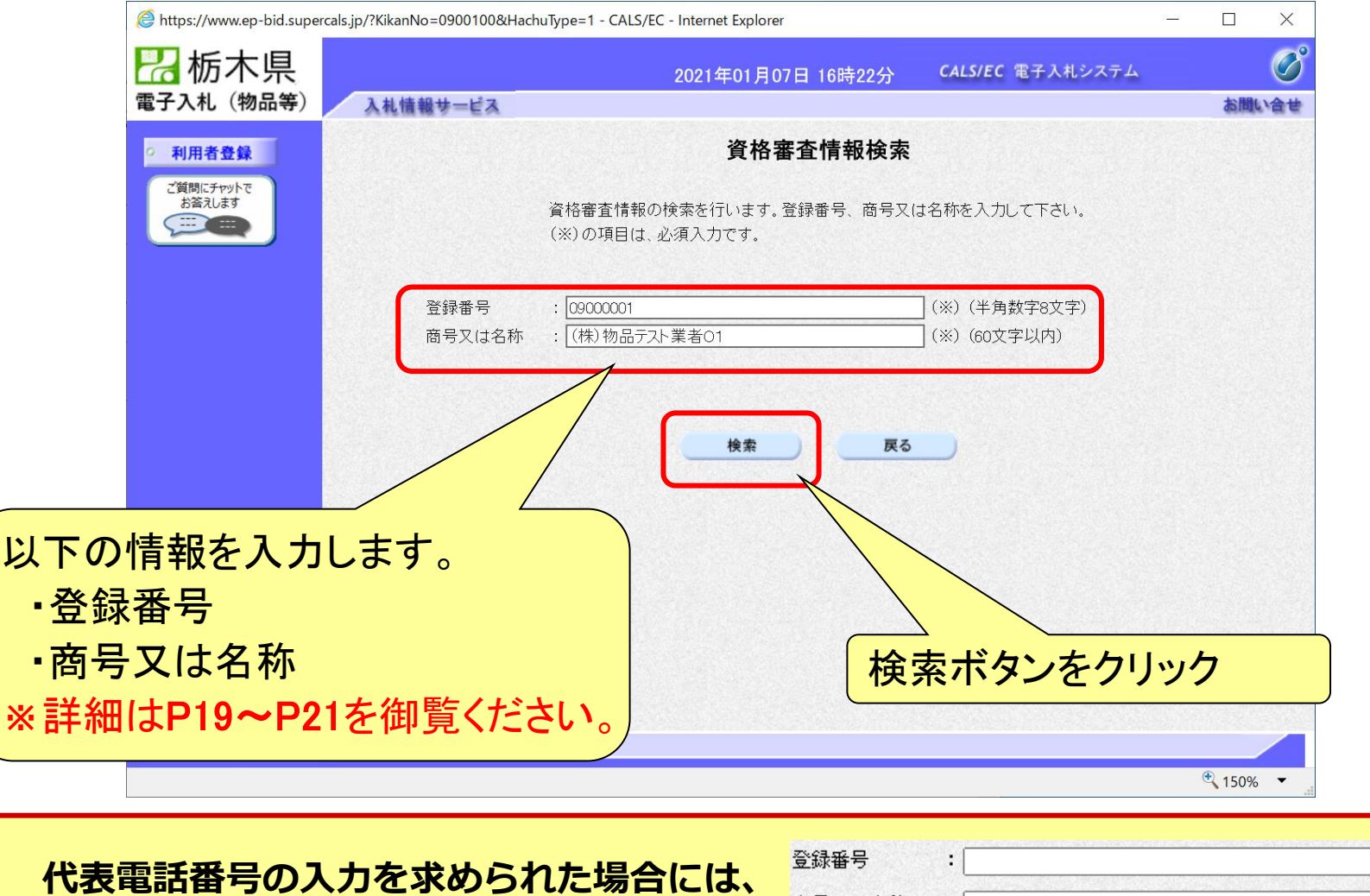

**[キャッシュクリア](#page-76-0)(P77)を行ってください。** 代表電話番号

商号又は名称

÷

#### ◎資格審査情報検索をする際の注意事項

#### 1. 登録番号

※ 競争入札参加資格の登録番号の頭文字に00をつけたもの を入力してください。 例)登録番号(競争入札参加資格):001181 → 登録番号(電子入札システム): 00001181

#### ◎資格審査情報検索をする際の注意事項

#### 2. 商号または名称

※1 会社の種類を含み、全角で入力してください。なお、会社の 種類は記載例○のように入力するよう御注意ください。

#### 例)株式会社トチギ県庁商事

- → 〇 (株)トチギ県庁商事
	- × 株式会社トチギ県庁商事 (理由:略称を使用していないため)
	- × ㈱栃木県庁商事 (理由:㈱が環境依存文字であるため)
	- × (株)トチギ県庁商事 (理由:カッコが半角であるため)

#### ◎資格審査情報検索をする際の注意事項

#### 2. 商号または名称

※2 栃木県競争入札参加資格上で支店等が本社(本店)から 権限を委任されている場合であっても下記例のように本社( 本店)の商号または名称を入力してください。 例)(株)栃木県庁商事 宇都宮支店 →(株)栃木県庁商事

※3 外字は使用できませんので、下記例のように一般的な文 字で入力し、検索するようお願いいたします。 例)櫻→桜、齋→斎、髙→高 等

#### 利用者登録(利用者の登録)

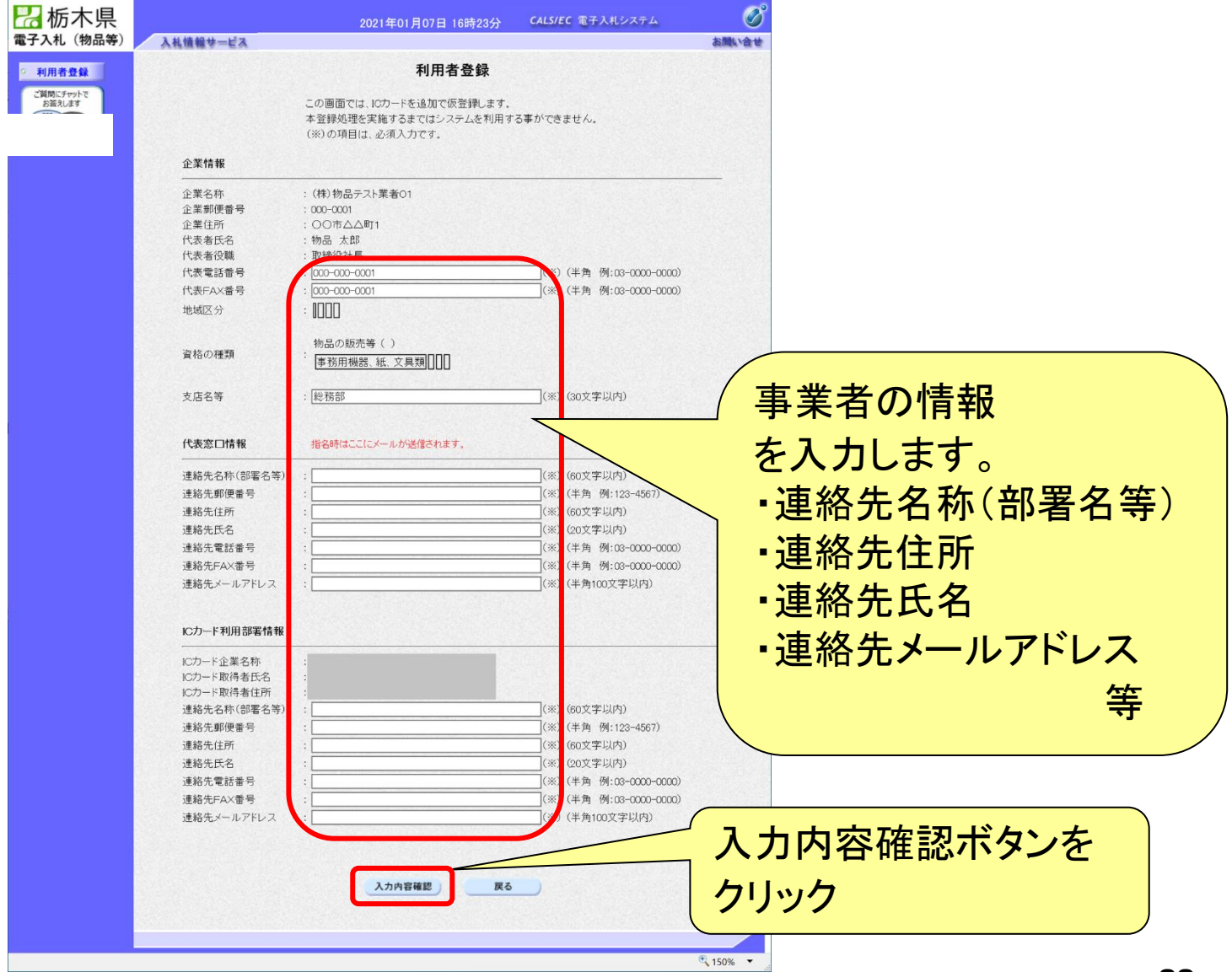

#### 利用者登録(登録内容の確認)

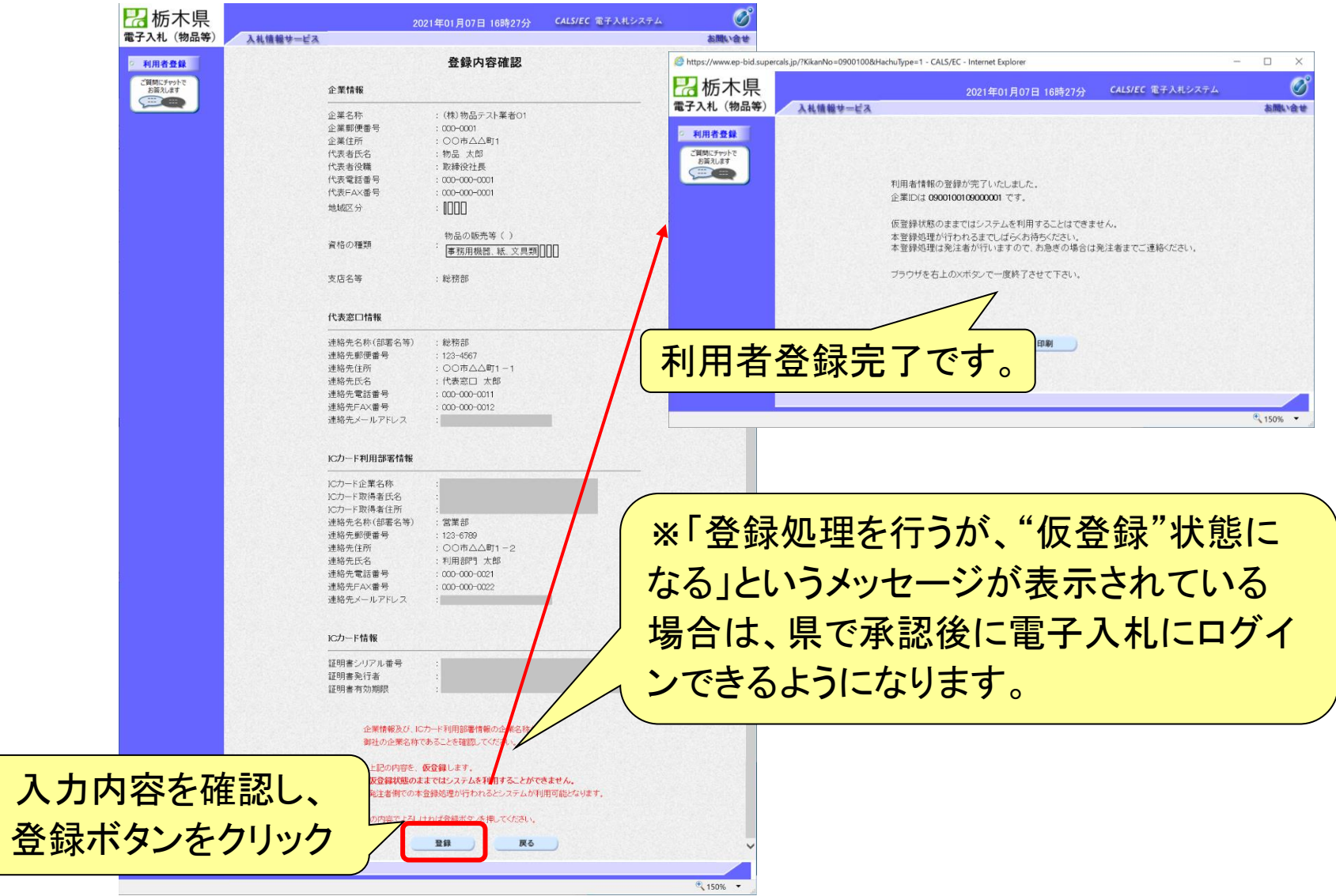

# <span id="page-23-0"></span>5.システムの操作手順

#### 4.1 [一般競争入札フロー](#page-24-0)

- 4.2 [指名競争入札フロー](#page-56-0)
- 4.3 [質問回答フロー](#page-60-0)

<span id="page-24-0"></span>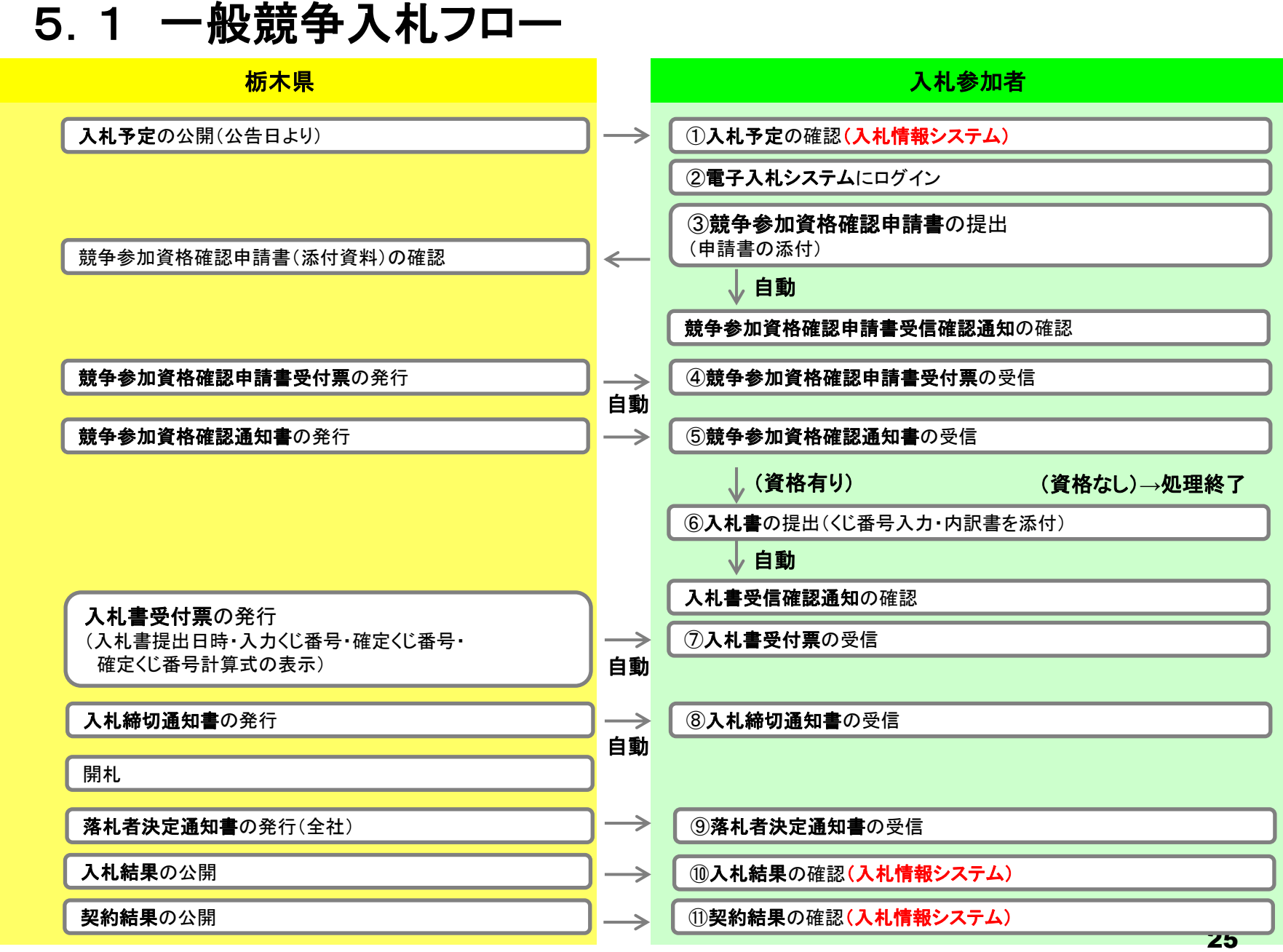

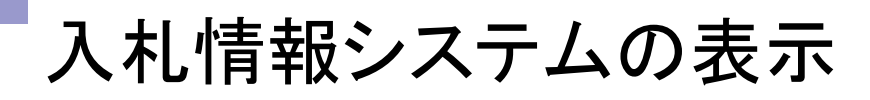

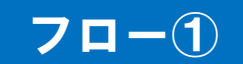

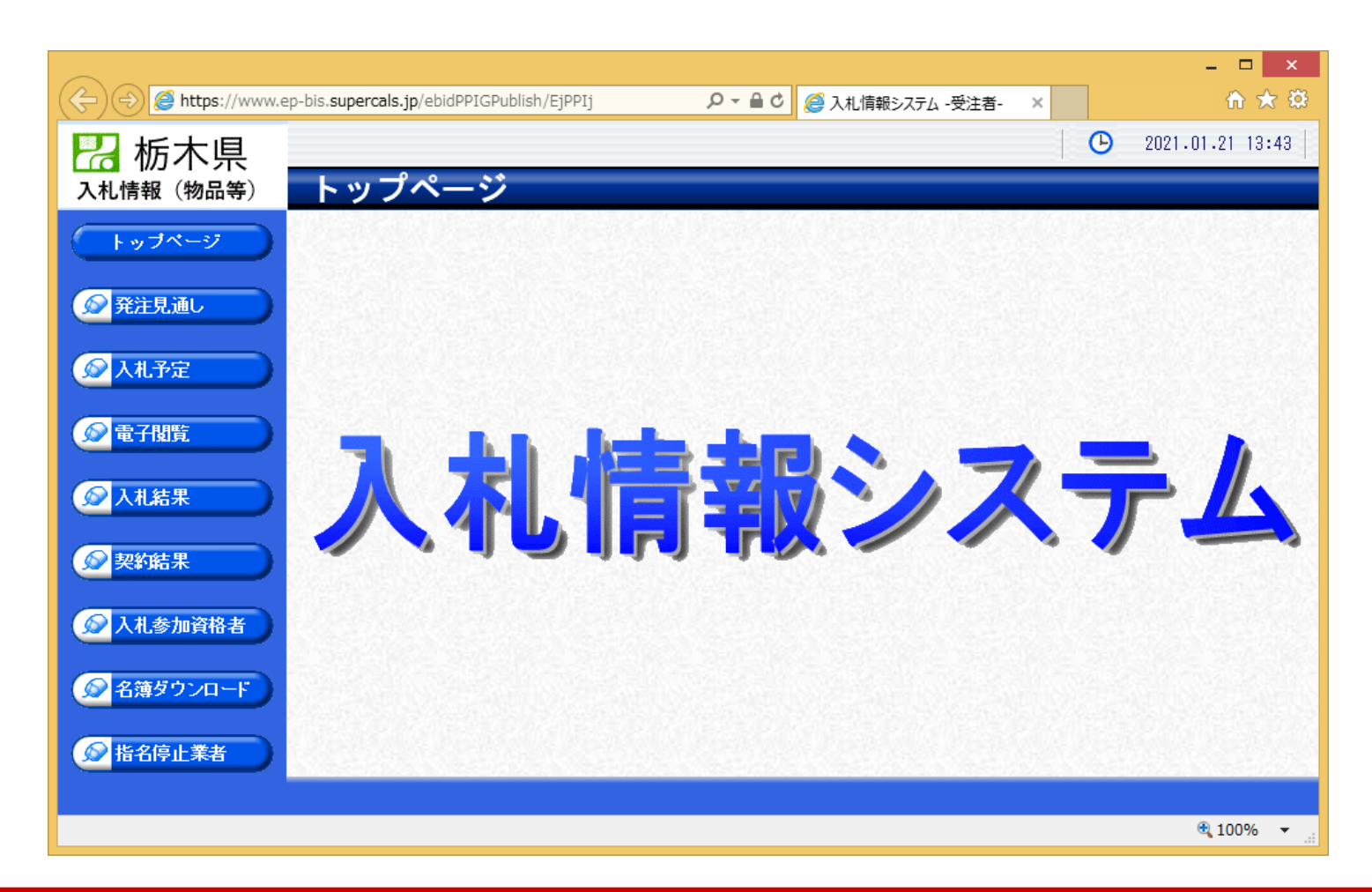

**栃木県ホームページのリンクより入札情報システムを表示します。**

### 入札予定の検索(入札情報システム) フロー①

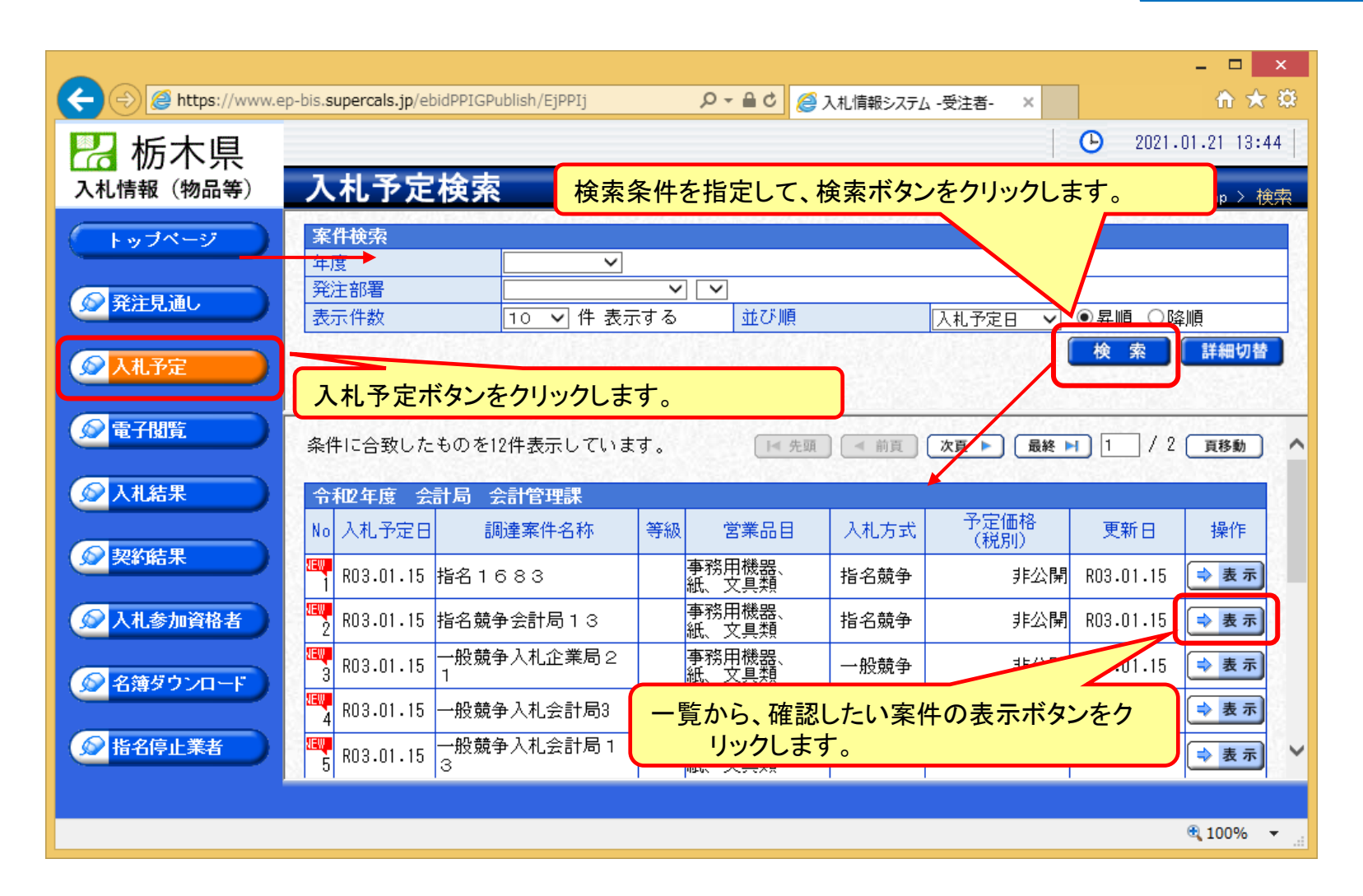

### 入札予定の表示(入札情報システム) フロー

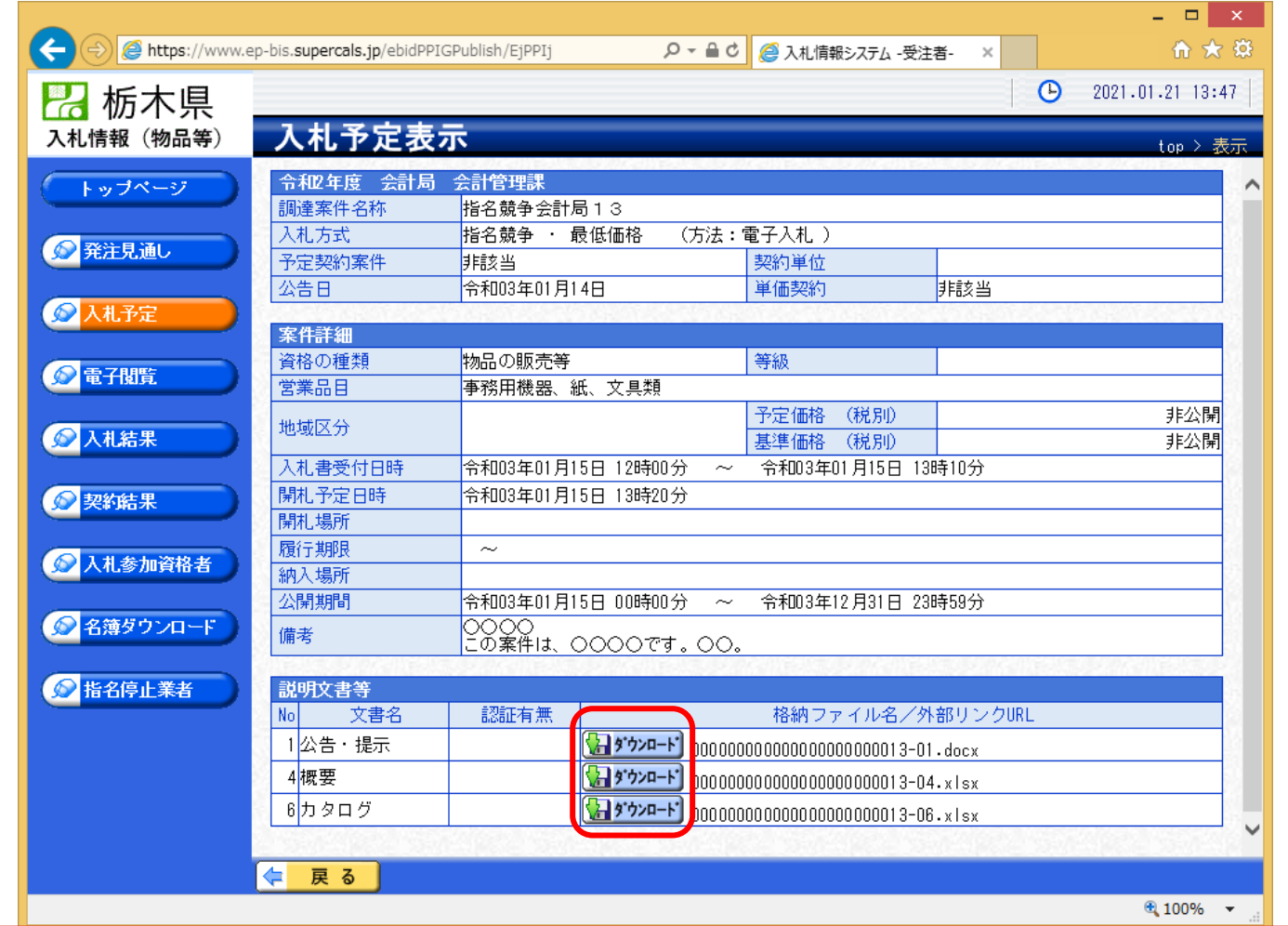

**案件の詳細が確認できます。画面下部に添付ファイル(公告、図面等)が表示されて いる場合、ダウンロードボタンをクリックするとファイルが取得できます。**

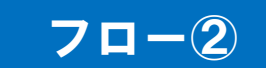

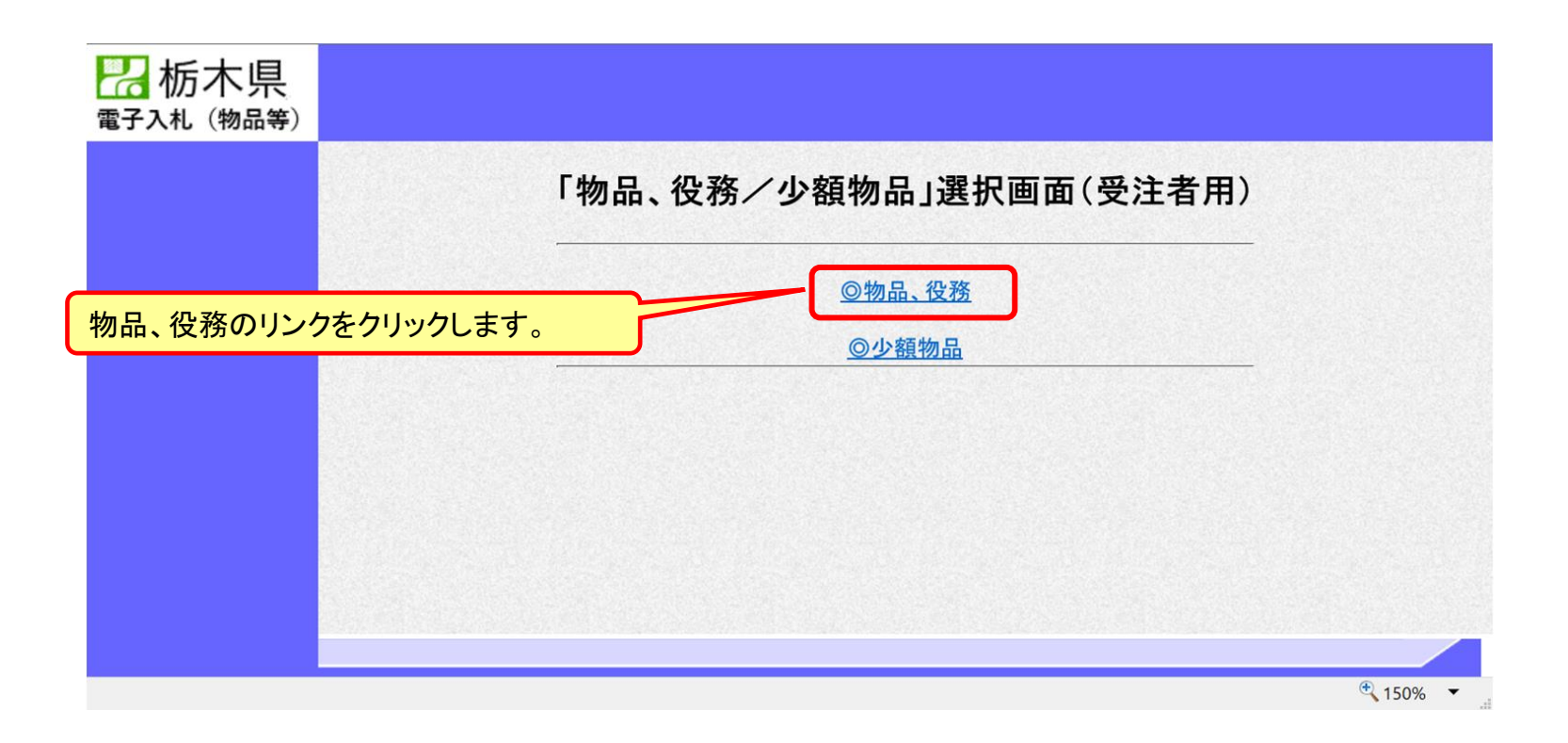

※**注意:電子入札システムを利用するためには先に利用者登録をする必要があります。**

#### 電子入札システム(機能の選択)

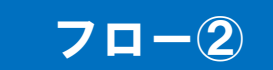

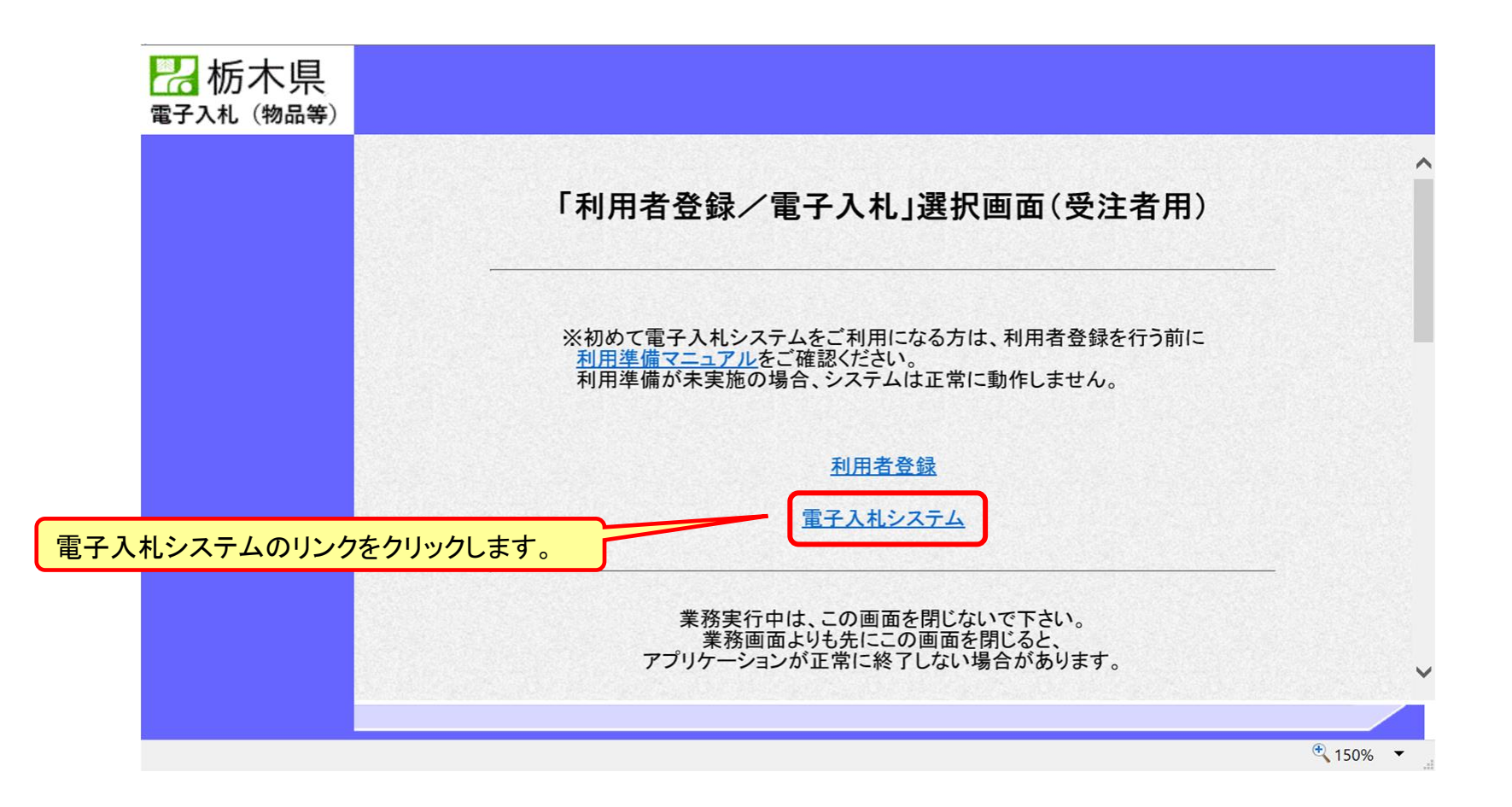

#### 電子入札システム(システムの選択) フロー2

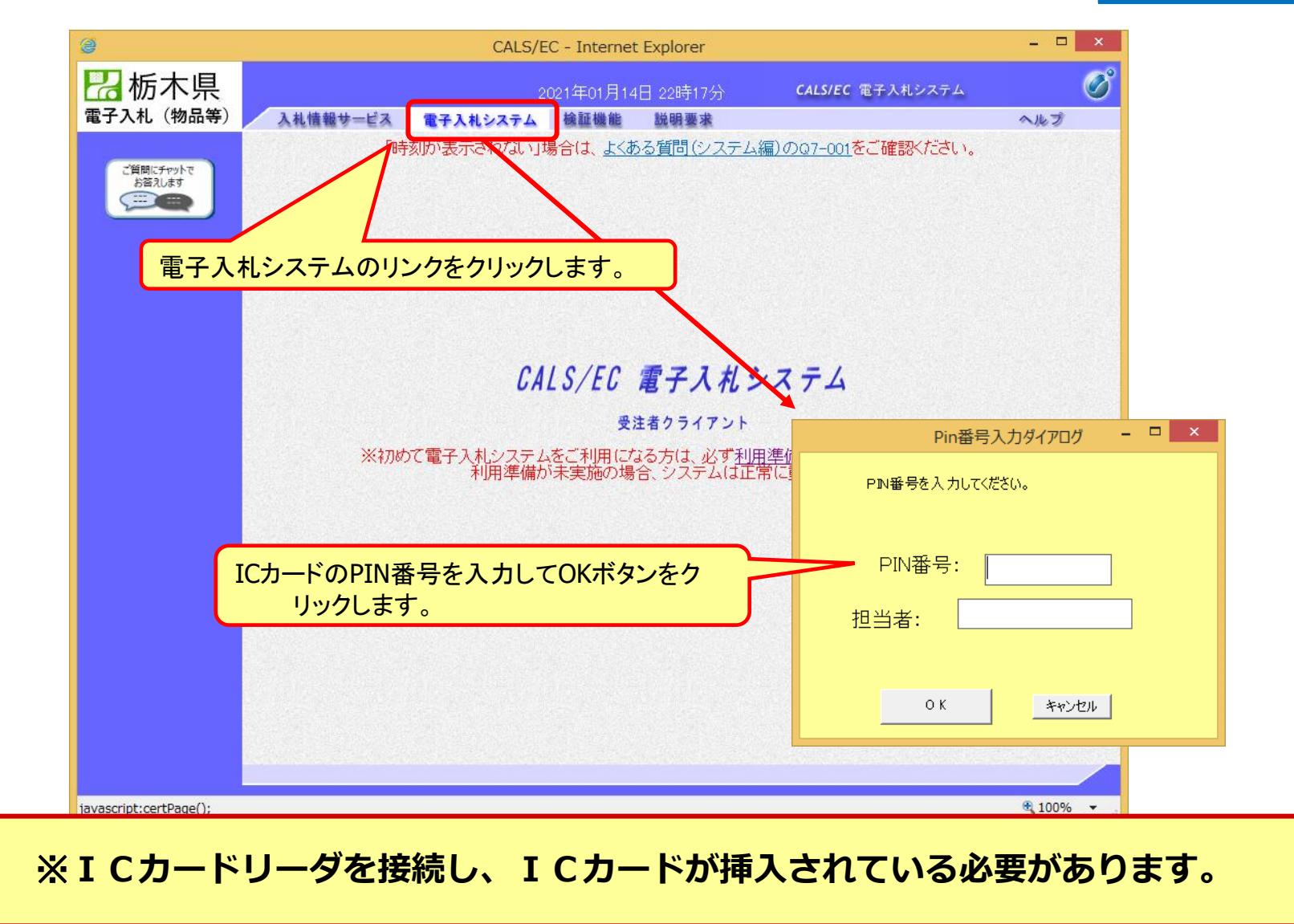

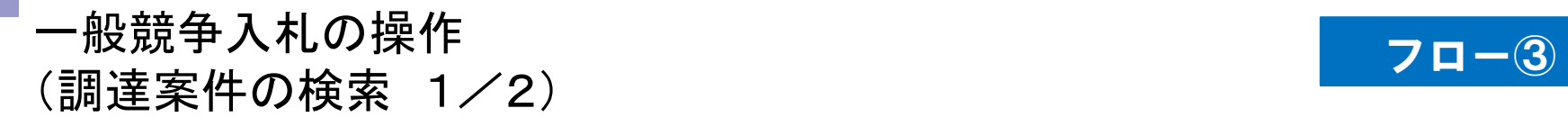

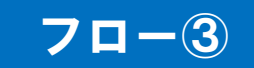

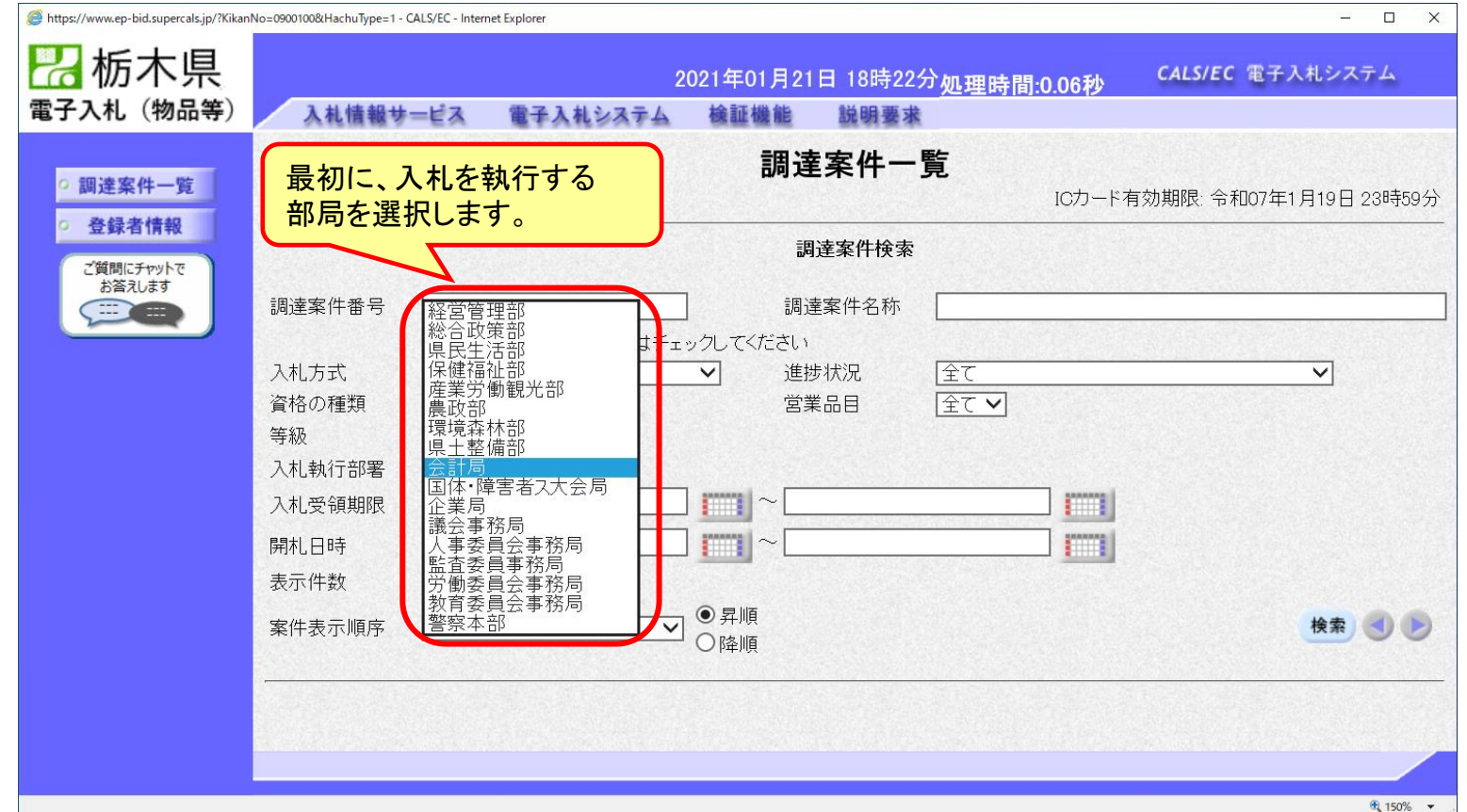

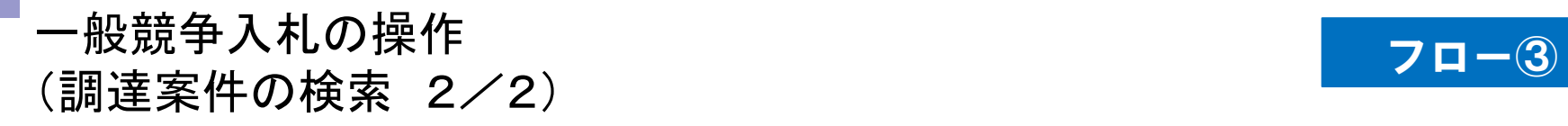

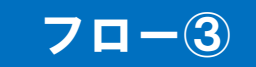

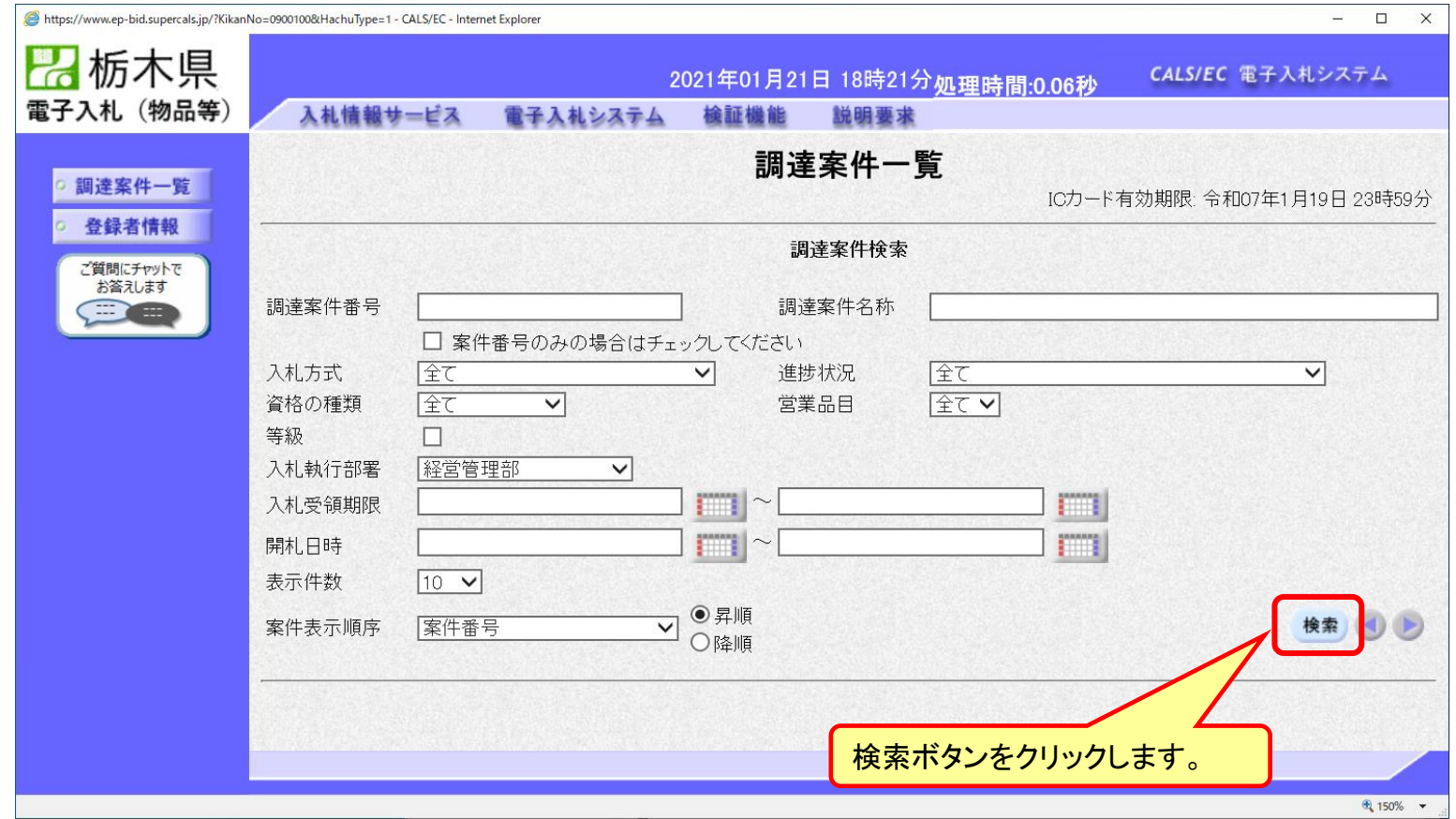

一般競争入札の操作 (調達案件一覧の表示) フロー③

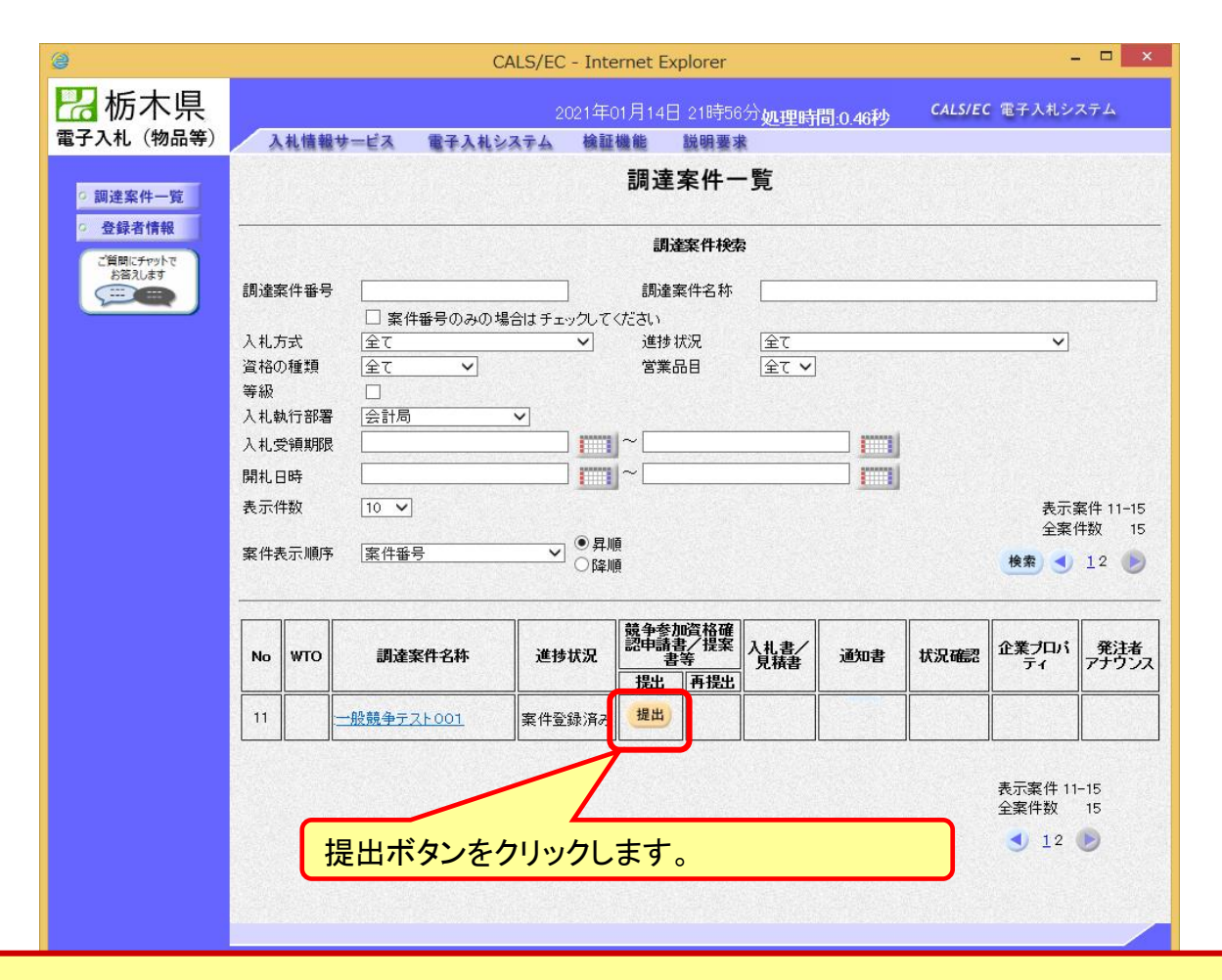

**公告済みの案件に対し、競争参加資格確認申請書を提出します。**

#### 一般競争入札の操作 一般競争人札の操作<br>(申請書内容の登録) *マー*ののののです。

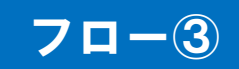

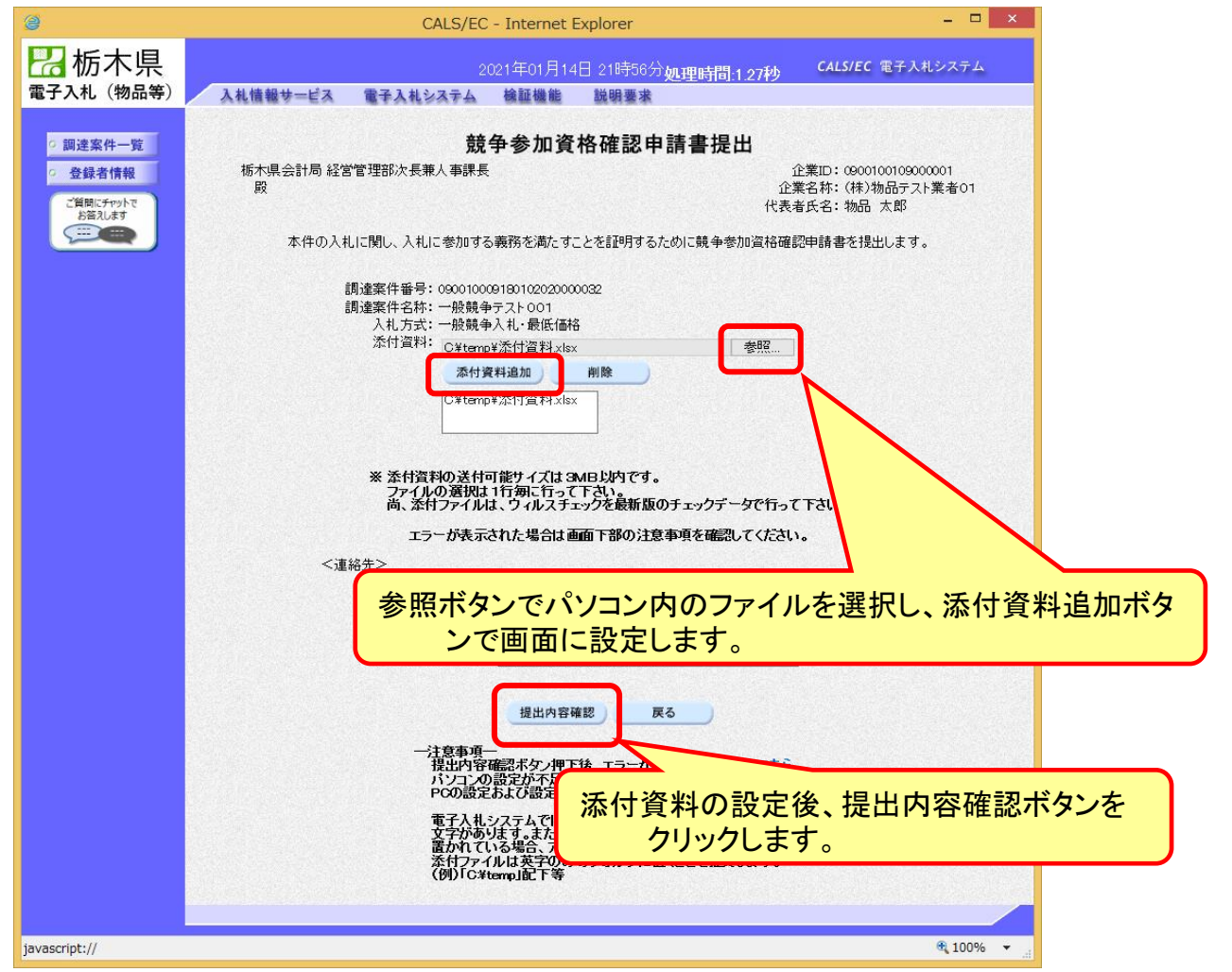

#### 一般競争入札の操作 一般競争人札の探作<br>(申請書内容の確認 1/3) フロー③

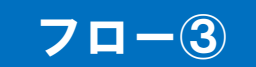

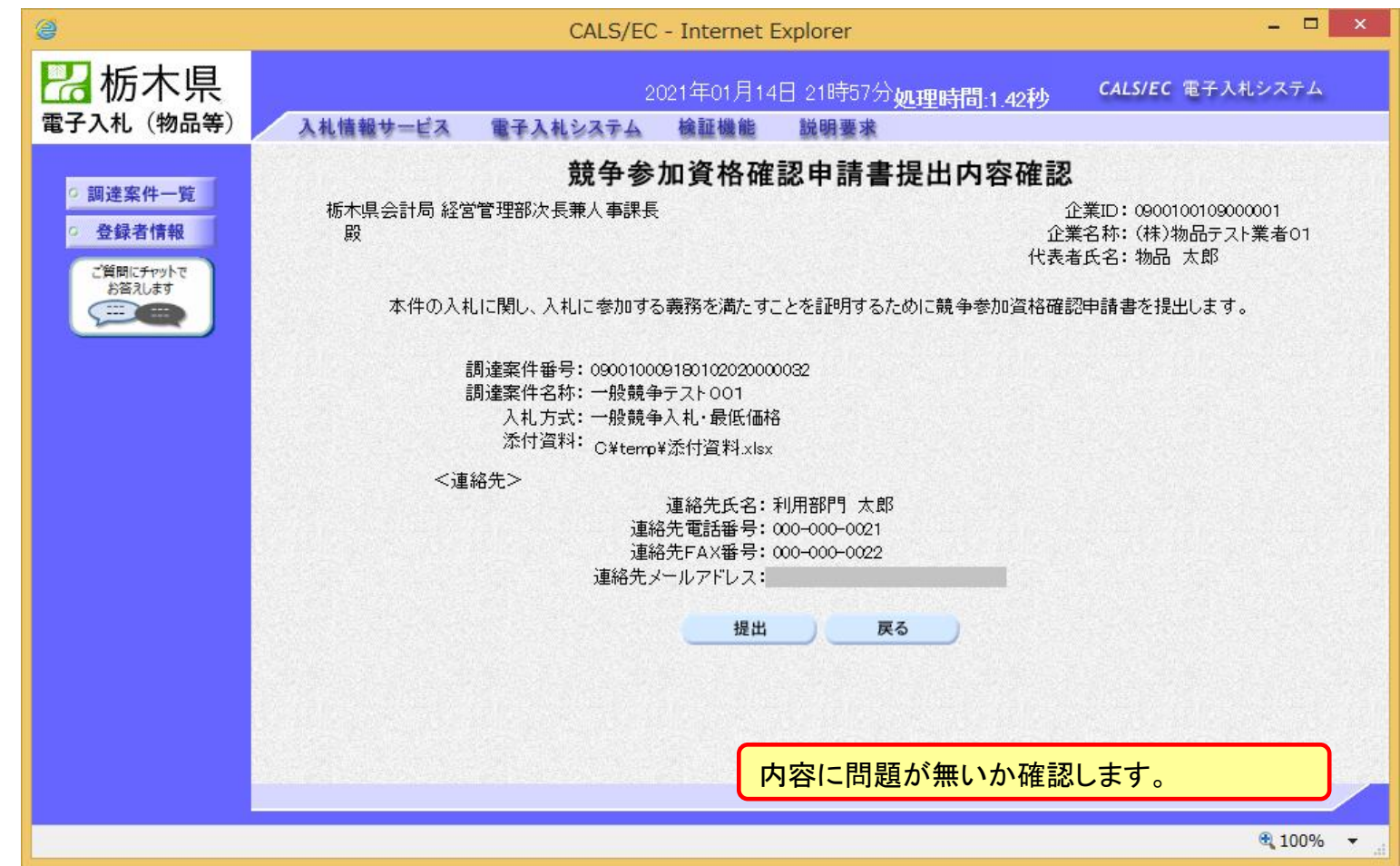
# 一般競争入札の操作 ̄<sub>™</sub>።<br>(申請書内容の確認 2/3) <mark> フロー③</mark>

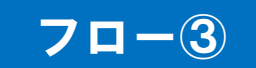

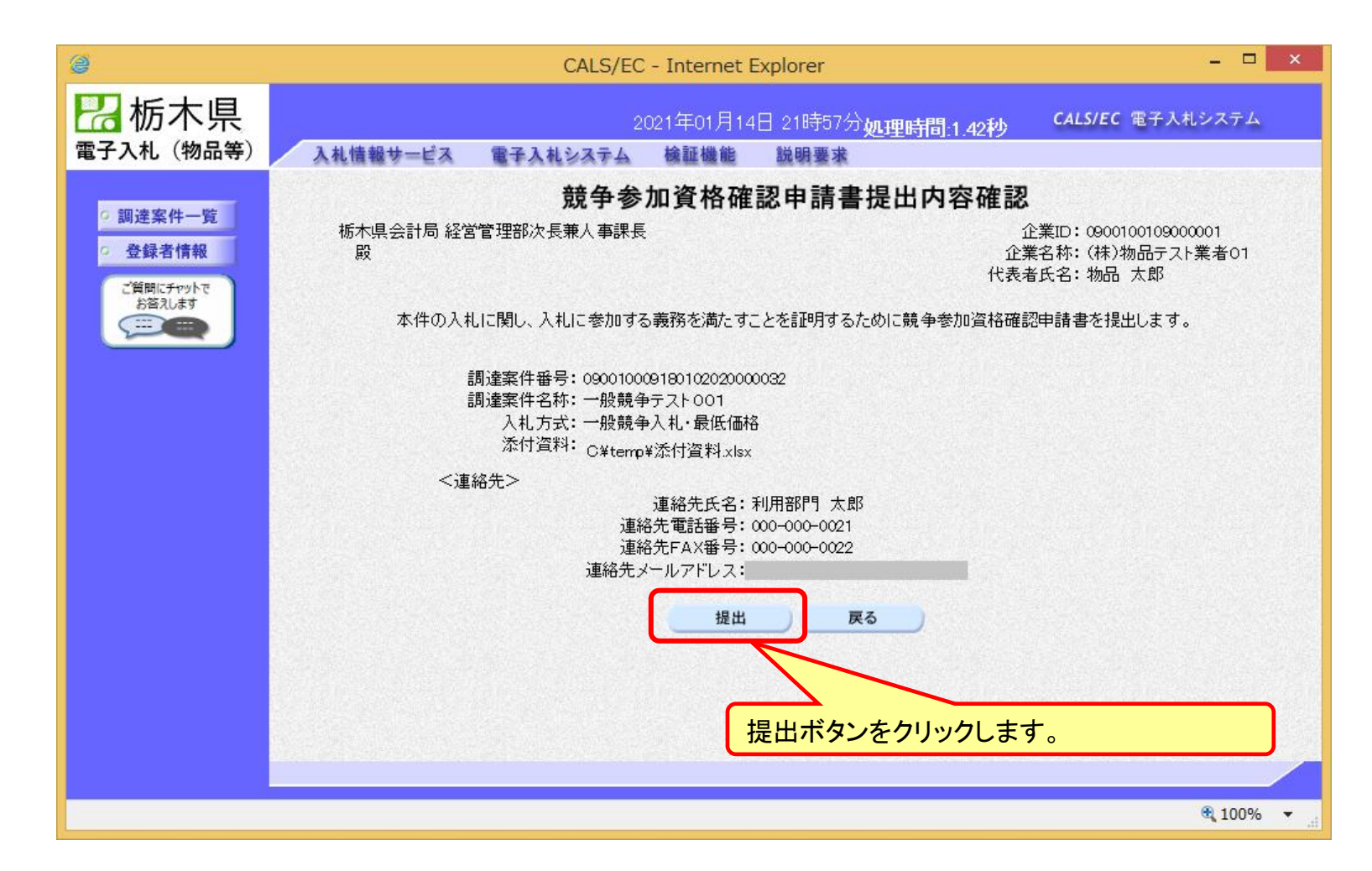

# 一般競争入札の操作 (申請書内容の確認 3/3) フロー③

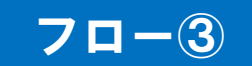

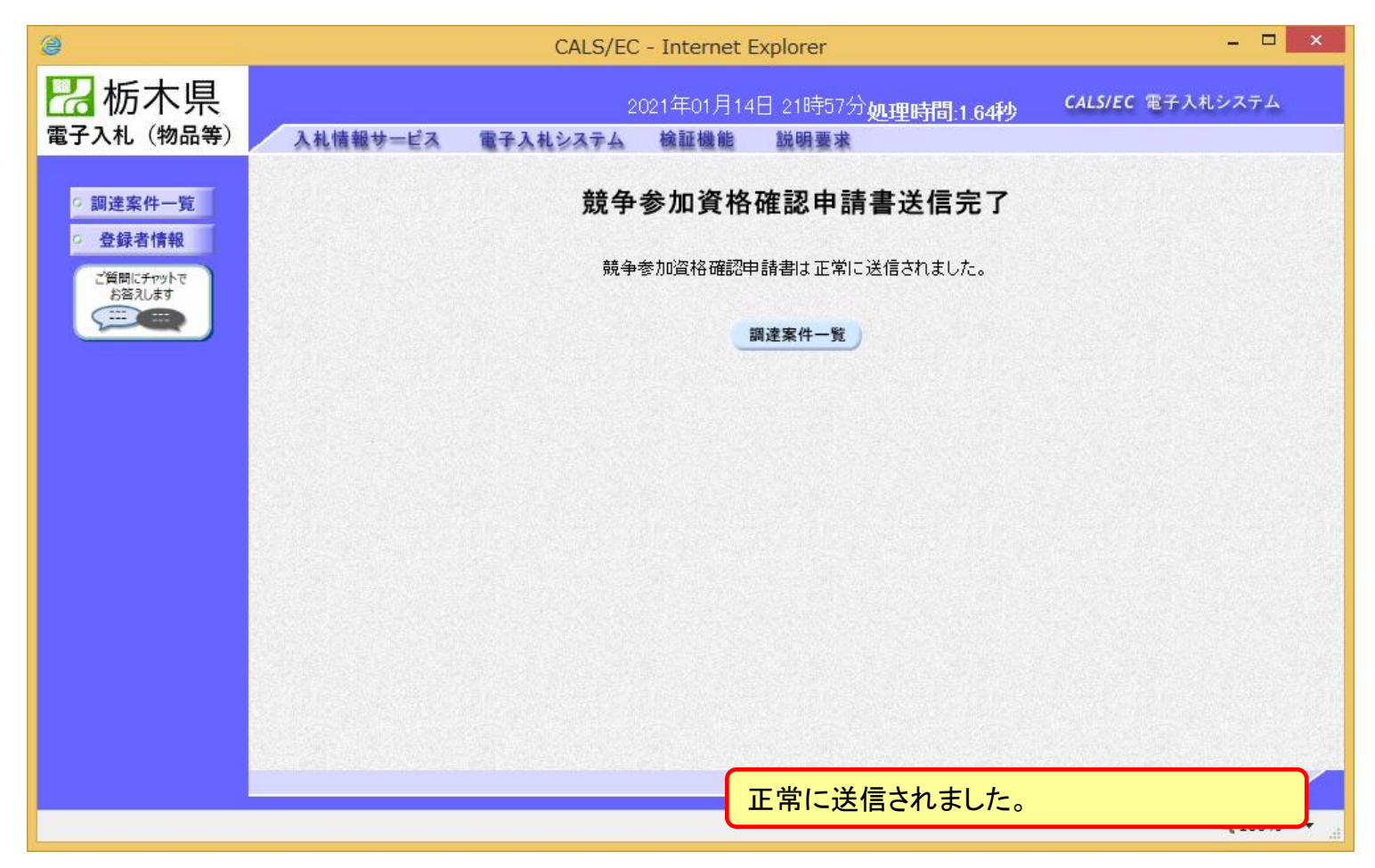

# 一般競争入札の操作 ー<sub>it以 況 ず ハ れ い / 栄 TF<br>(調達案件一覧の表示) しゅうしゃ しゅうしゃ しゅうしゃ <mark>フロー④⑤</mark></sub>

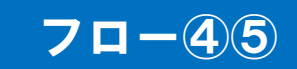

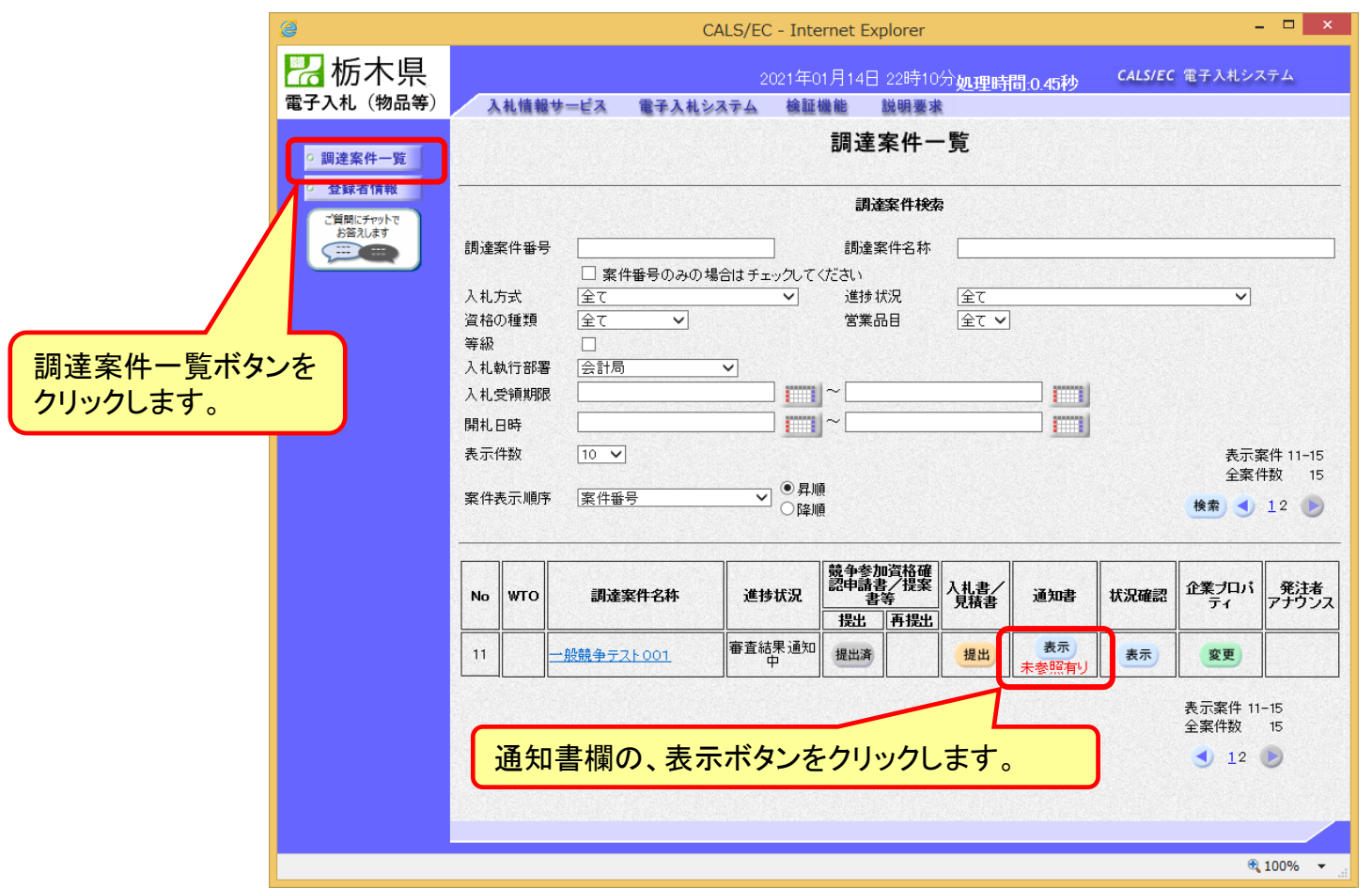

**申請書の提出以降、県から申請書の受付票と、資格確認通知書が発行されます。**

一般競争入札の操作 ー<sub>放脱</sub>すハれの採TF<br>(通知書一覧の表示) フローの

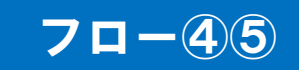

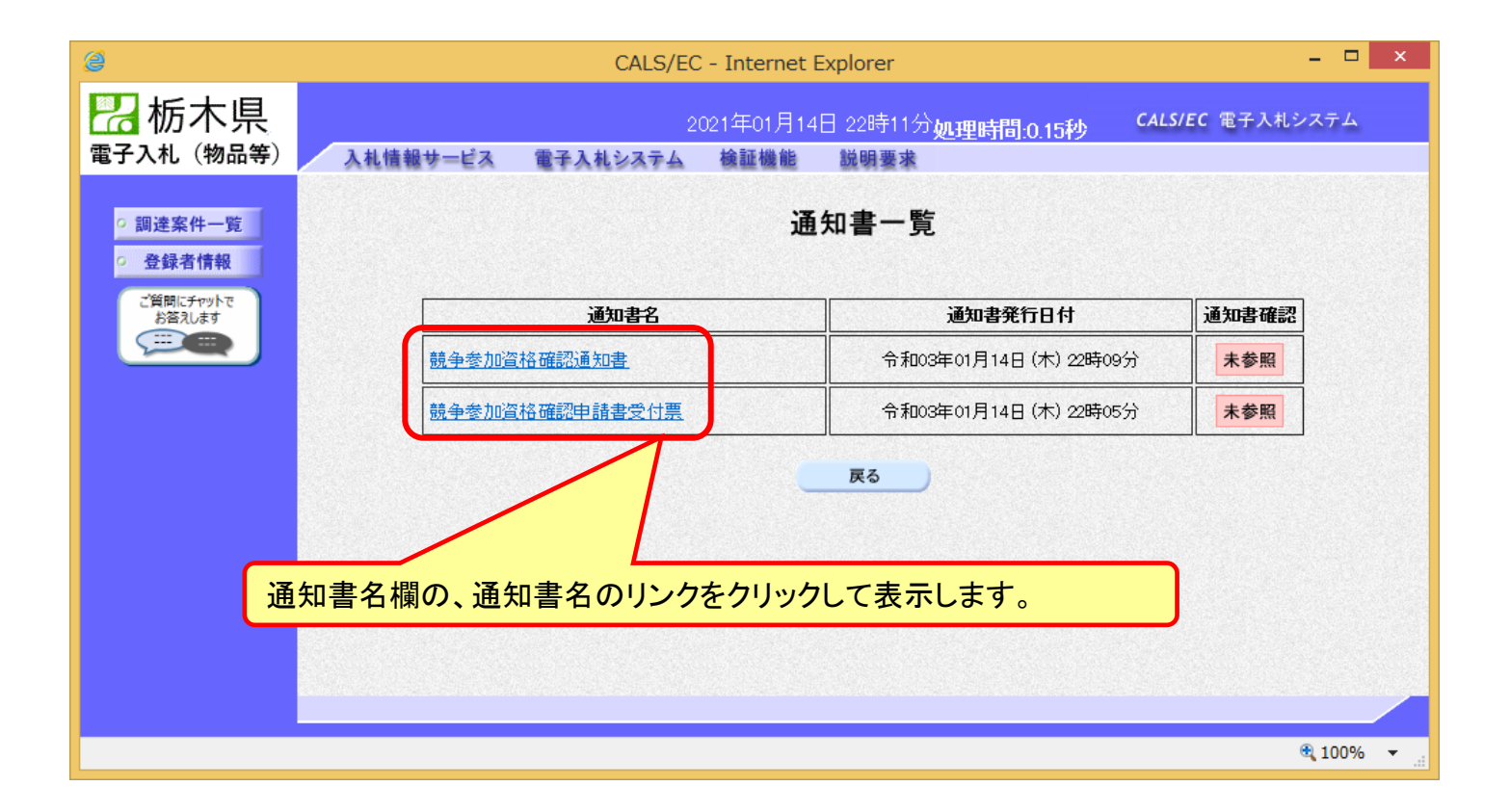

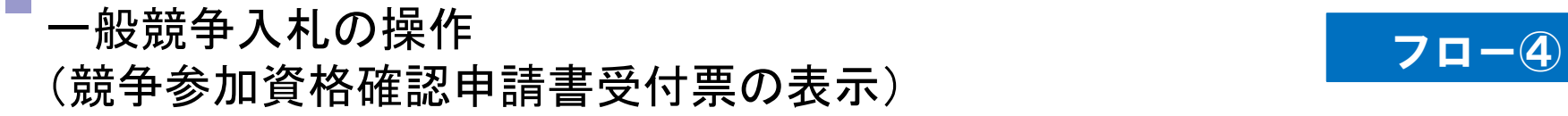

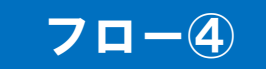

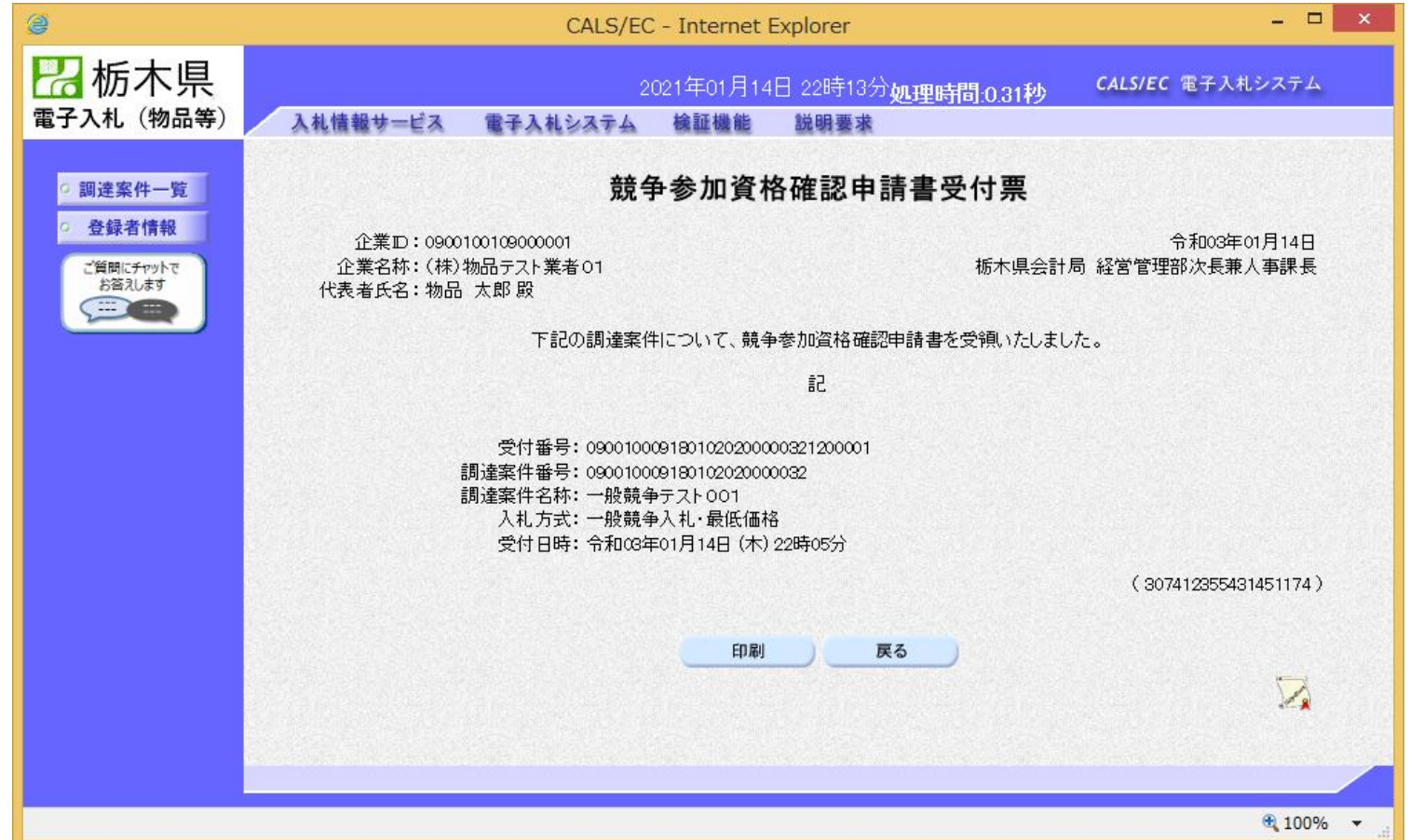

# 一般競争入札の操作 一<sub>般兢</sub>争人札の操作<br>(競争参加資格確認通知書の表示) フロー<mark>クロー⑤</mark>

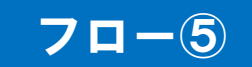

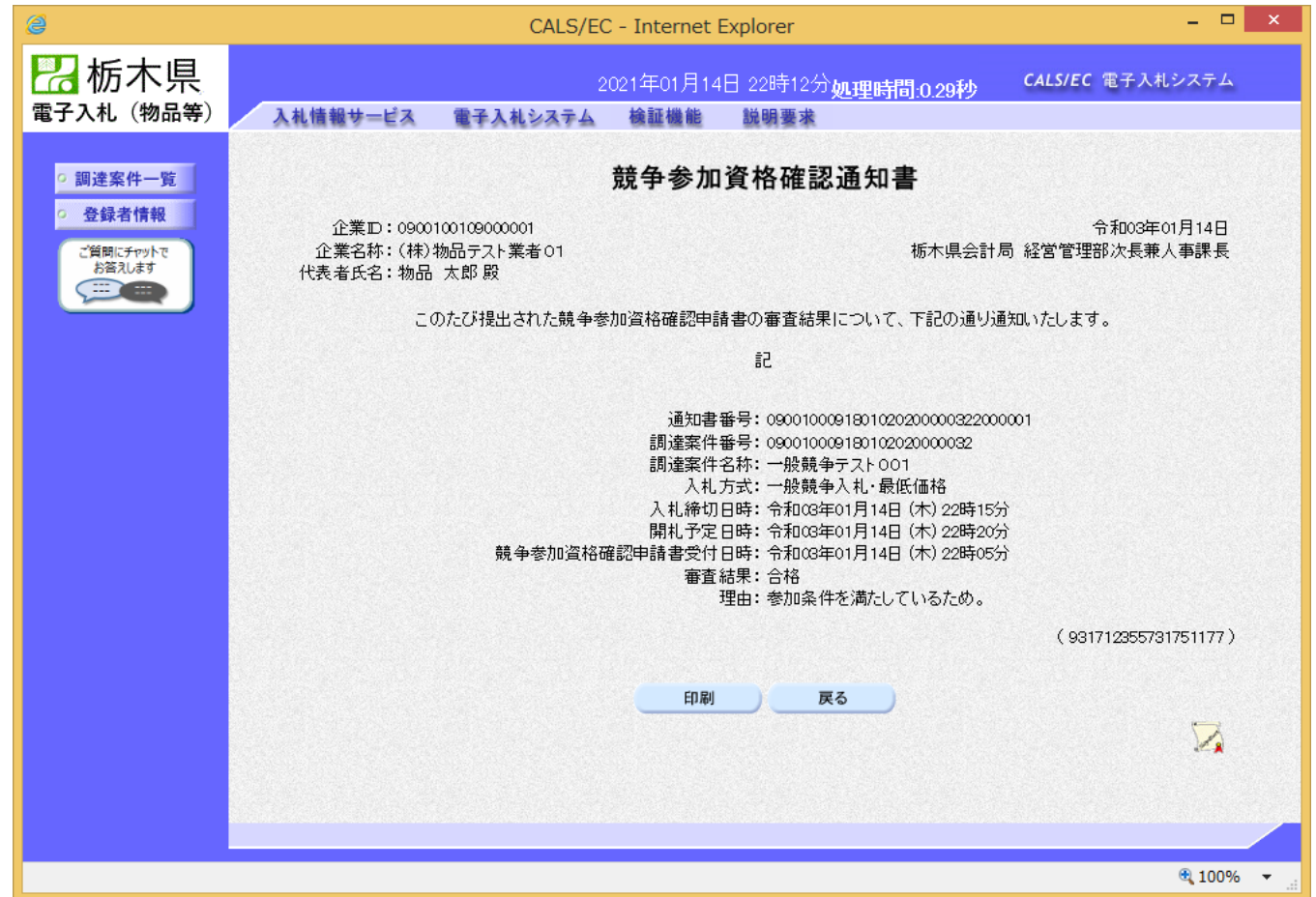

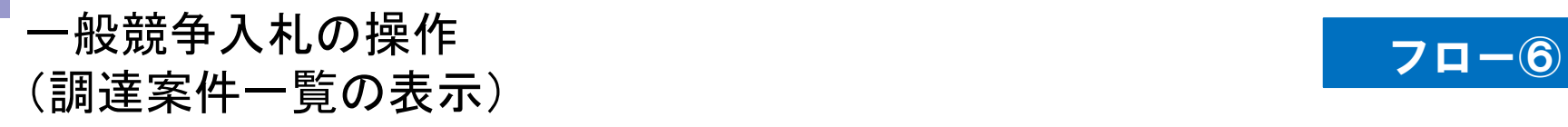

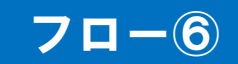

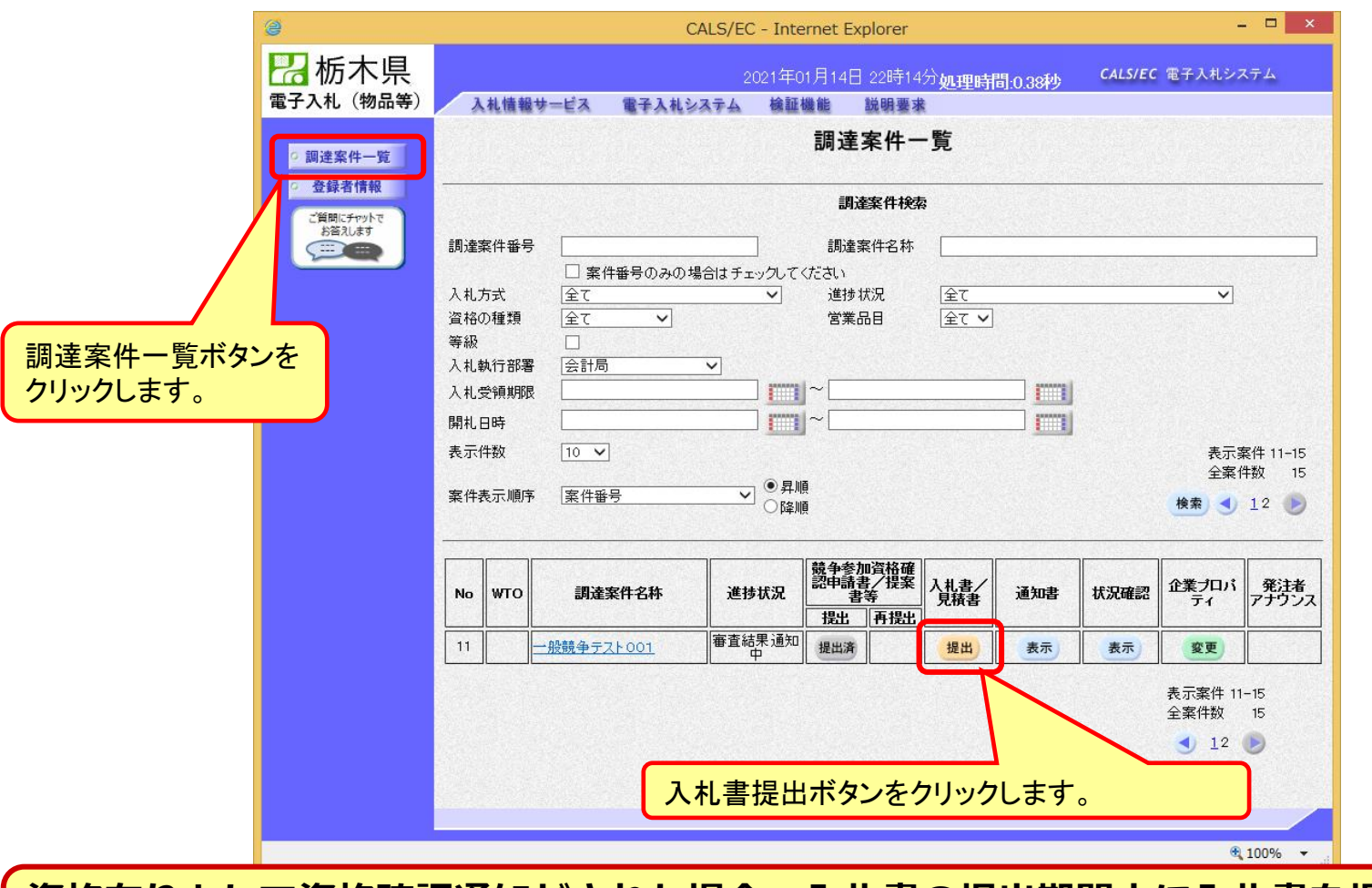

**資格有りとして資格確認通知がされた場合、入札書の提出期間内に入札書を提出しま す。**

# 一般競争入札の操作 ー<sub>収脱</sub>すハfい/採TF<br>(入札書内容の登録 1/2) フロー

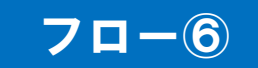

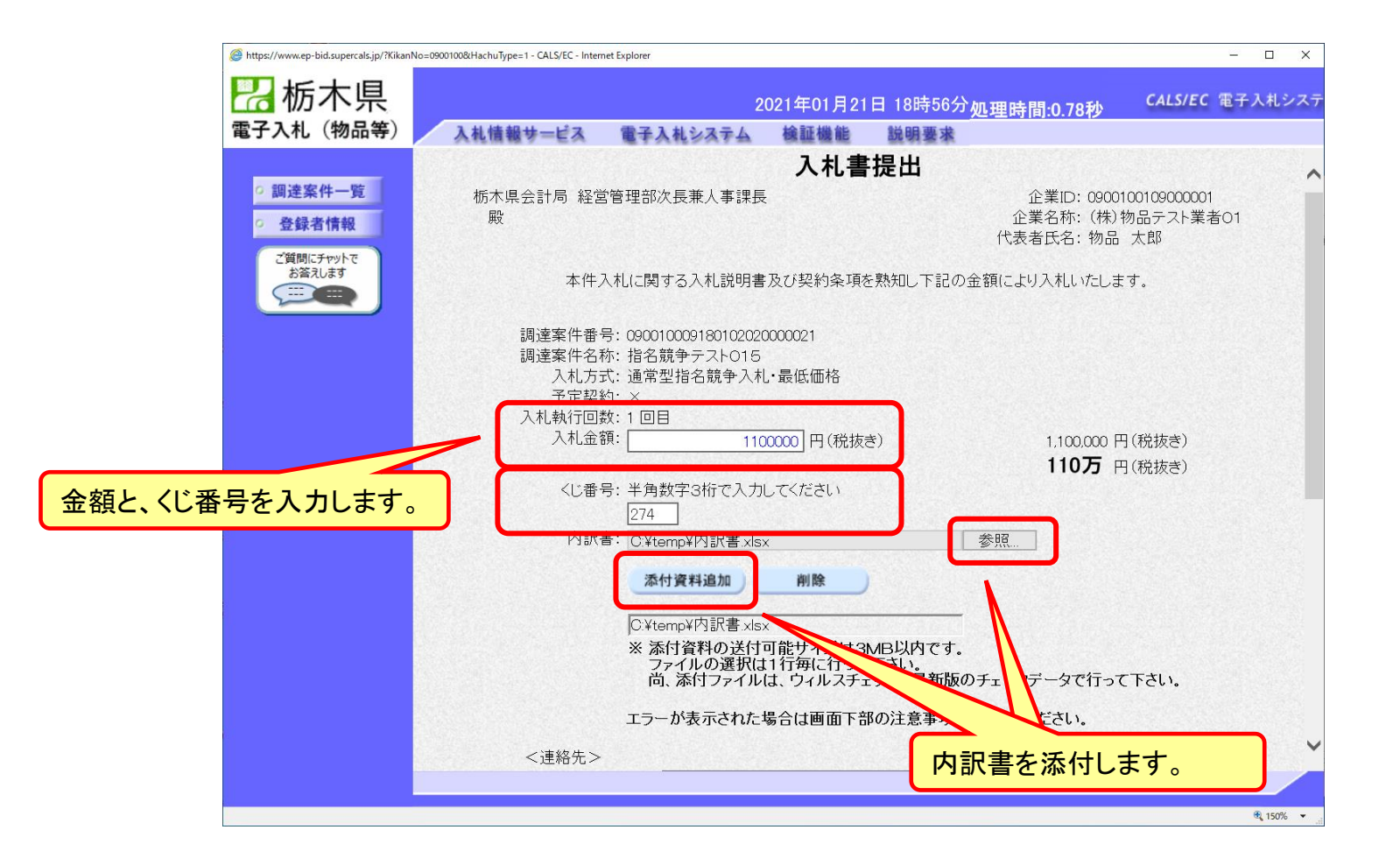

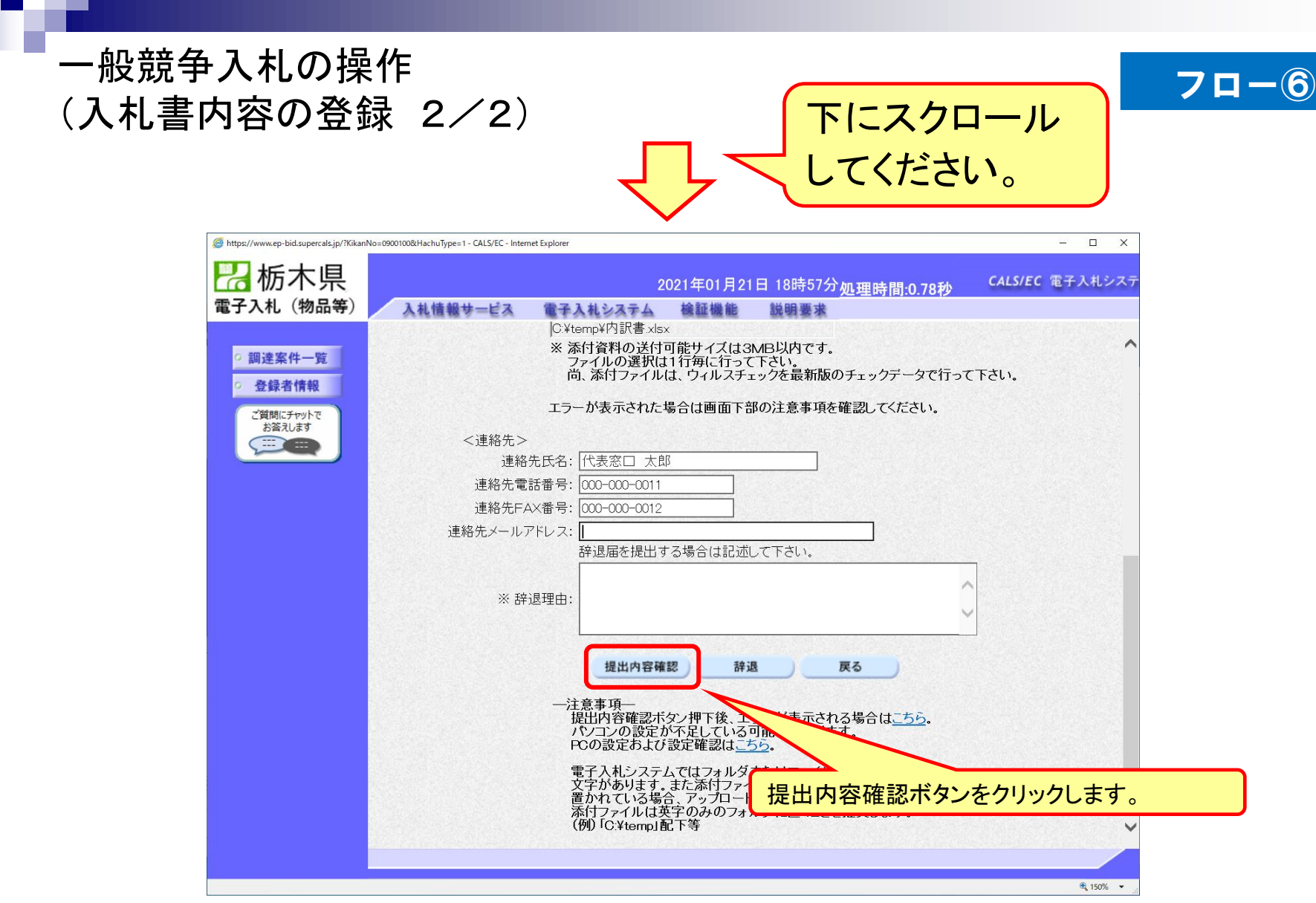

n T

# 一般競争入札の操作 (入札書内容の確認 1/4) フロー⑥

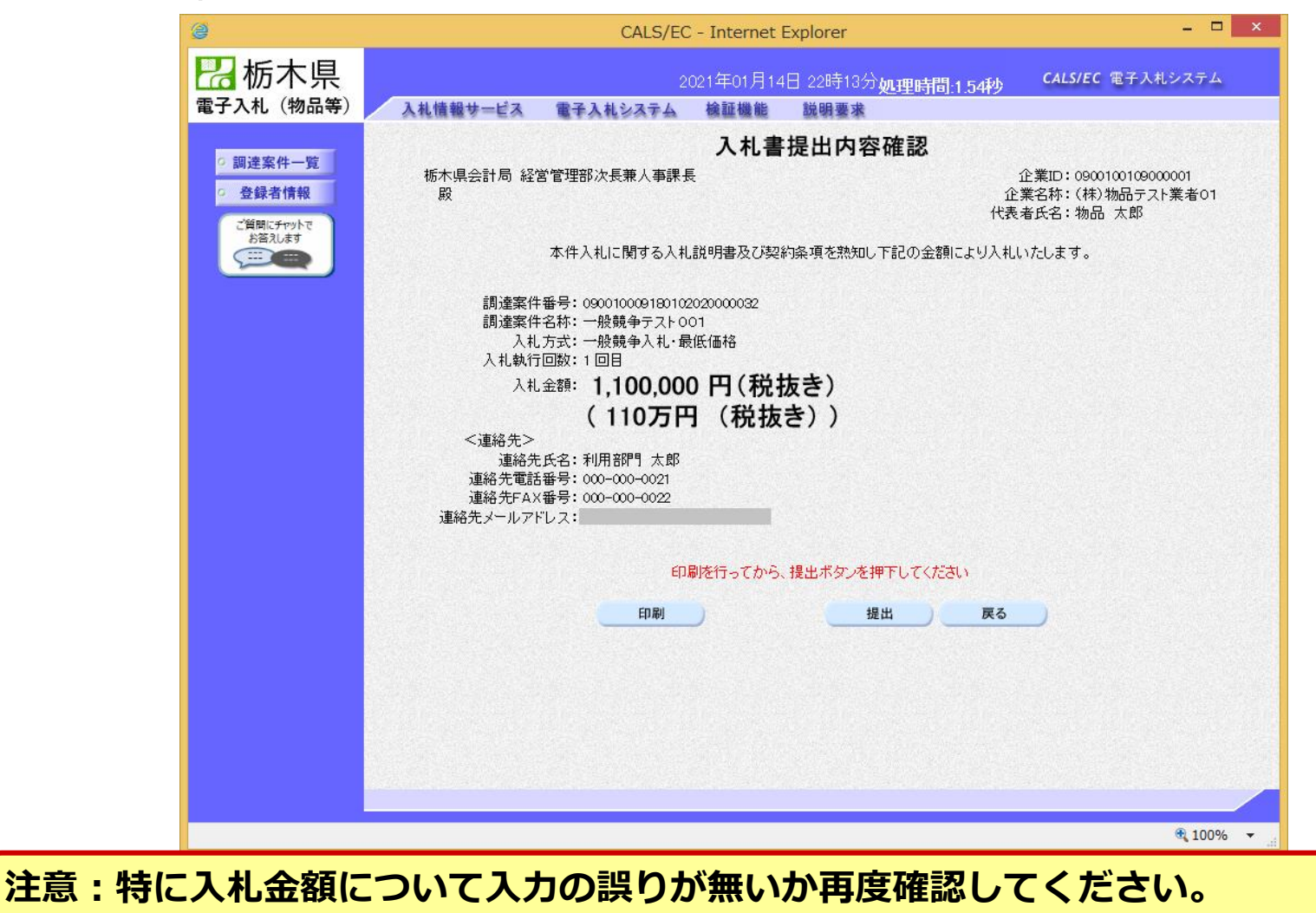

**提出以降は入札書の内容確認、差し替えはできません。**

# 一般競争入札の操作 (入札書内容の確認 2/4) フロー⑥

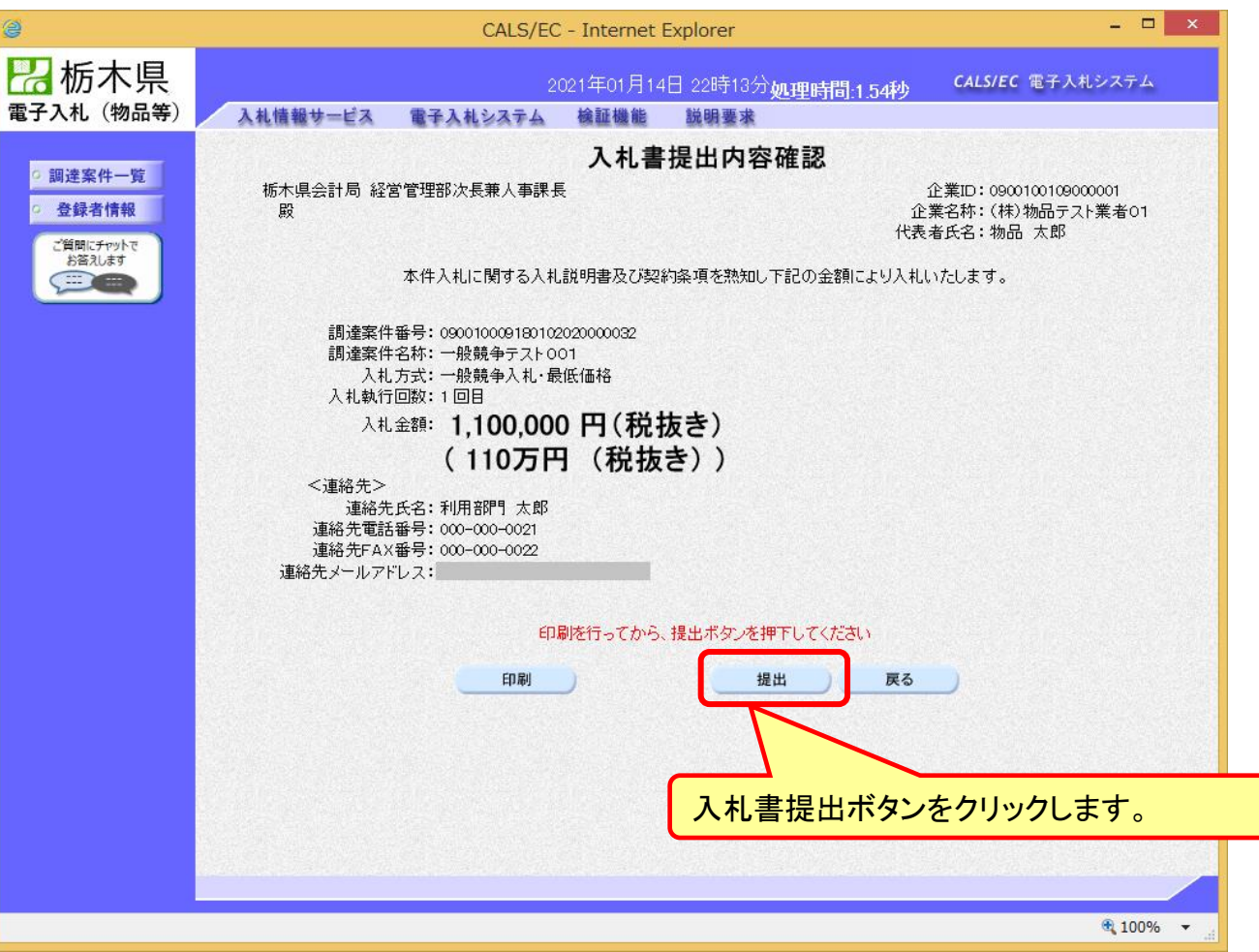

# 一般競争入札の操作 <sub>™×班 +</sub> ハモリホ + F<br>(入札書内容の確認 3/4) <mark> フロー⑥</mark>

**分)。**

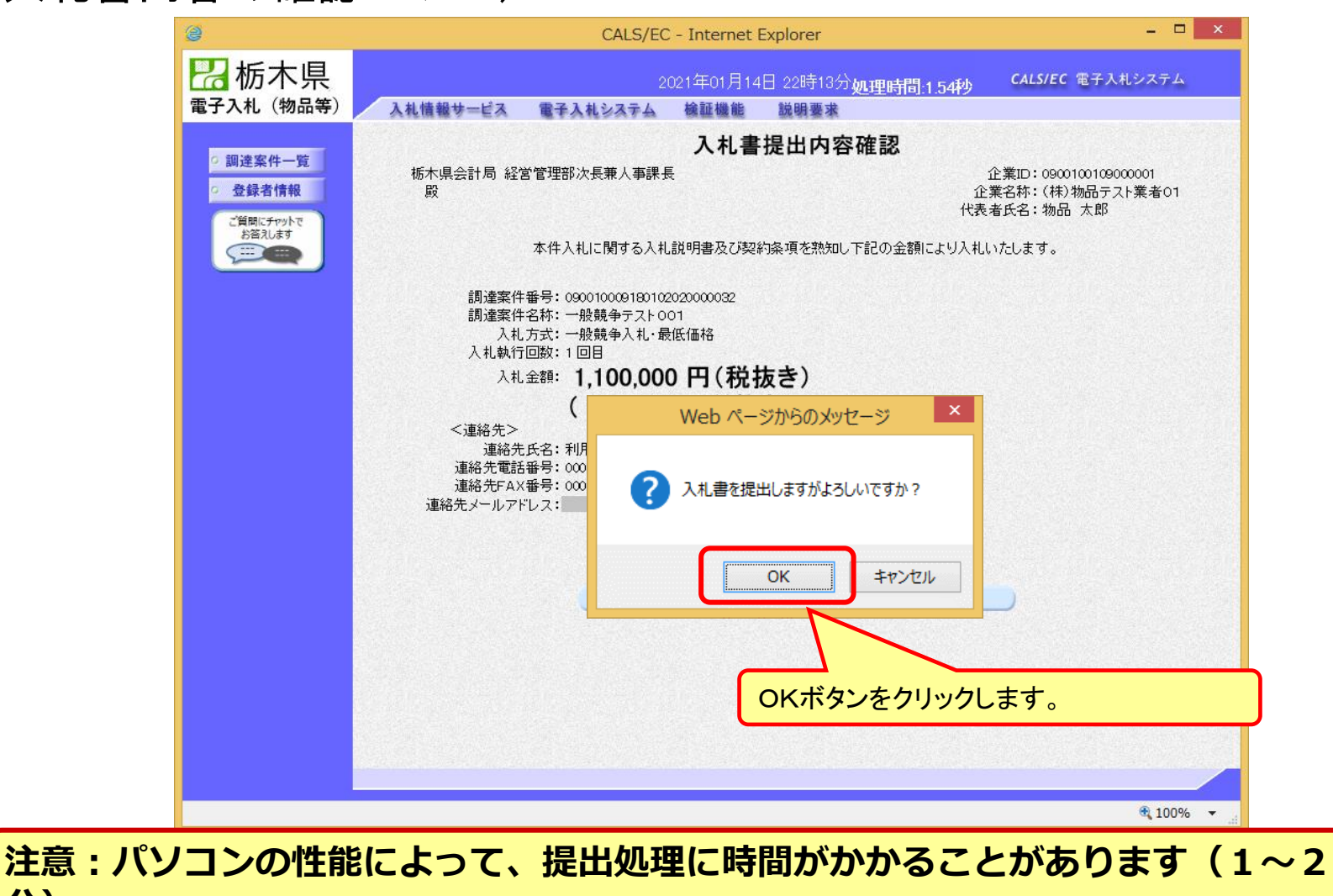

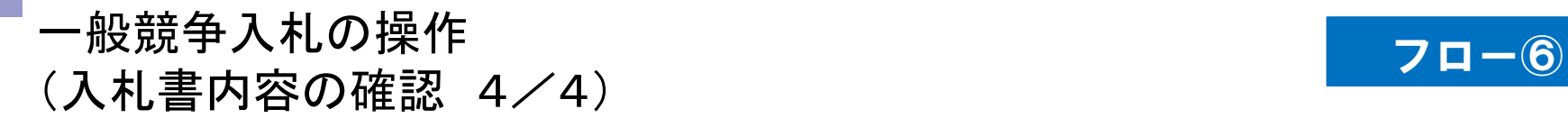

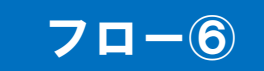

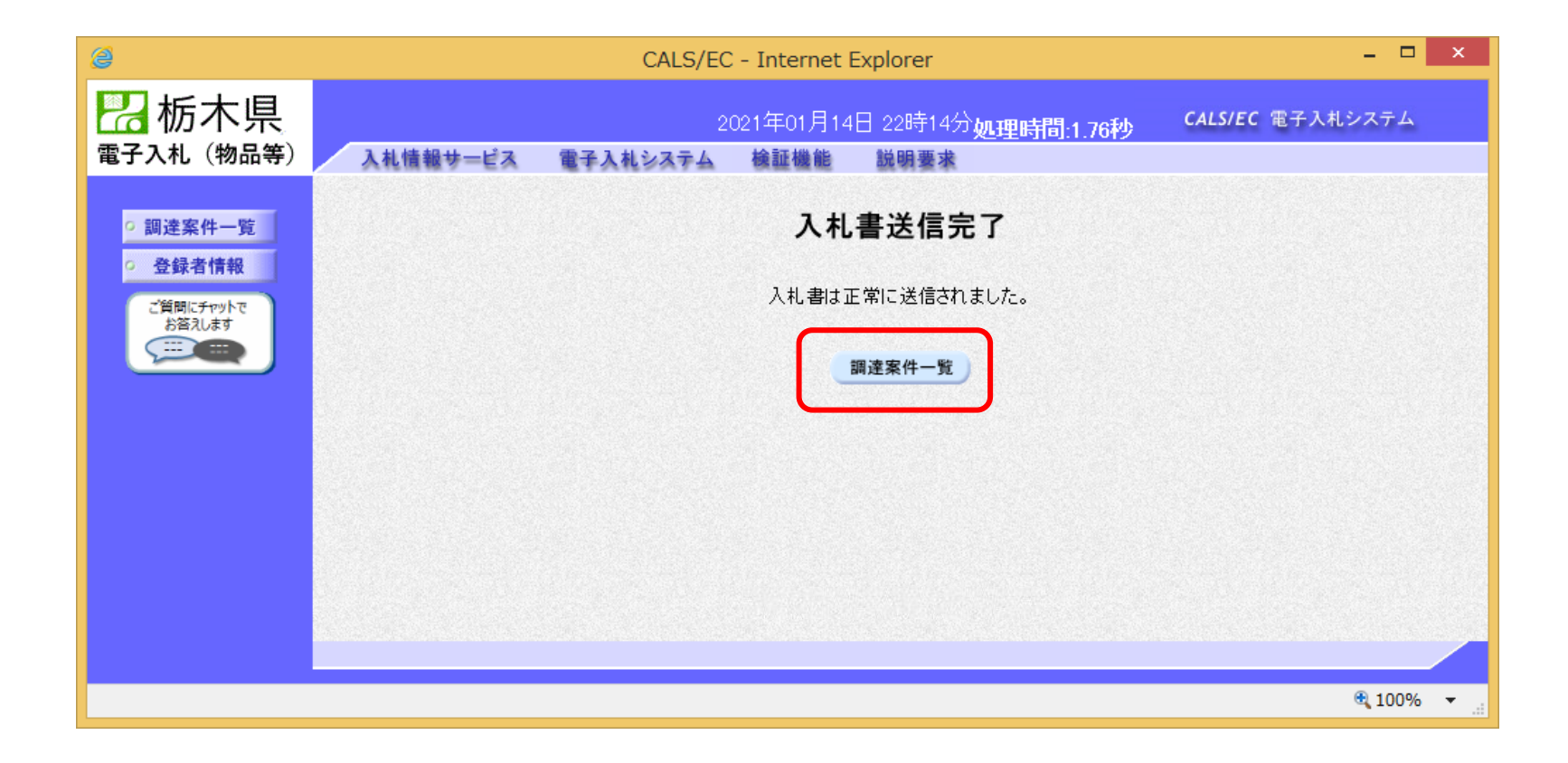

**入札書が正常に送信されると、この画面が表示されます。**

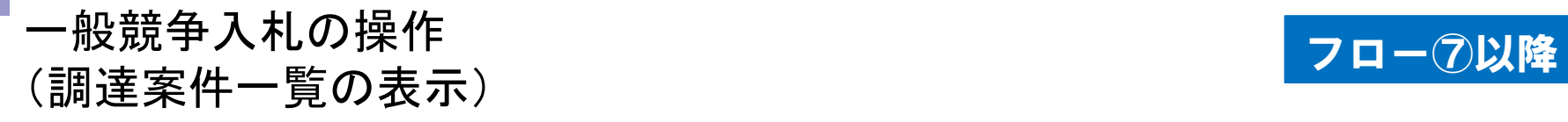

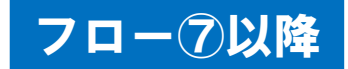

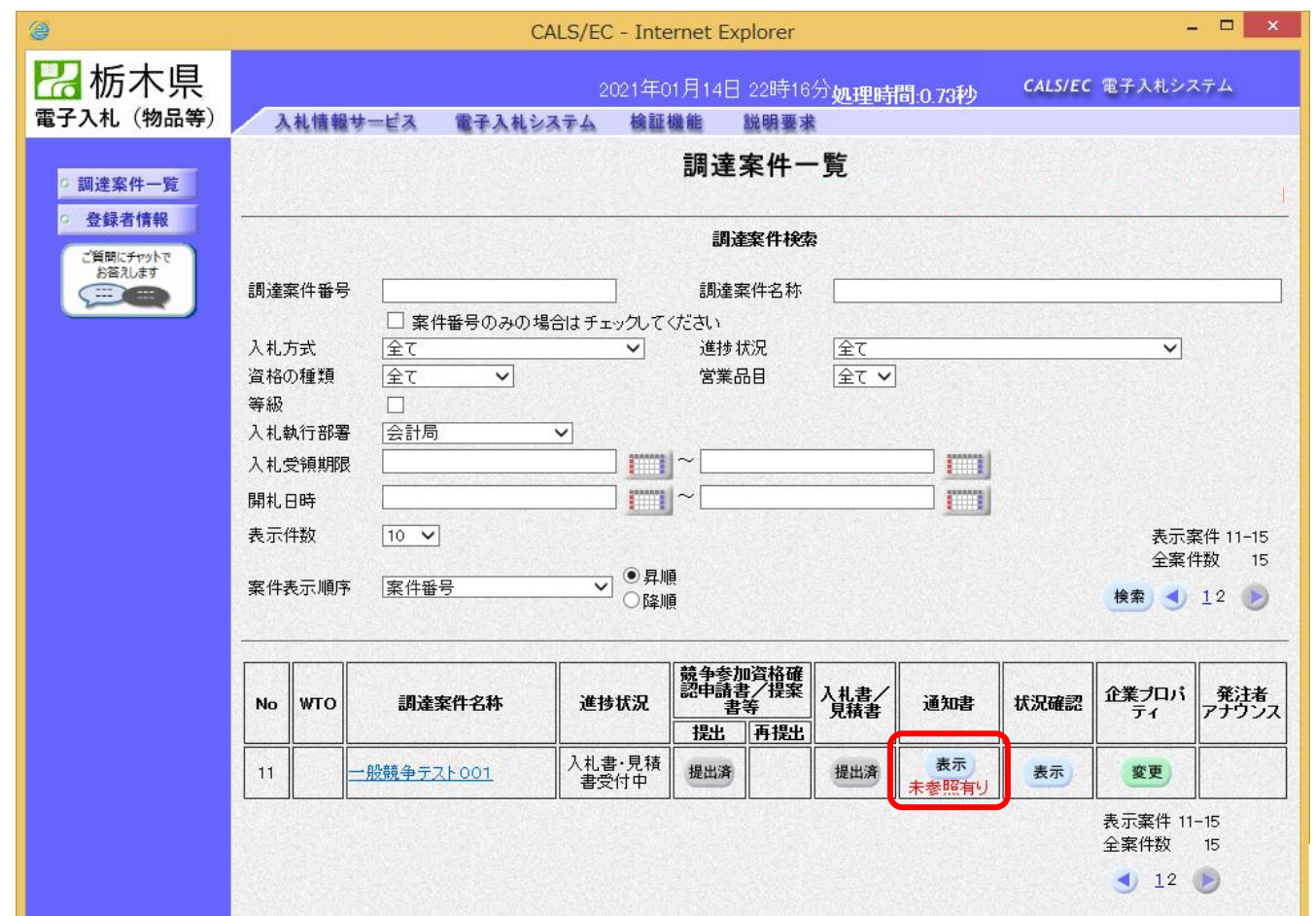

**入札書提出以降、県から発行される通知書は調達案件一覧画面から確認します。**

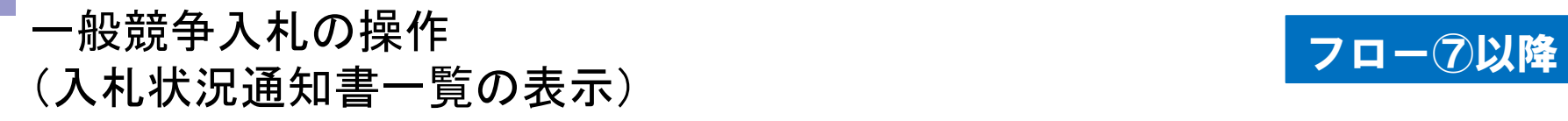

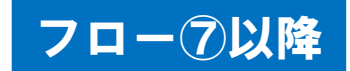

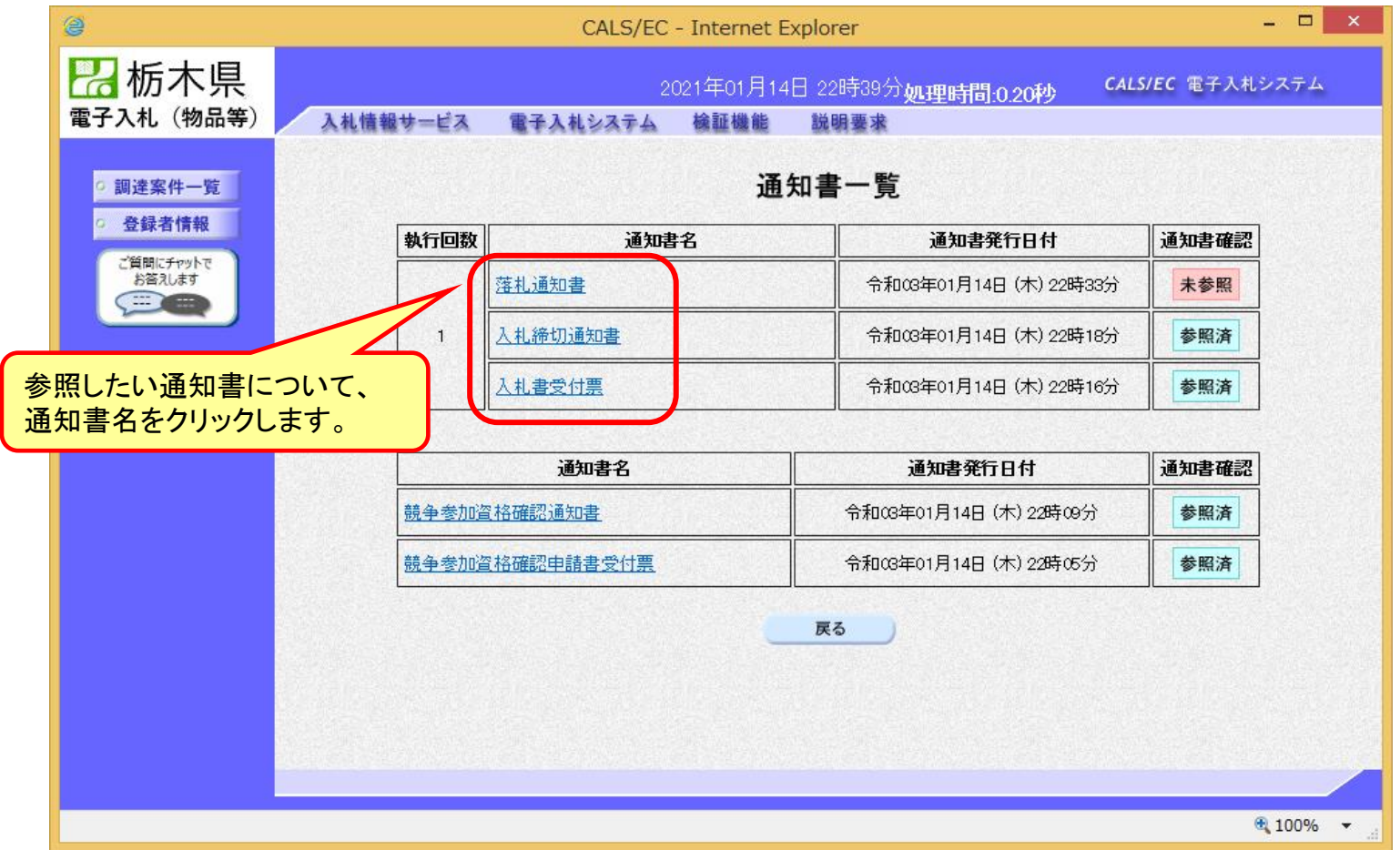

**県から発行された通知書の種類に応じて、この一覧画面に欄が増えます。**

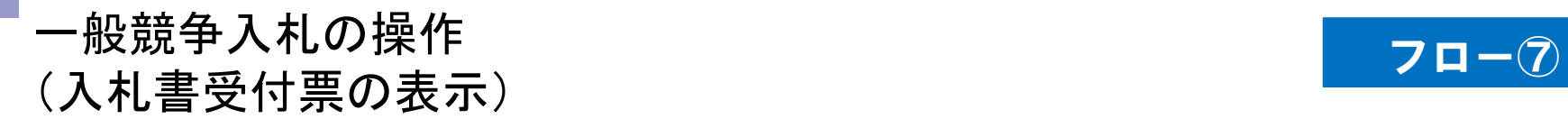

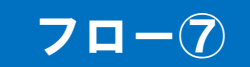

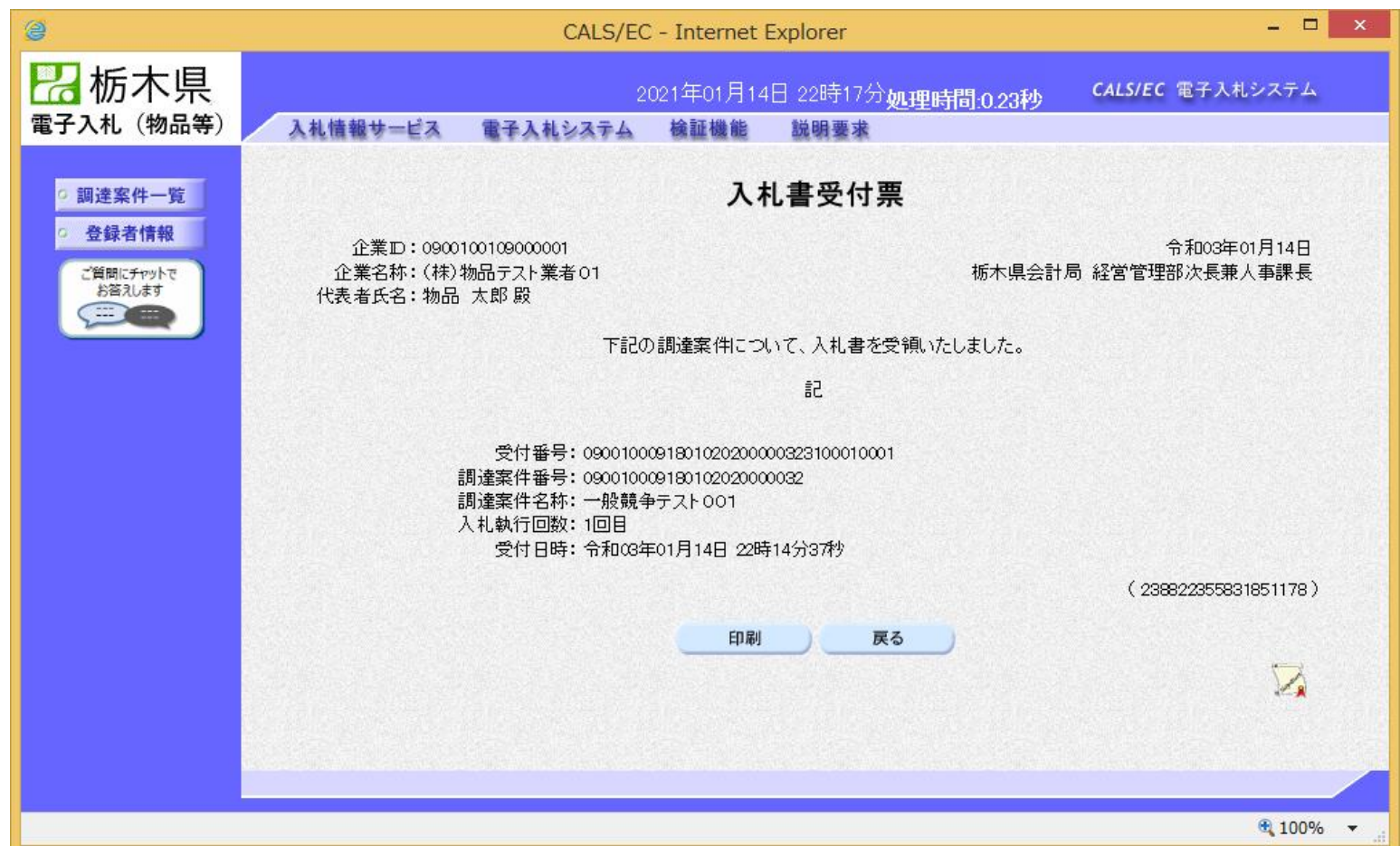

# 一般競争入札の操作 ー<sub>般兢争人和の探作<br>(入札締切通知書の表示) フロー<mark>クロー⑧</mark></sub>

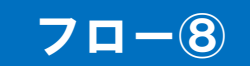

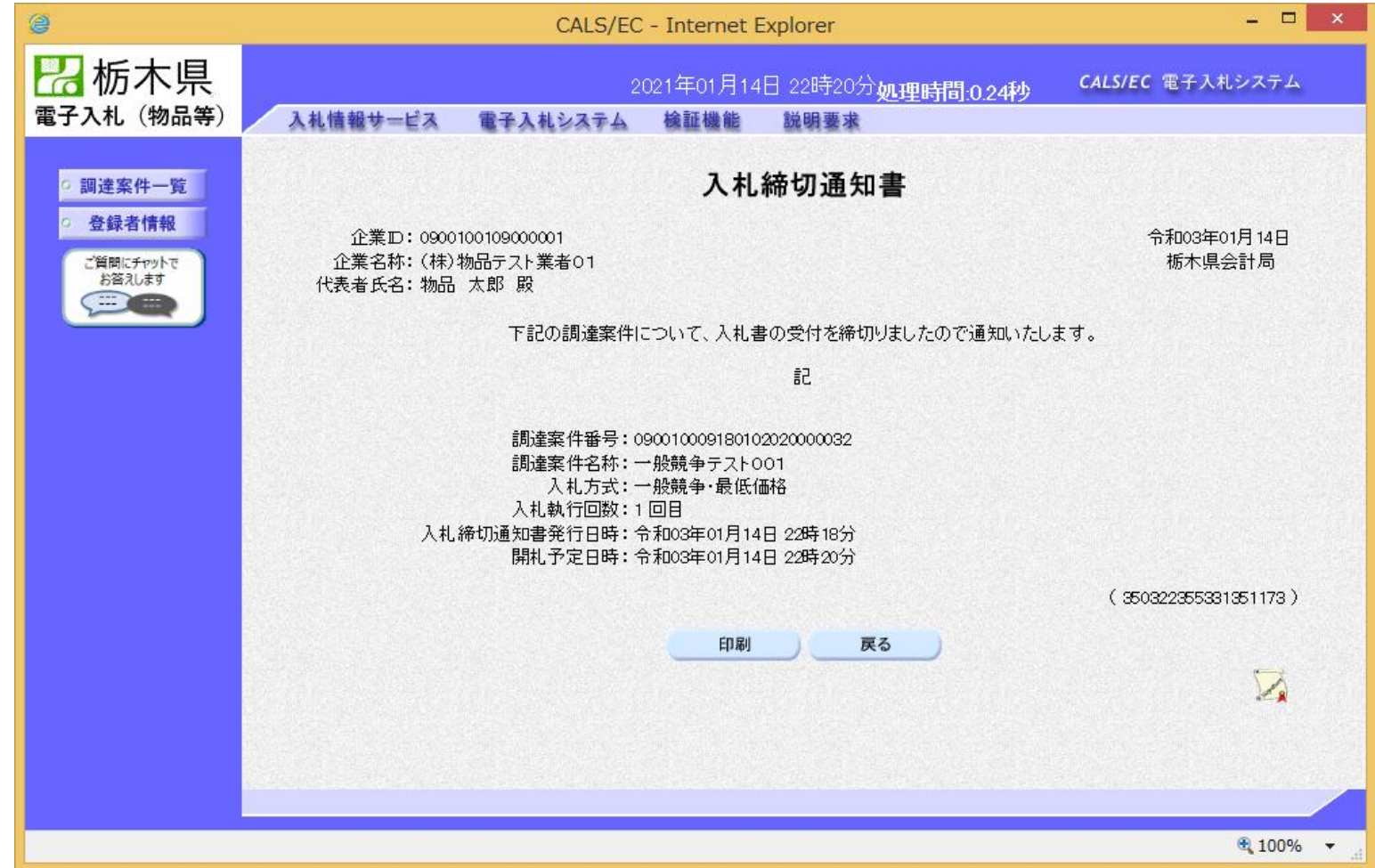

## 一般競争入札の操作 ー<sub>放脱</sub>すハれの採TF<br>(落札通知書の表示) フローの

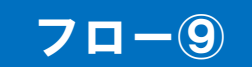

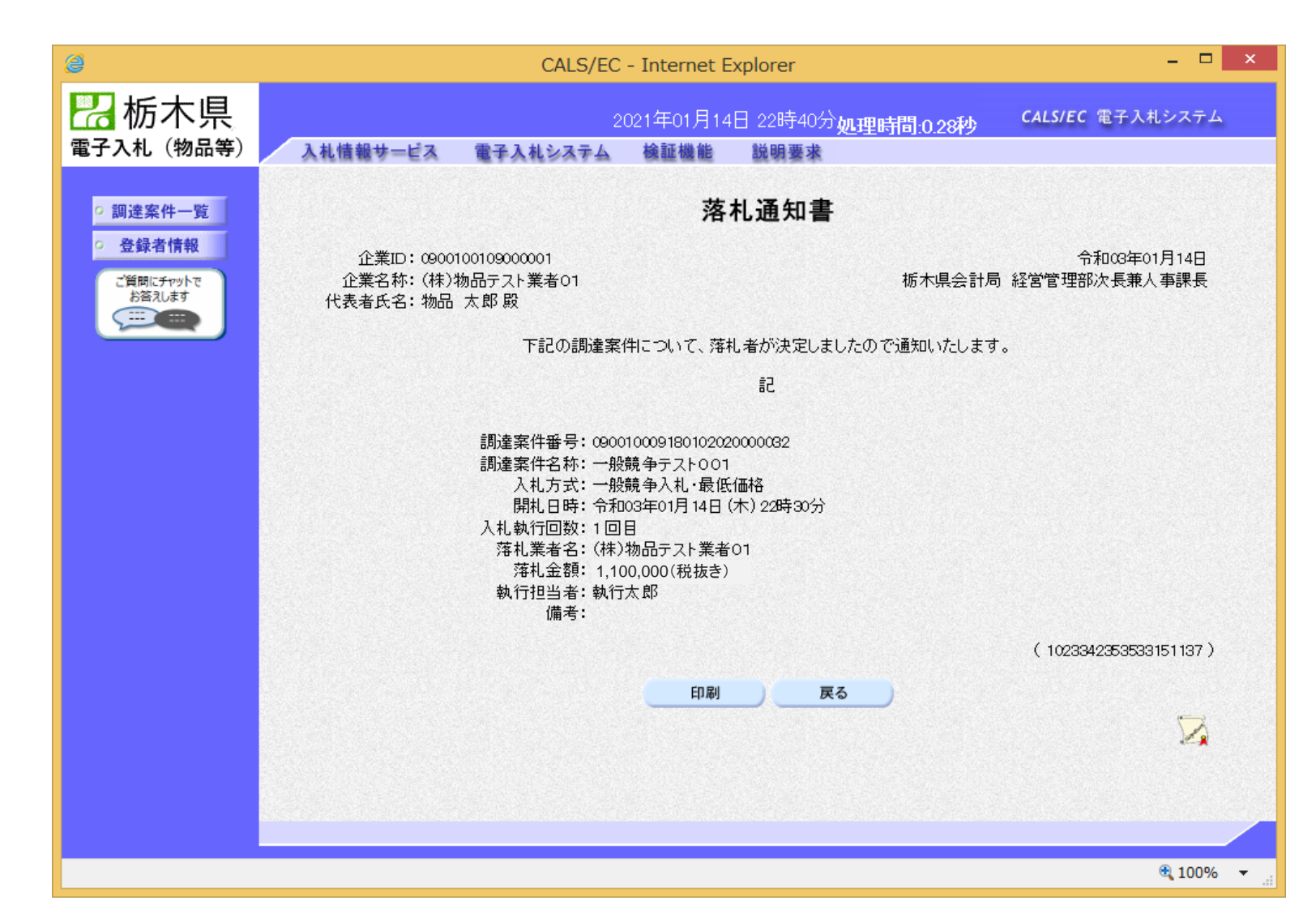

# 入札結果の検索(入札情報システム) フロー⑩

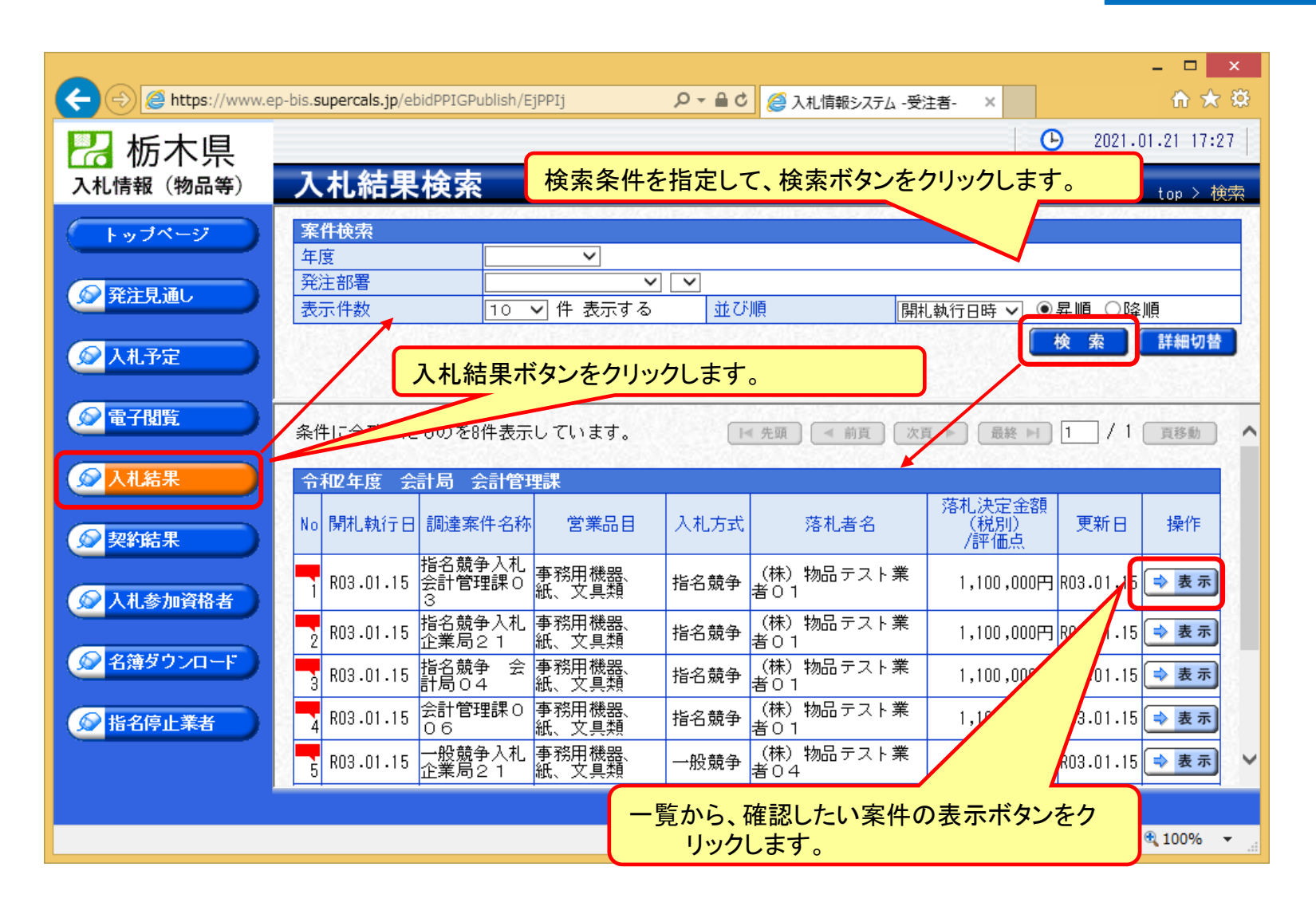

# 入札結果の表示(入札情報システム) フロー⑩

## – □ ×  $\left( \leftarrow$ https://www.ep-bis.supercals.jp/ebidPPIGPublish/EjPPIj Q - △ d 2 入札情報システム -受注者-← ★ 發  $\odot$ 2021.01.21 17:34 2 栃木県 入札結果表示 入札情報 (物品等) top > 表示 令和2年度 会計局 会計管理課 トップページ 指名競争入札会計管理課03 調達案件名称 指名競争 ・最低価格 (方法:電子入札) 入札方式 ○発注見通し 予定契約案件 非該当 契約単位 予定価格 資格の種類 物品の販売等 (税別) 非公開 ◎入札予定 営業品目 事務用機器、紙、文具類 基準価格 非公開 (税別) 案件状况 落札者決定 開札予定日時 令和03年01月15日 13時20分 単価契約 非該当 ◎電子閲覧 開札執行日時 令和03年01月15日 14時04分 履行期限  $\sim$ ◎入札結果 納入場所 公開期間 令和03年01月15日 13時20分 令和04年03月31日 23時59分  $\sim$ ◎契約結果 備考 第1回入札結果 ●入札参加資格者 商号又は名称 落札決定金額 (税別) 落札数量 入札結果 No. 1 (株) 物品テスト業者01 1,100,000円 落札 ●名簿ダウンロード 2 (株) 物品テスト業者07 1,100,000円 3 (株) 物品テスト業者03 1,240,000円 4 (株) 物品テスト業者05  $5,000,000 \text{H}$ ◎指名停止業者 5 (株) 物品テスト業者09 辞退 開札執行日時 令和03年01月15日 14時04分 【← 戻る

**入札結果の詳細が確認できます。**

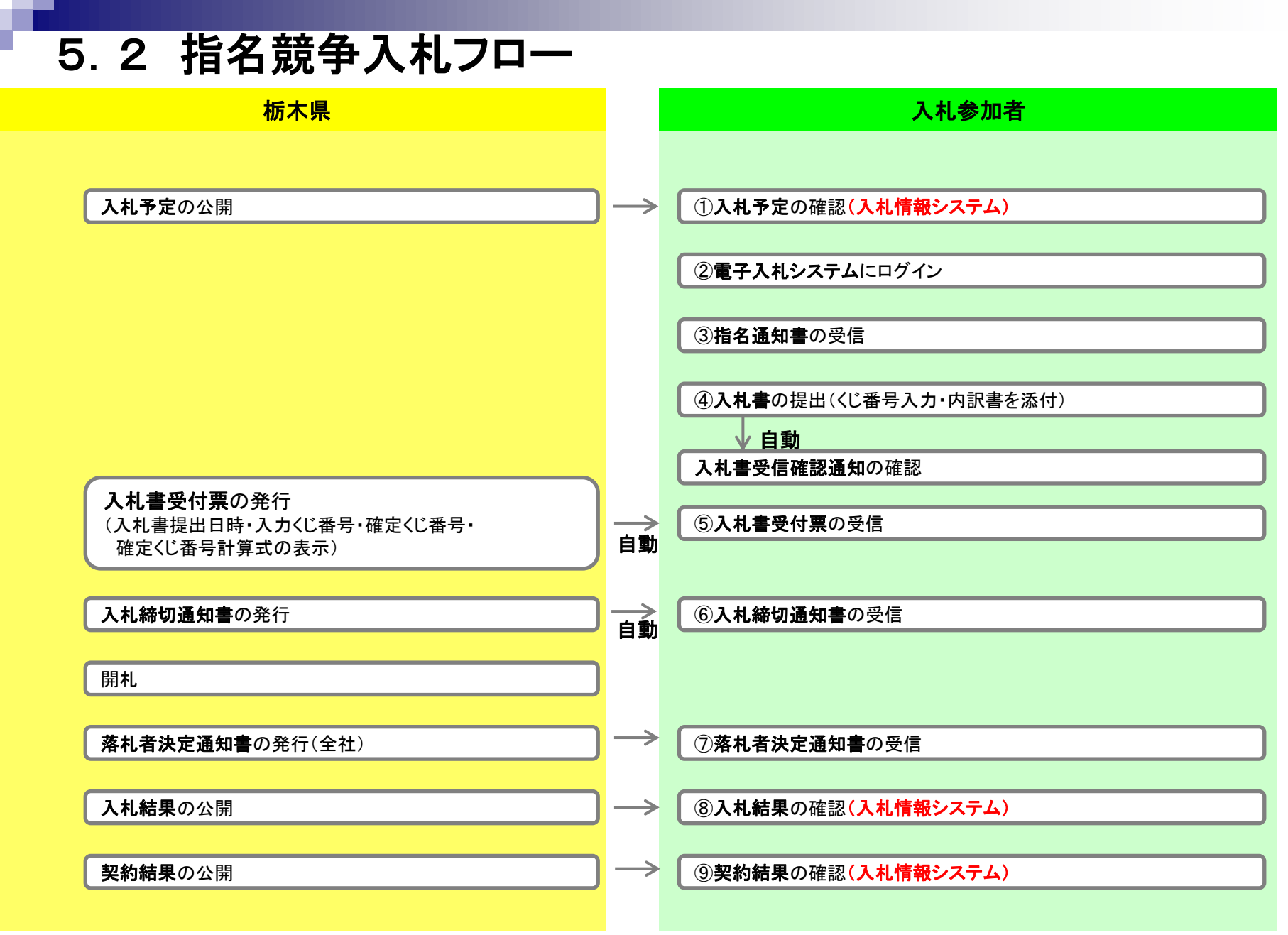

## 57

指名競争入札の操作 指名**競争入**札の探作<br>(調達案件の検索) フロー③

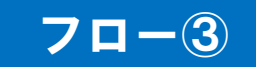

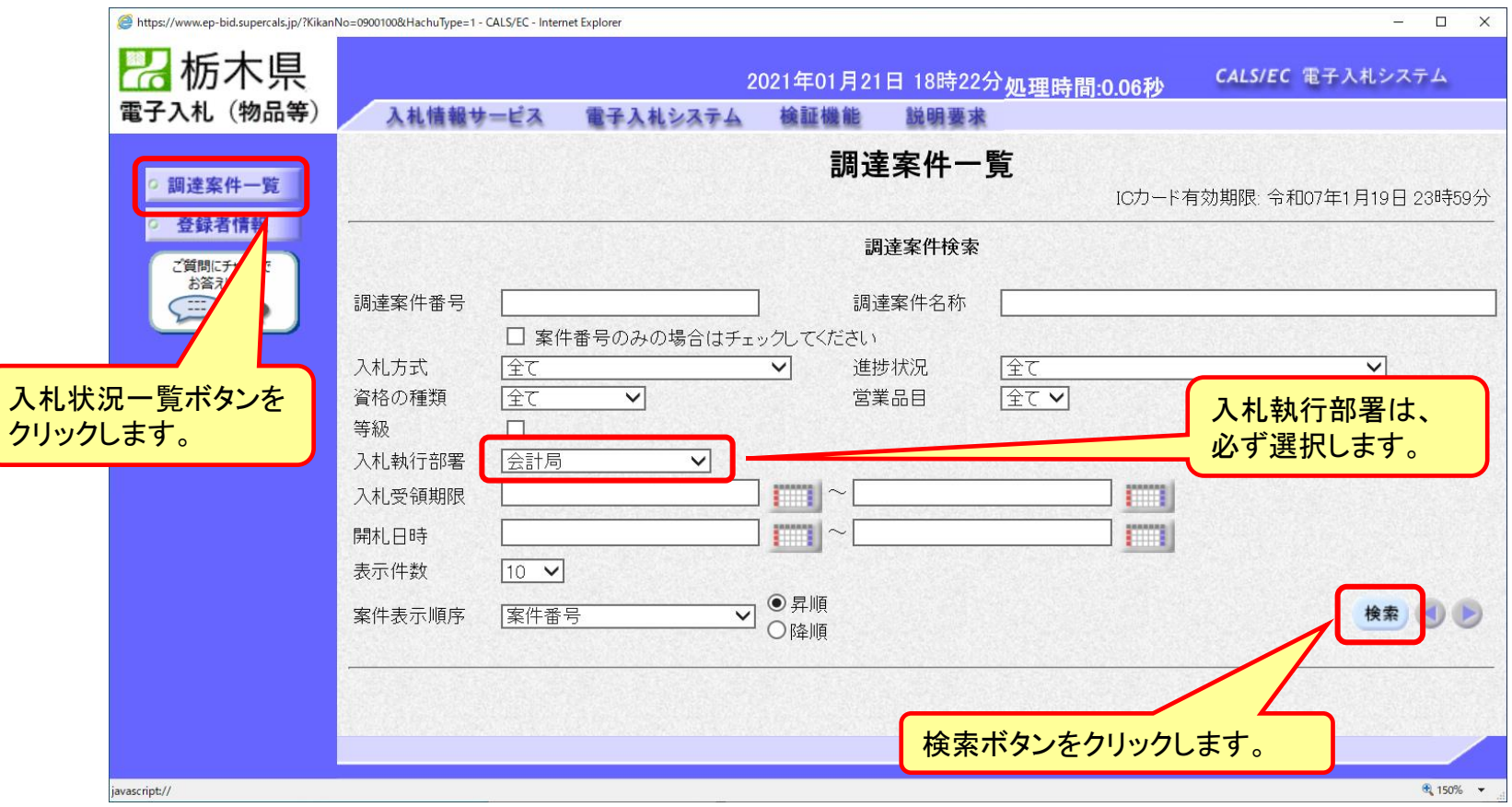

# 指名競争入札の操作 (調達案件一覧の表示) フロー③

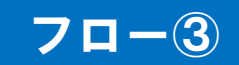

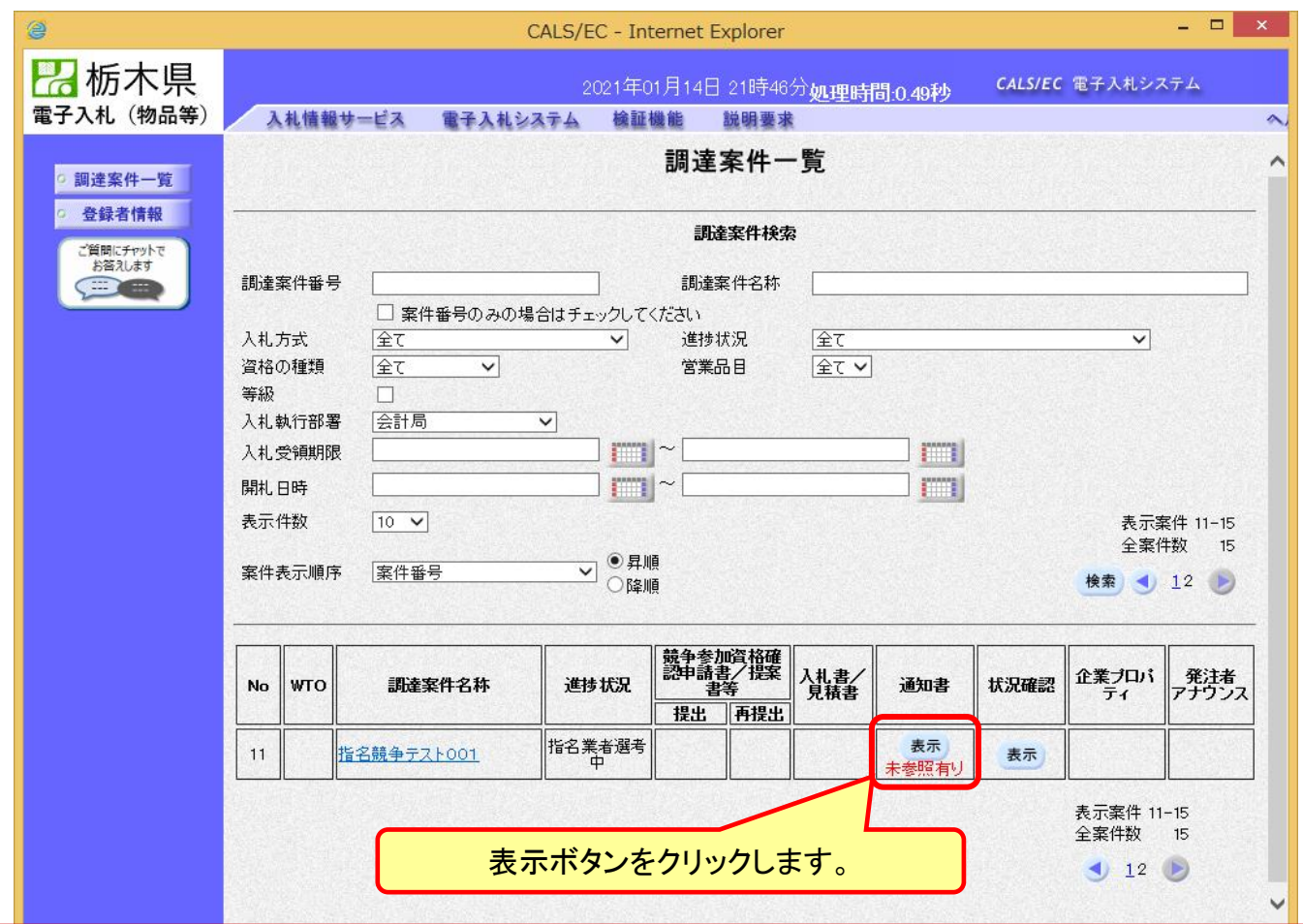

**ここでは、指名通知書の確認を行います。**

# 指名競争入札の操作 <sub>扣石 成 ナ ハ れ い <sub>抹 1F</sub><br>(指名通知書の表示) フロー③</sub>

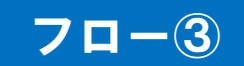

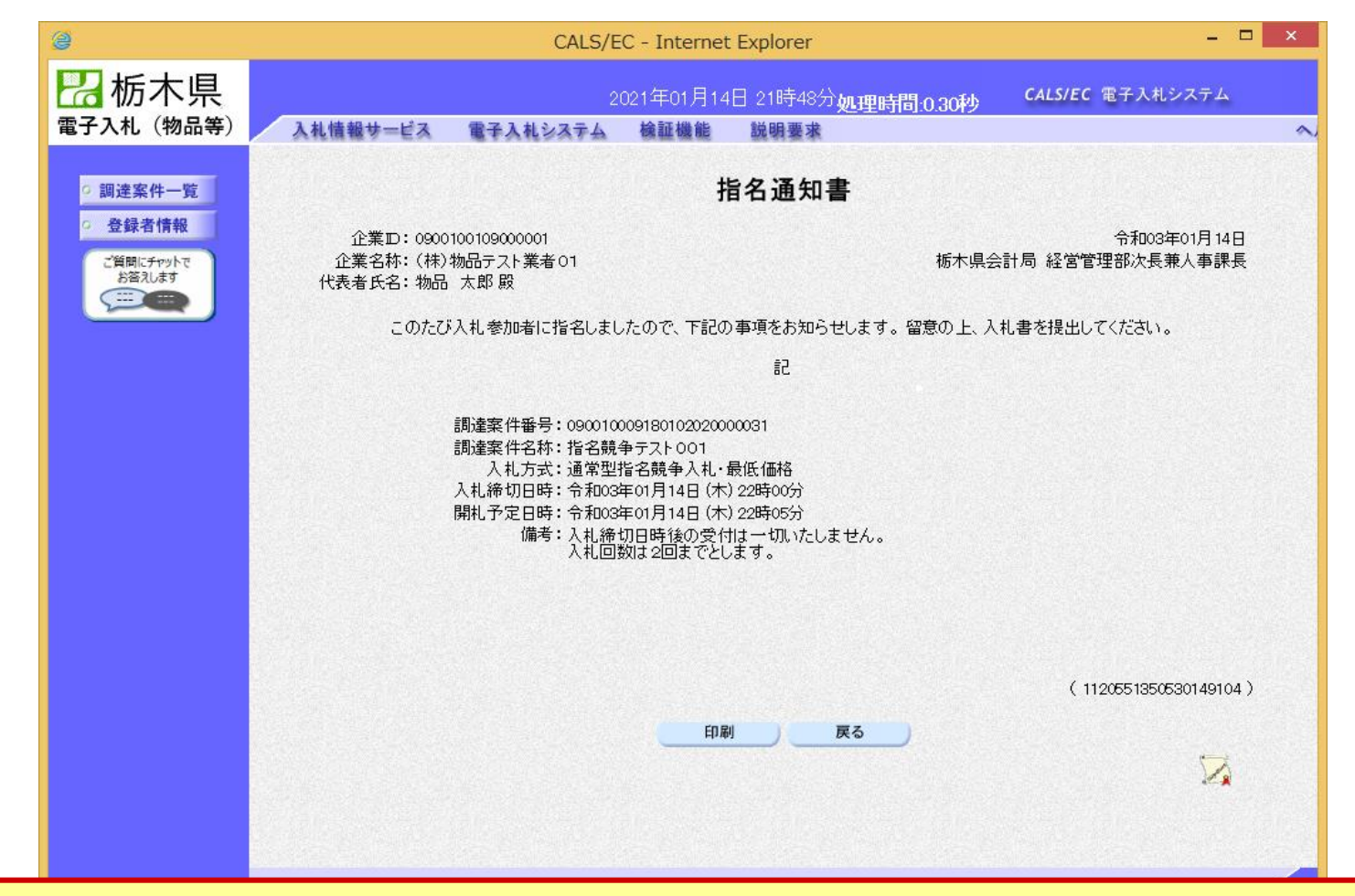

**指名通知書が表示されました。 以降の入札書提出からの操作は一般競争入札と共通です。**

# 5.3 質問回答フロー <mark>栃木県 マイン・シー マイン・シー しょうしょう しょうしゃ 入札参加者</mark> **質問の確認 ①質問の登録** 回答の登録 ②回答の確認

# 質問回答の操作(質問回答の開始)

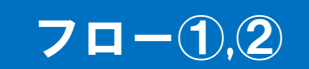

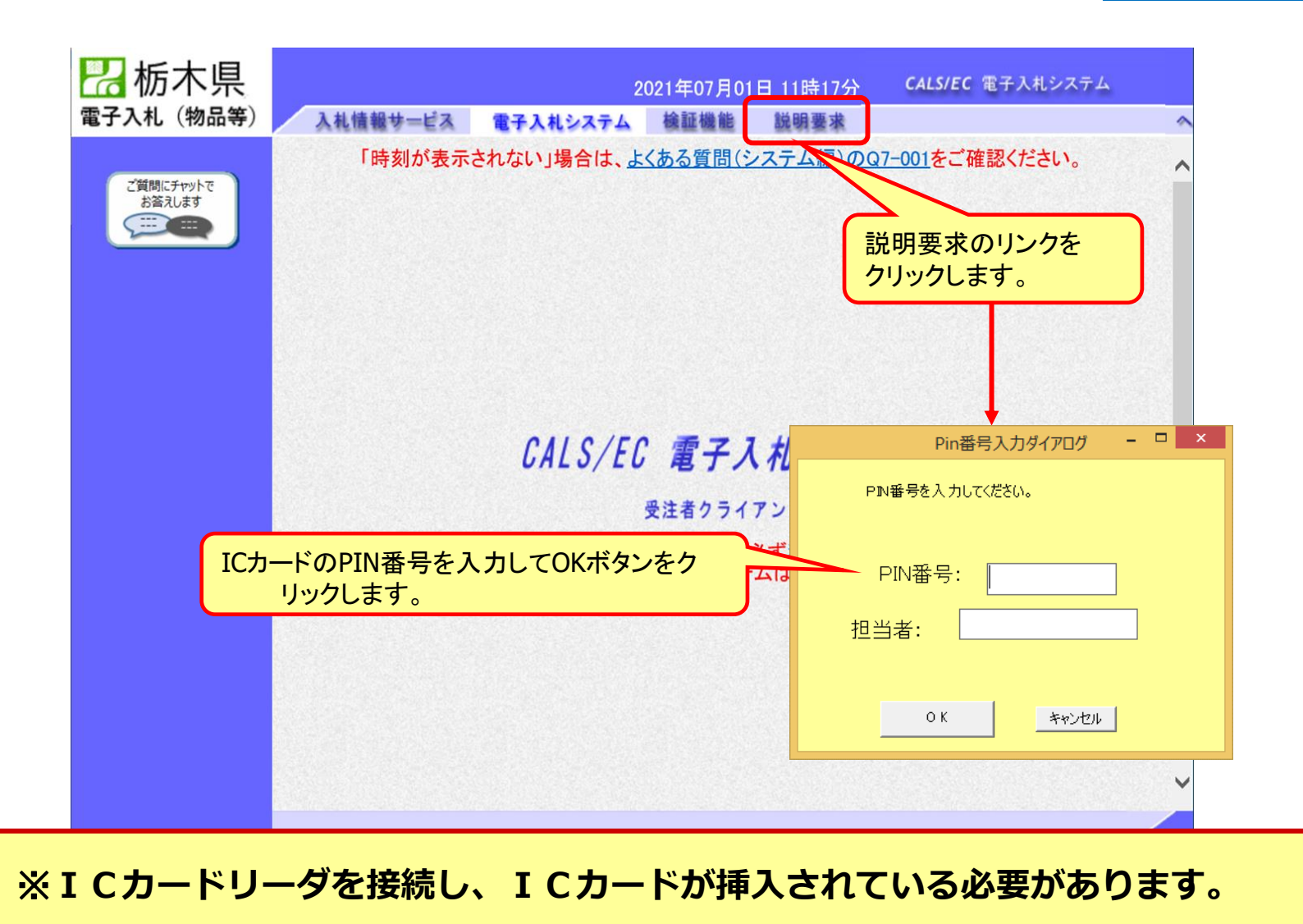

62

# 質問回答の操作 (質問の種類の選択)

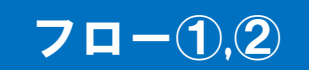

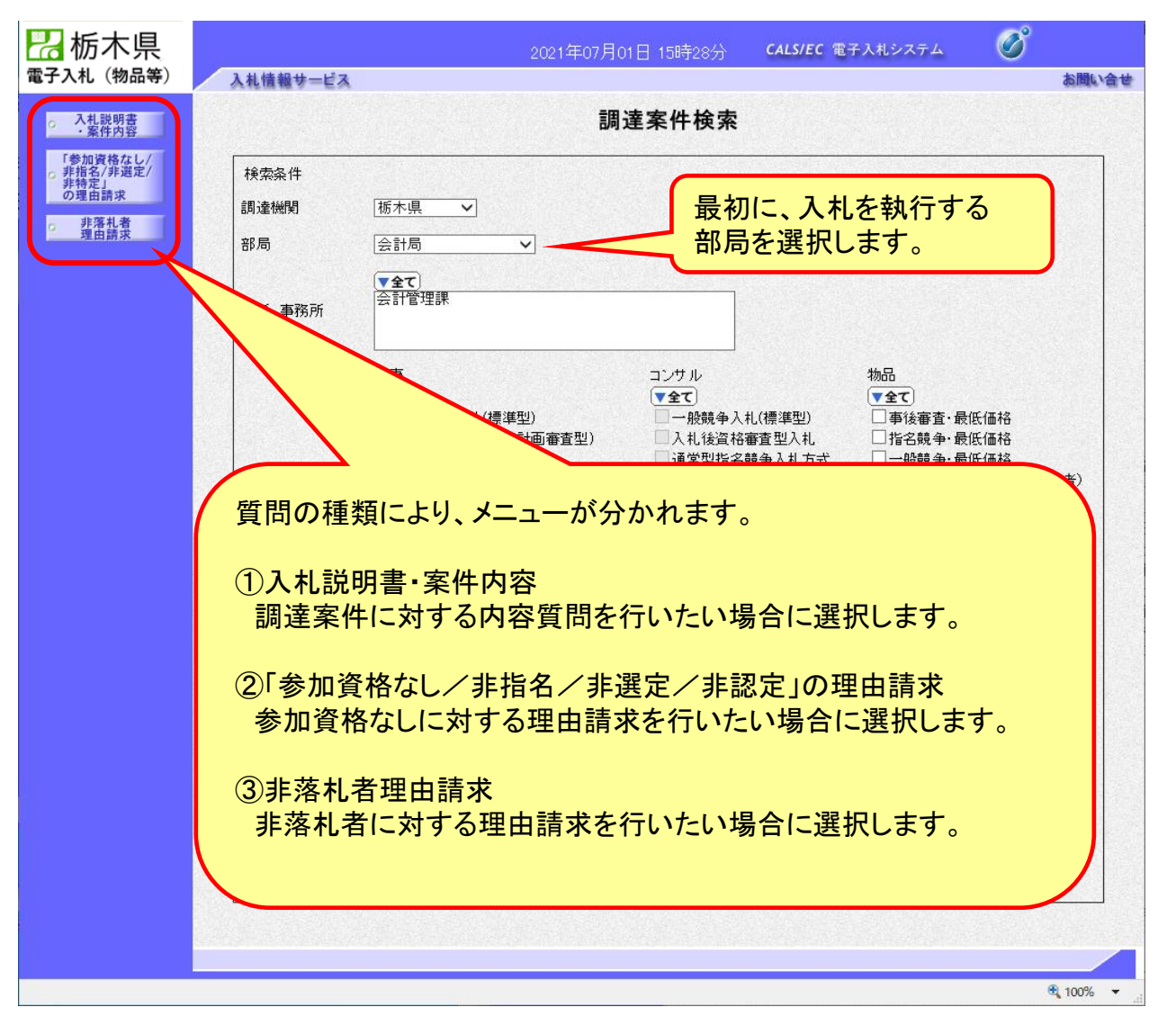

# 質問回答の操作 (質問の開始)

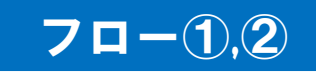

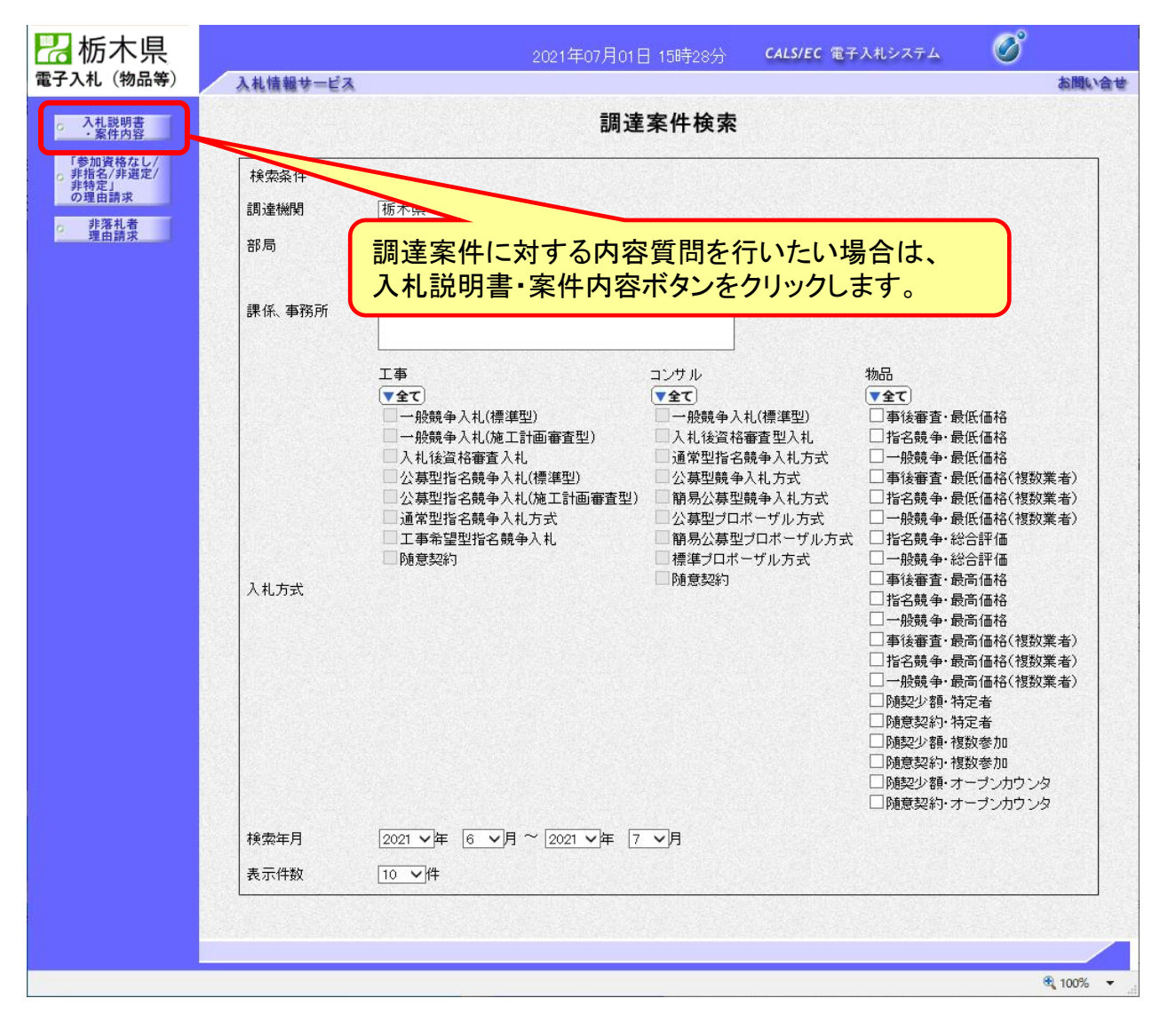

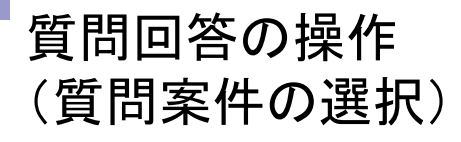

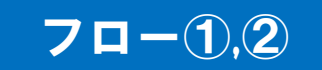

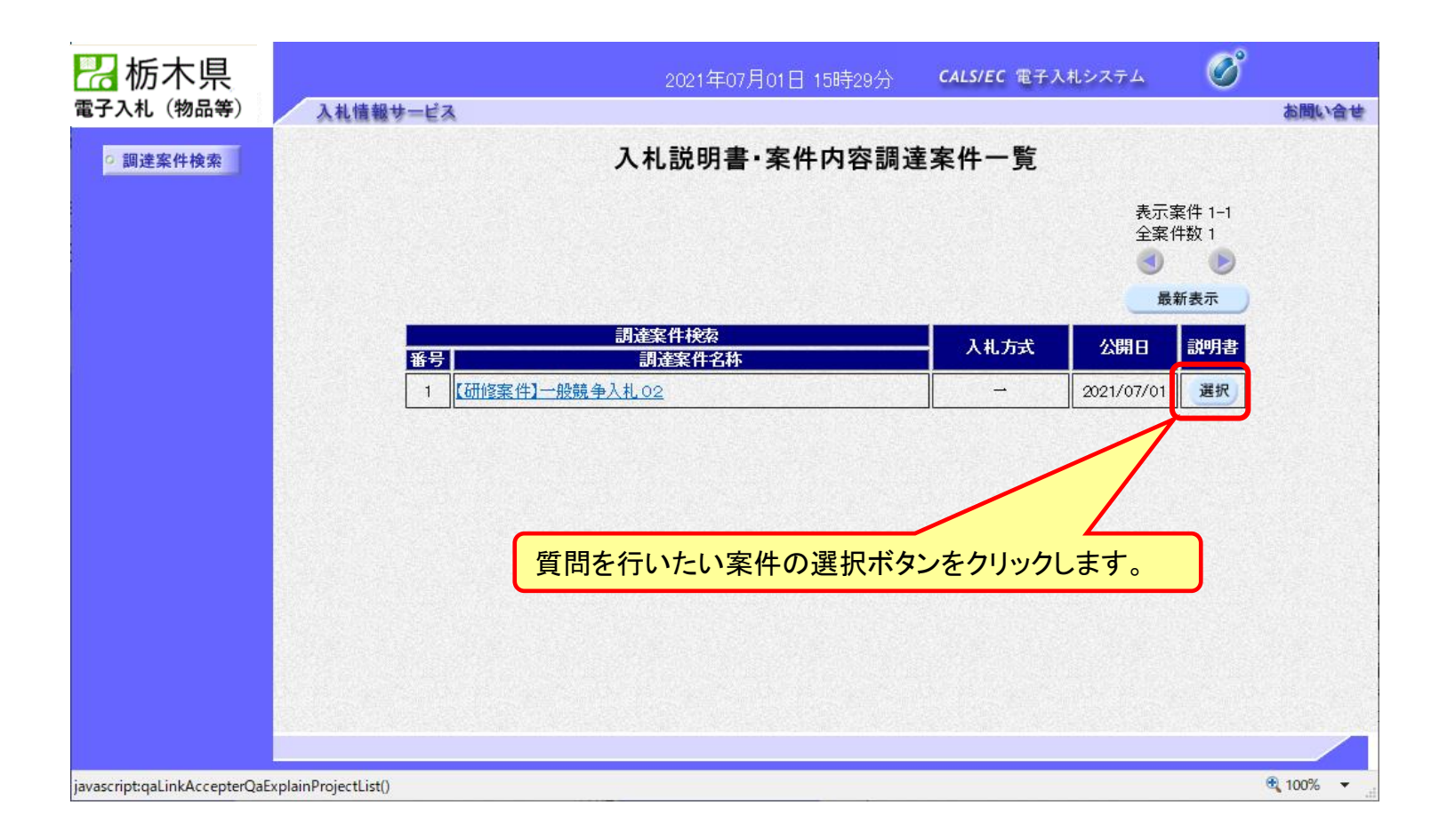

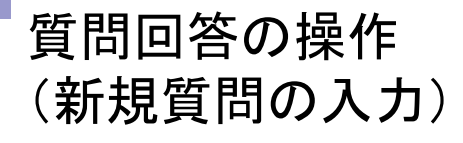

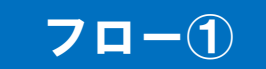

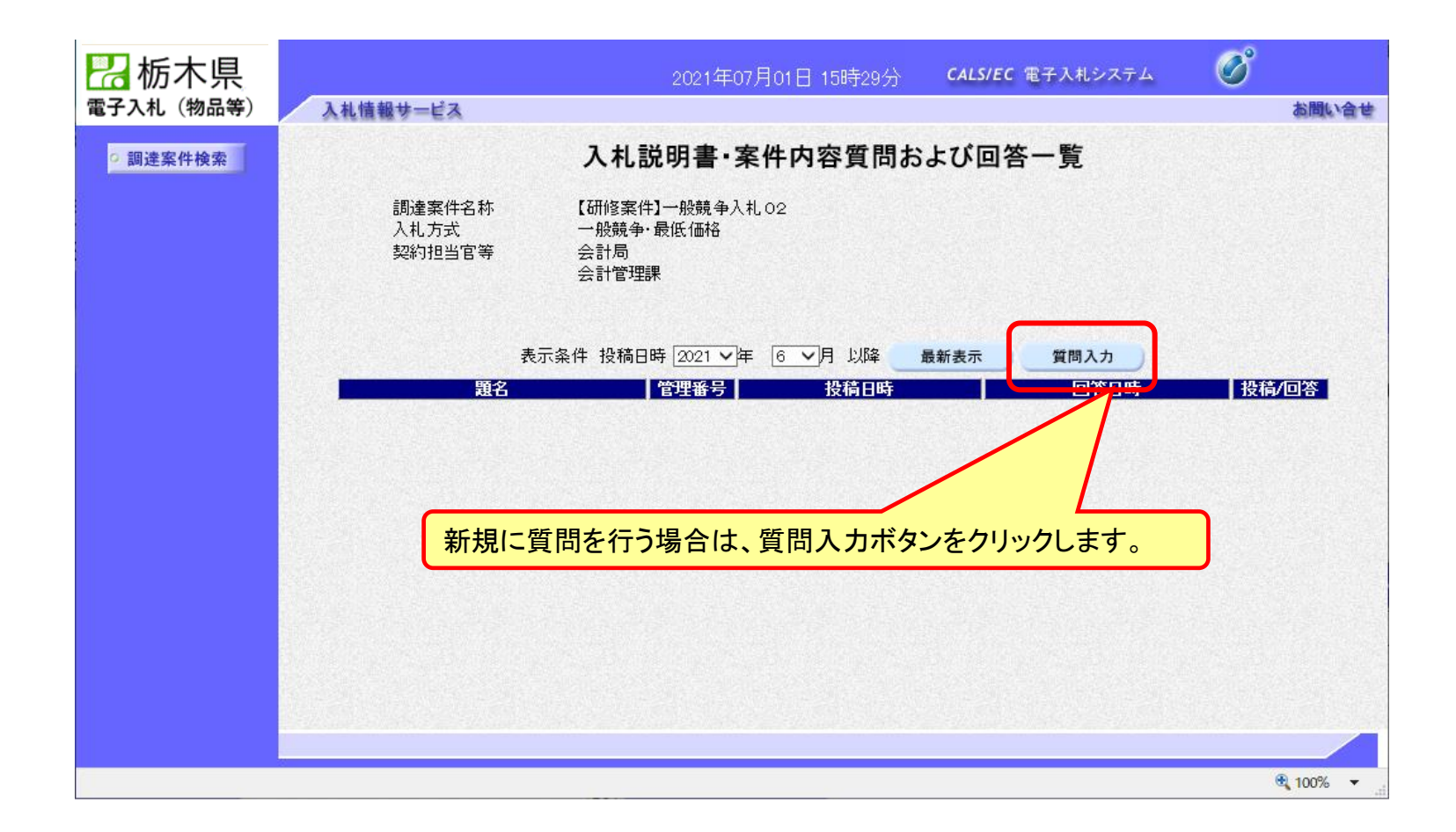

# 質問回答の操作 (質問の登録)

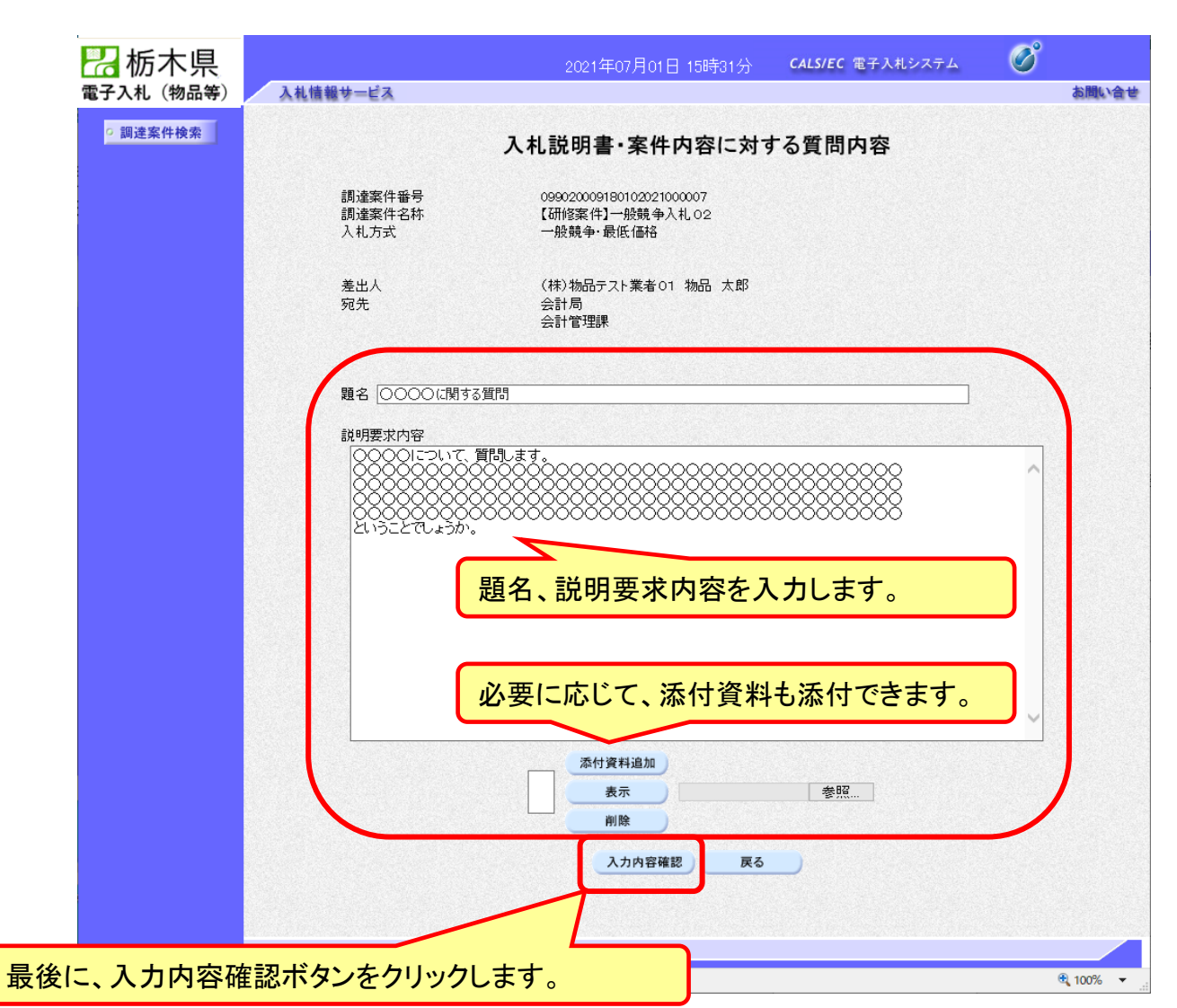

フロー①

# 質問回答の操作 (質問内容の確認)

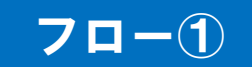

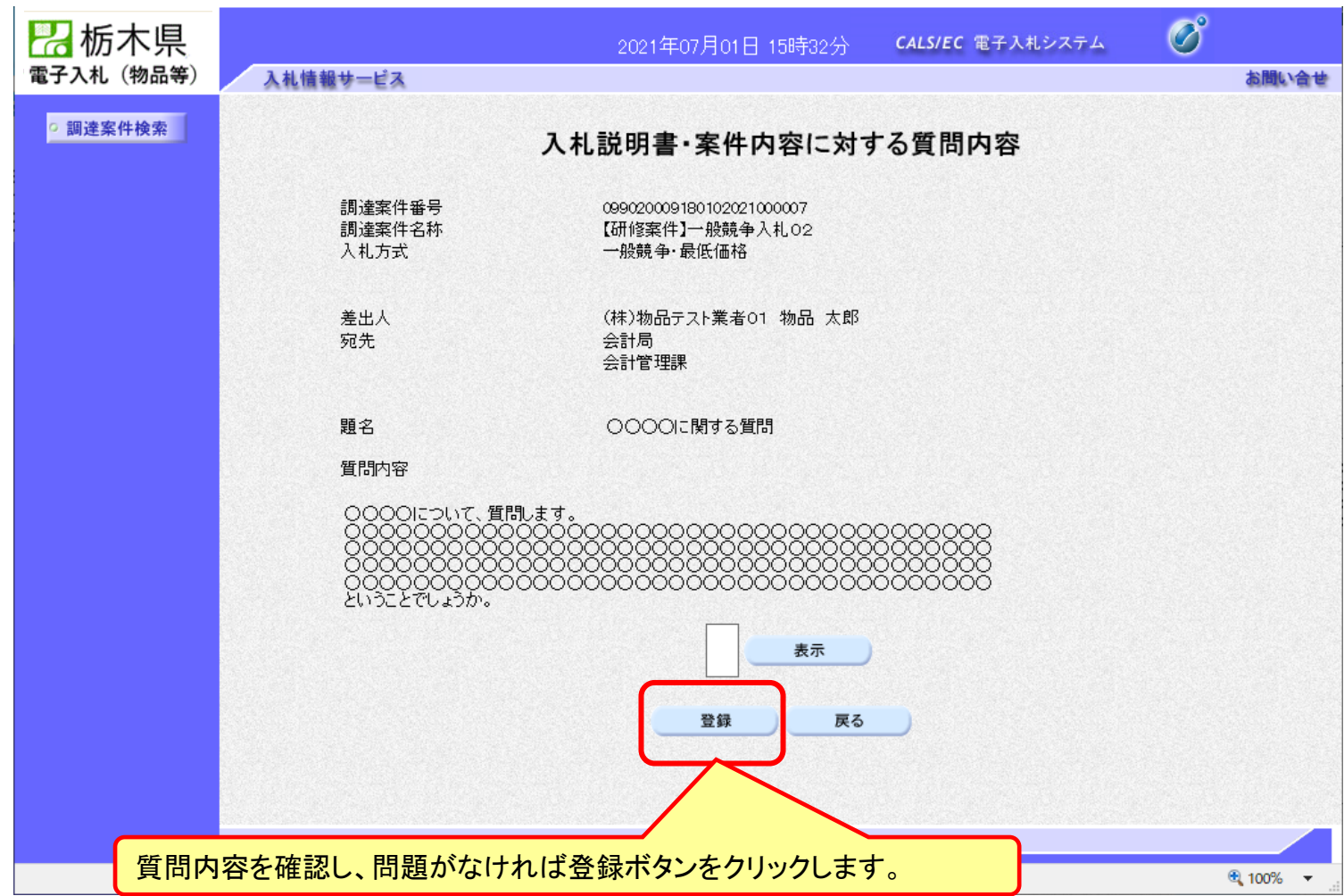

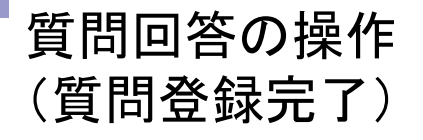

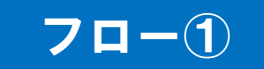

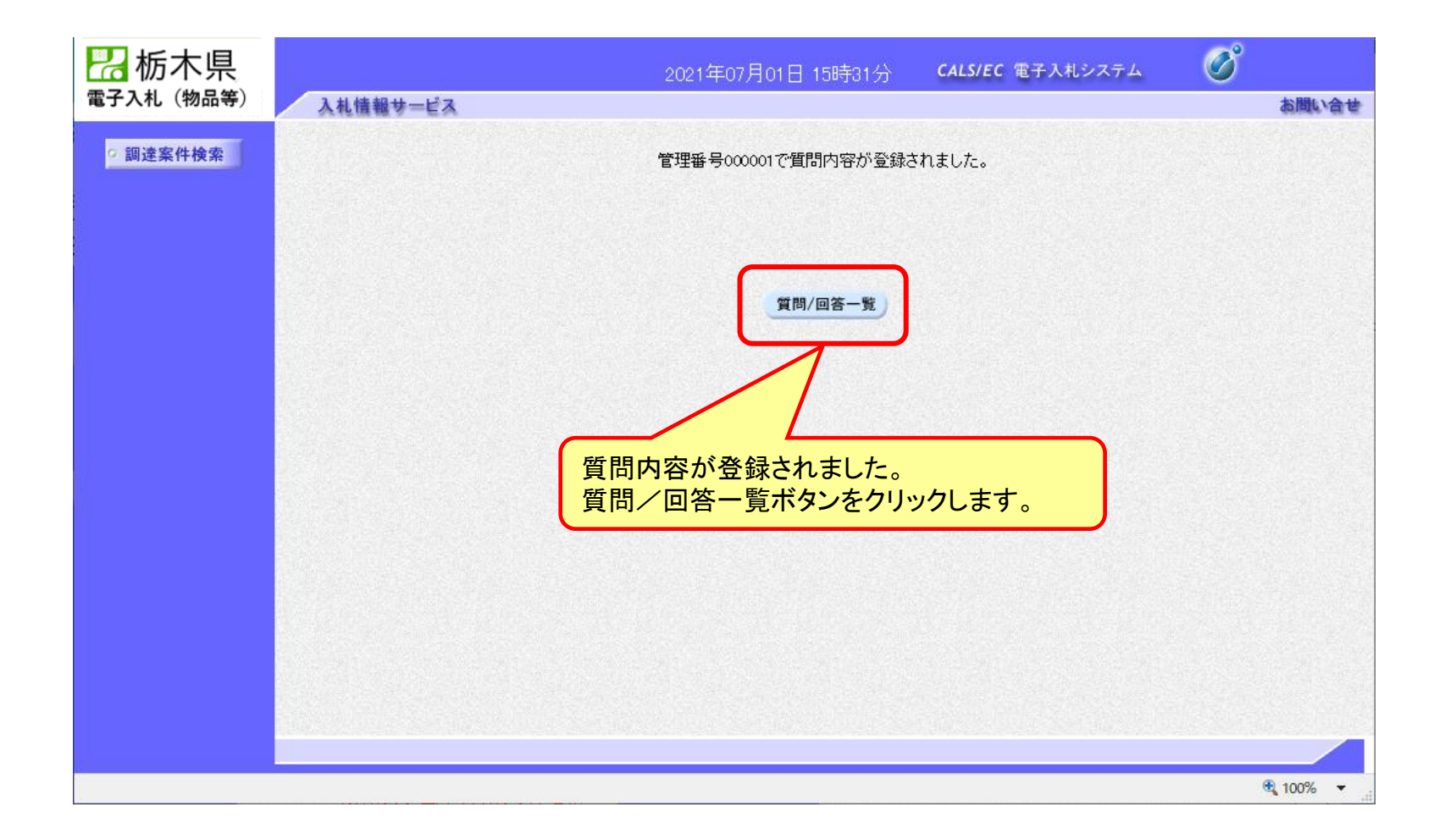

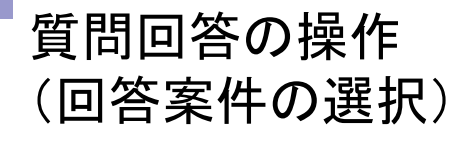

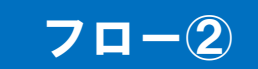

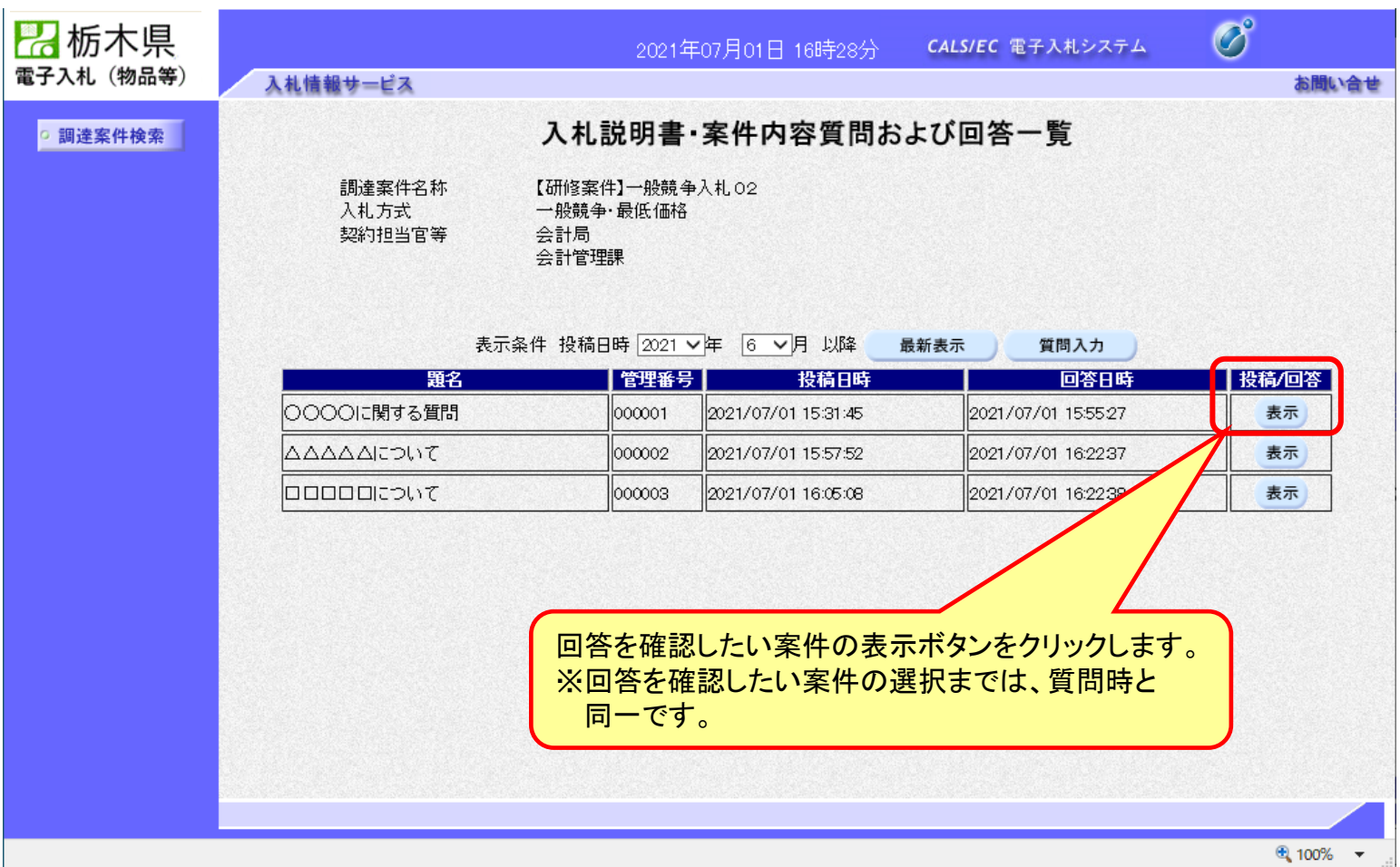

# 質問回答の操作 (回答の確認)

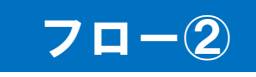

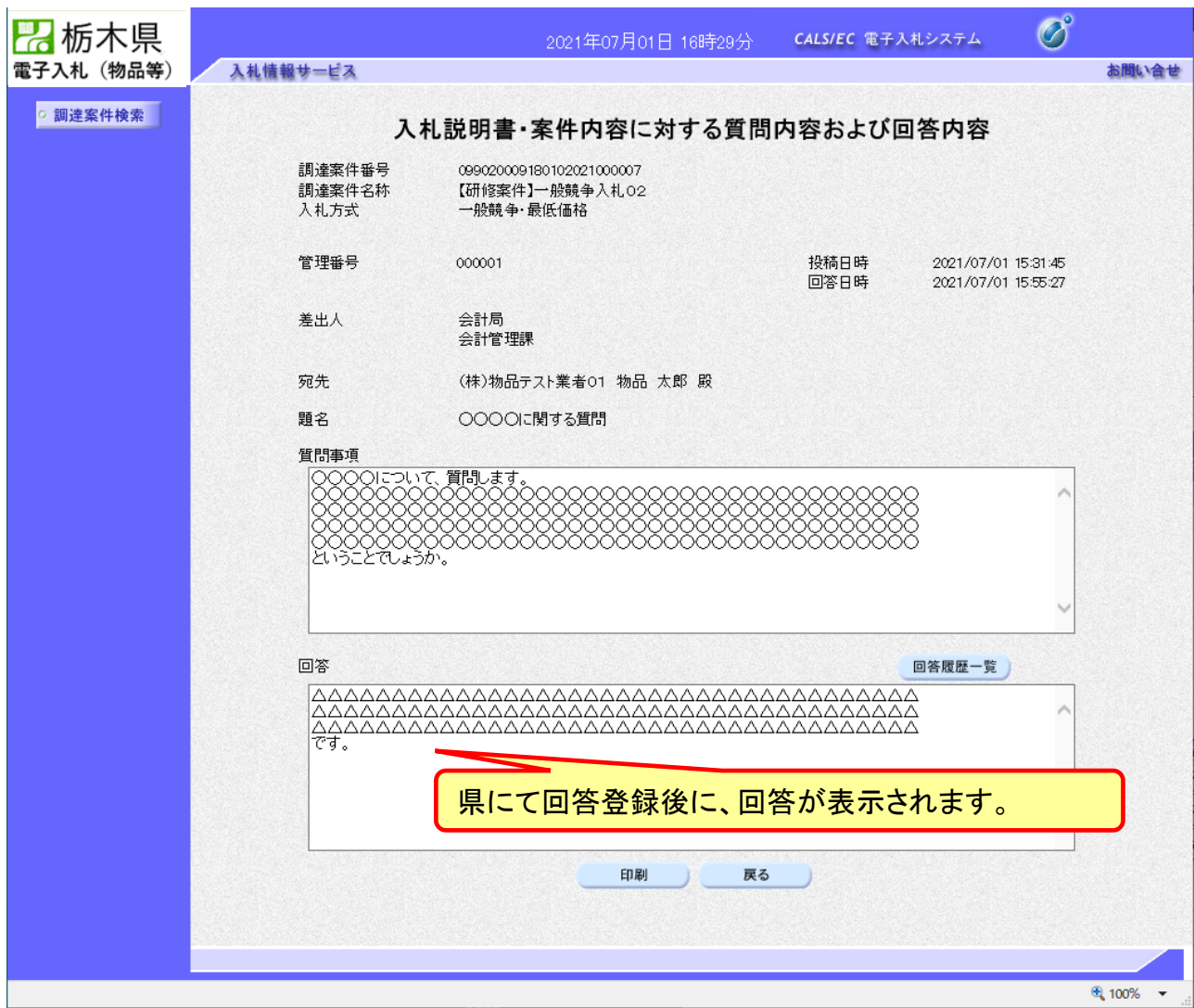

# 6.その他

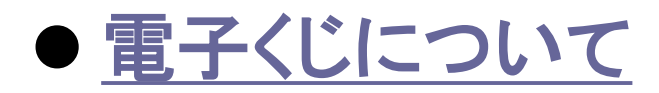

- ●[システムの利用時間](#page-74-0)
- ●[ICカードの有効期限](#page-75-0)
- [キャッシュクリアの方法](#page-76-0)
- ●[問い合わせ先](#page-77-0)
### 電子くじについて

同価の入札をした者が2人以上あるときは、電子くじにより落札(候補)者を決定し ます。また、事後審査型制限付き一般競争の場合は、審査順位を決定します。

① 入札参加者は、入札時に「くじ番号(3桁)」を入力します。

② くじ番号と入札書提出日時の秒(ミリ秒単位の下3桁を使用)の和を「確定番号」 とします。「確定番号」が4桁になる場合は、下3桁を使用します。

③ 電子くじ対象者を入札書提出時間順に、「入札順位」を**0**から振ります。

【数式】電子くじ対象者の「確定番号」の和÷ 対象者数

上記の数式で得られた余りと、入札順位の数値が一致した入札者が落札(候補) 者となります。

審査順位は、残りの同価の入札をした者(順位1位を除き)で上記方法により落札 候補者2位を決定します。それを繰り返し審査順位が決定します。

# 電子くじの計算例

#### ※電子くじ対象者が3社の場合の計算例

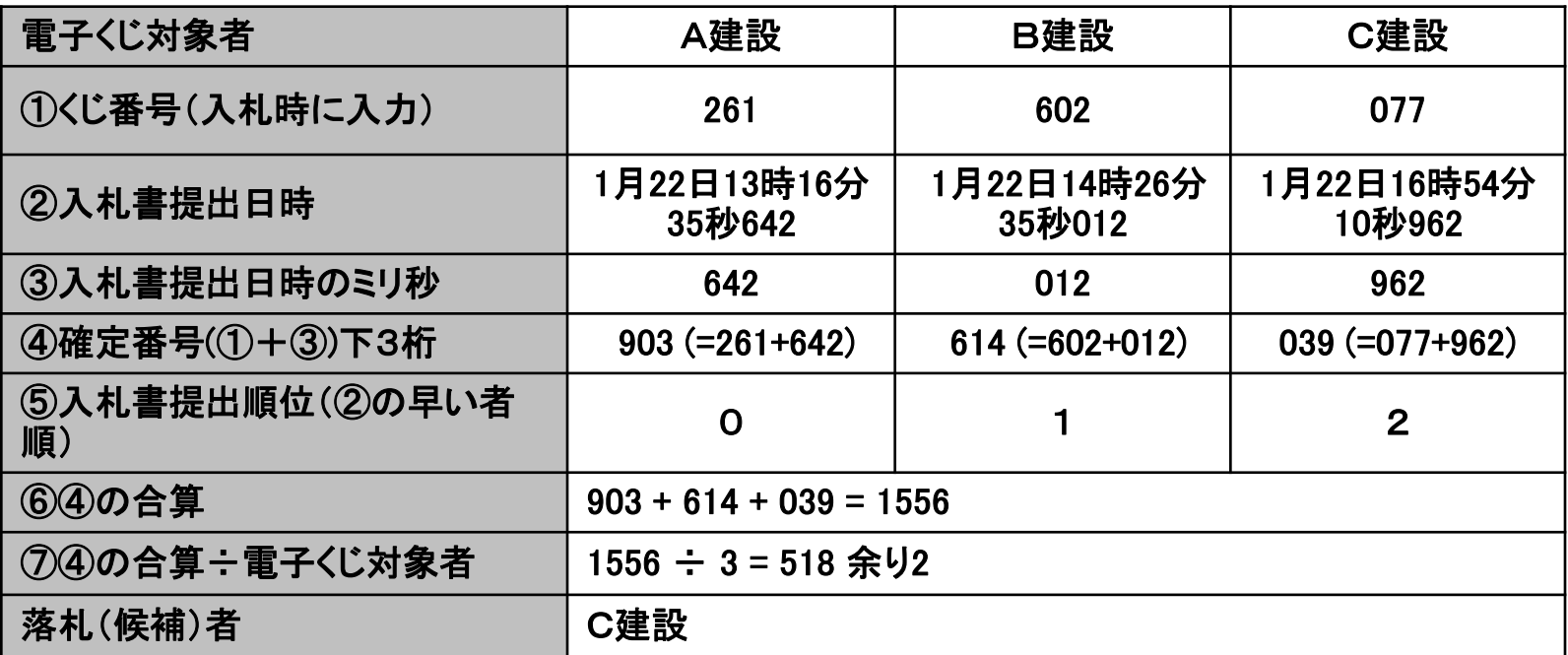

※2番目の業者は落札(候補)者を除いたA建設[0]とB建設[1]の④合算[1517]から、電子くじ対象者 数[2] を割った余り[1]でB建設[1]となります。3番目はA建設となります。

■システムの利用時間 電子入札システム 午前8時~午後8時 入札情報システム 午前6時~午後11時 (ICカードの認証が必要な入札説明書等の閲覧 及びダウンロード) 午前8時~午後8時 ※土日、祝日および年末年始 (12月29日~1月3日)を除きます。

## ■ICカードの有効期限

電子入札に参加する際は、使用するICカードの有効期限が開札予定日時から 起算して14日まで有効であることを確認のうえ、電子入札システムで参加申請 書や入札書の提出を行ってください。

仮に開札予定日時前に有効期限が切れるICカードで入札書等を提出した場合 、ICカードの電子証明書が有効と確認できないため、入札が無効となる可能性 があります。有効期限が近づきましたら早めにカードの更新をお願いします。 ※参考:ICカードの有効期限については

電子入札システムにログイン直後、

画面右上の表示で確認することができます。 (残り60日を切るとさらに強調表示されます)

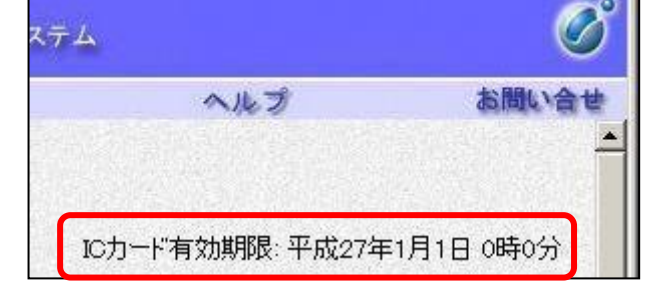

キャッシュクリアの方法

① ブラウザを全て閉じる

② キャッシュクリアを行う

➢ ブラウザが「Microsoft Edge」の場合 [「電子調達システム次期ブラウザ対応](https://www.pref.tochigi.lg.jp/i02/documents/041001tejunnsyo.pdf#page=15) 受注者様向け設定手順書」P.14

➢ ブラウザが「Google Chrome」の場合 [「電子調達システム次期ブラウザ対応](https://www.pref.tochigi.lg.jp/i02/documents/041001tejunnsyo.pdf#page=22) 受注者様向け設定手順書」P.21

### ③ 利用者登録を行う

[利用者登録\(資格審査情報の検索\)に戻る](#page-17-0)

利用者登録やシステムの操作方法が分からないときは? 電子入札コールセンターへ

操作方法がわからないときは、パソコンの画面 を表示させながら、問い合わせましょう。

電話:0570-011-311 (受付時間→平日の9時~18時)

※土日、祝日および年末年始(12月29日~1月3日)を除きます。

・ ICカードに関する内容については、各認証局までお問い合わせ下さい。